# **GA-Z68X-UD4-B3**

使用手冊

<span id="page-0-0"></span> $\vert \vert$ 

Rev. 1001 12MC -Z68XUD4-1001R

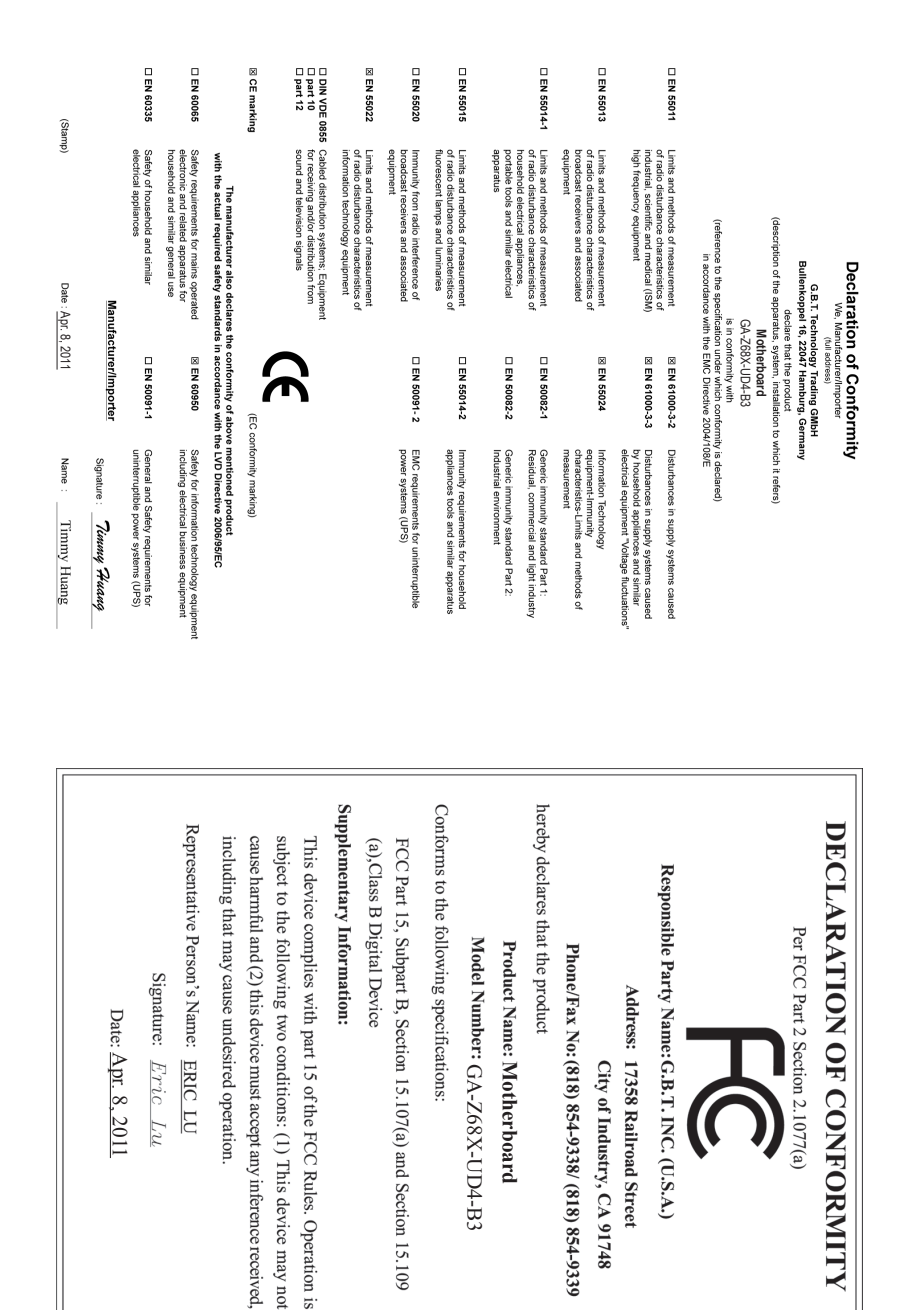

#### 版權

© 2011年,技嘉科技股份有限公司,版權所有。 本使用手冊所提及之商標與名稱,均屬其合法註冊之公司所有。

#### 責任聲明

本使用手冊受著作權保護,所撰寫之內容均為技嘉所擁有。 本使用手冊所提及之產品規格或相關資訊,技嘉保留修改之權利。 本使用手冊所提及之產品規格或相關資訊有任何修改或變更時,恕不另行通知。 未事先經由技嘉書面允許,不得以任何形式複製、修改、轉載、傳送或出版 本使用手冊內容。

#### 產品使用手冊類別簡介

為了協助您使用技嘉主機板,我們設計了以下類別的使用手冊:

- 如果您要快速安裝,可以參考包裝內所附之【硬體安裝指南】。
- 如果您要瞭解產品詳細規格資料,請仔細閱讀【使用手冊】。

產品相關資訊,請至網站查詢:http://www.gigabyte.tw/

#### 產品版本辨識

您可以在主機板上找到標示著此主機板的版本「REV : X.X」。其中X.X為數 字,例如標示「REV : 1.0」,意即此主機板的版本為1.0。當您要更新主機板的 BIOS、驅動程式或參考其他技術資料時,請注意產品版本的標示。

範例:

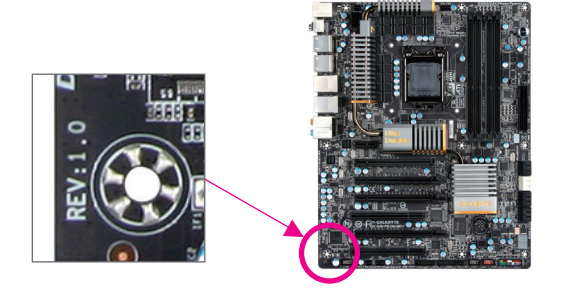

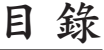

 $\overline{\phantom{a}}$ 

 $\Box$ 

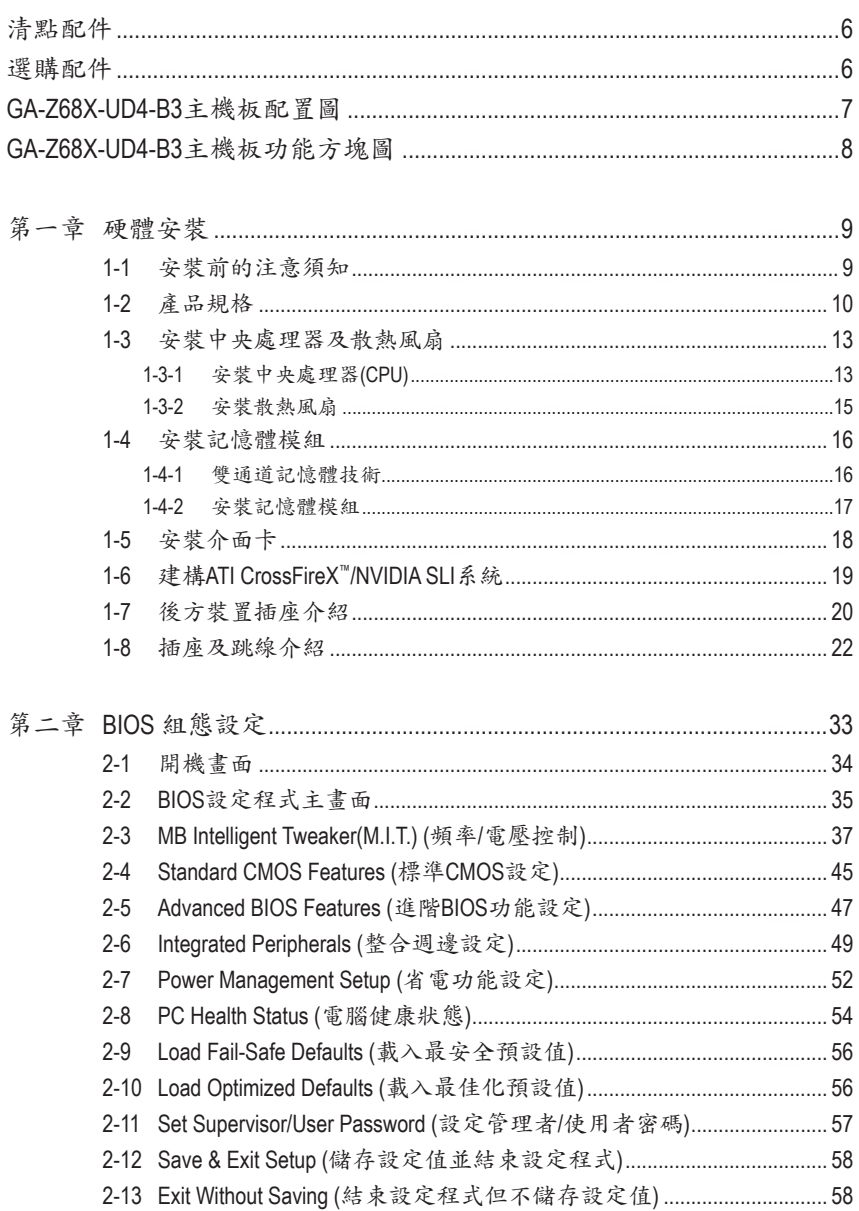

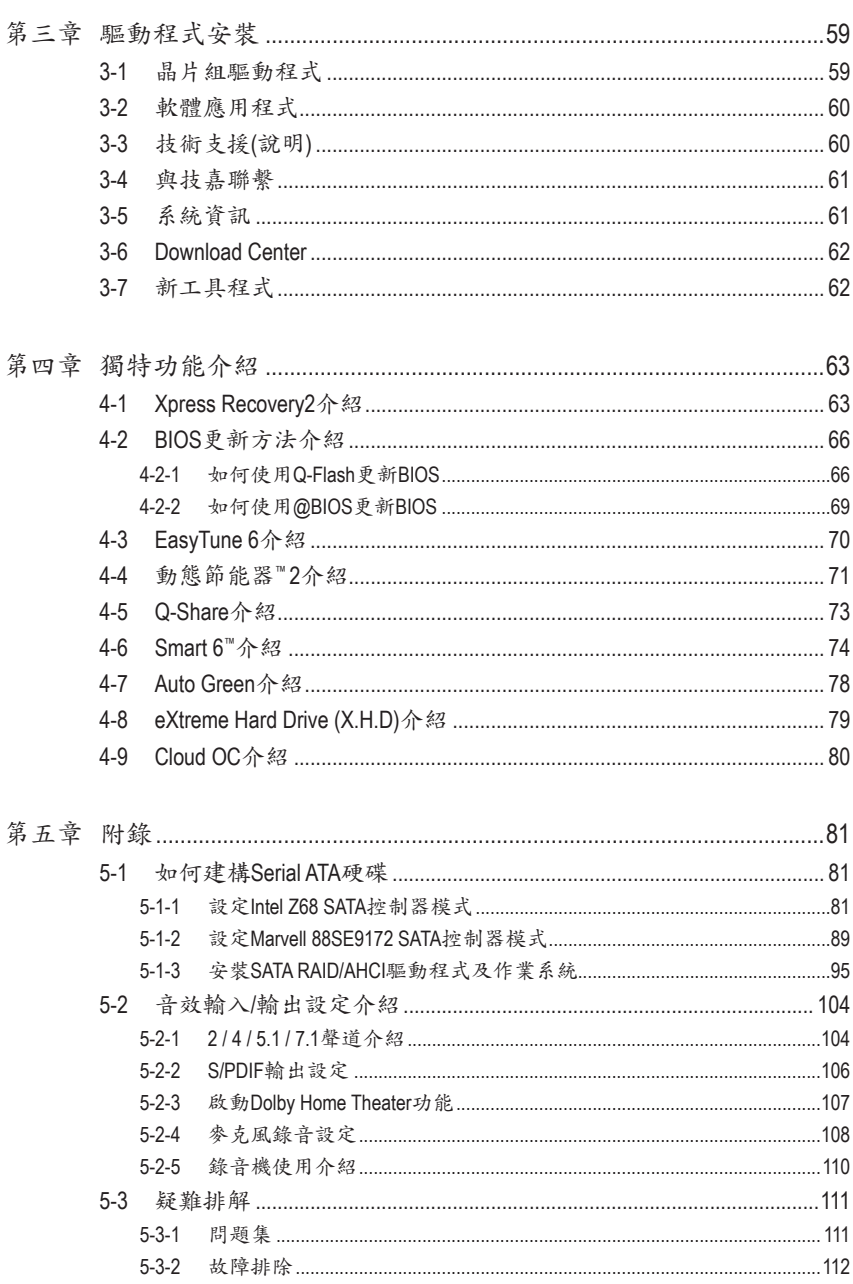

 $\overline{\phantom{a}}$ 

 $\vert \, \vert$ 

## <span id="page-5-0"></span>清點配件 GA-Z68X-UD4-B3主機板- 1片 驅動程式光碟片- 1片 使用手冊- 1本 硬體安裝指南- 1本 SATA 排線- 4條 後方I/O裝置鐵片- 1個 2-Way SLI 連結器- 1個 • 上述附帶配件僅供參考,實際配件請以實物為準,技嘉科技保留修改之權利。 • 主機板圖片僅供參考。

## 選購配件

□ 2埠USB 2.0擴充擋板 (料號: 12CR1-1UB030-5\*R)

- 2埠SATA電源排線 (料號:12CF1-2SERPW-0\*R)
- □ 2埠IEEE 1394a擴充擋板 (料號: 12CF1-1IE008-0\*R)
- □ 串列埠擴充擋板 (料號: 12CF1-1CM001-3\*R)
- 3.5吋前置擴充面板(內含2個USB 3.0/2.0 連接埠) (料號:12CR1-FPX582-0\*R)

## <span id="page-6-0"></span>**GA-Z68X-UD4-B3**主機板配置圖

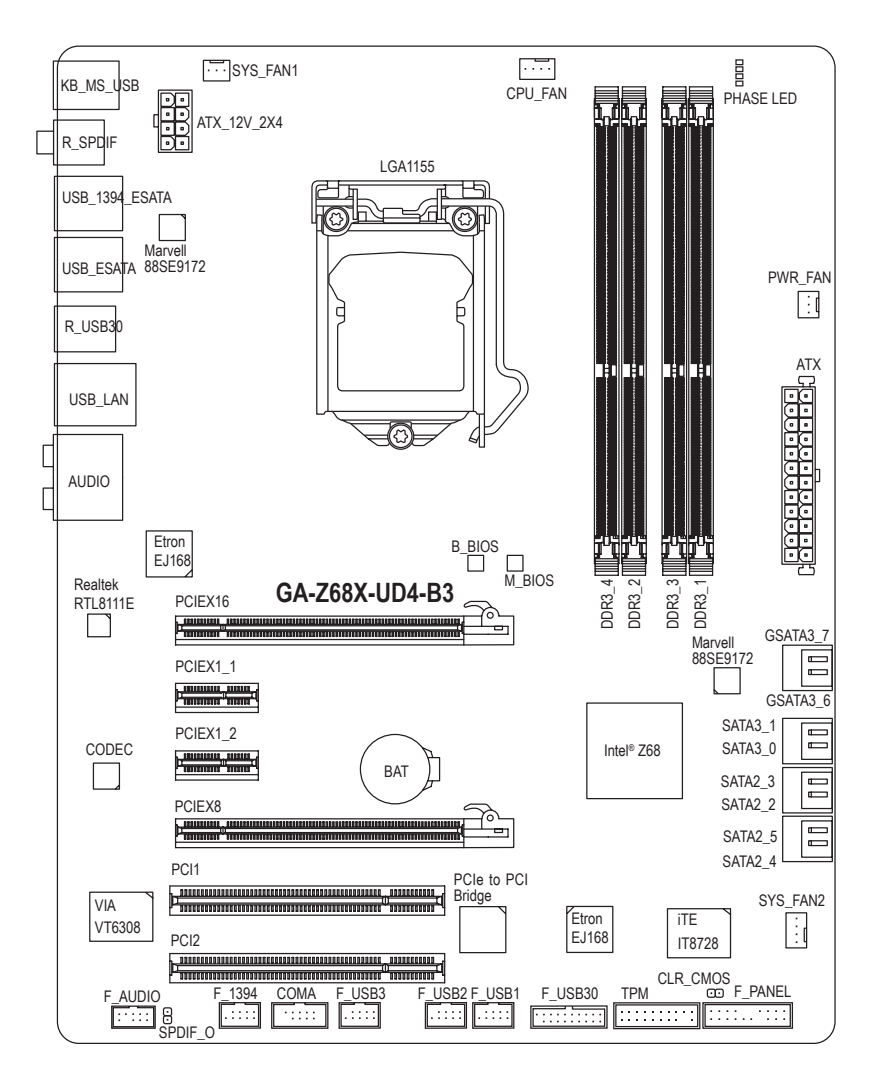

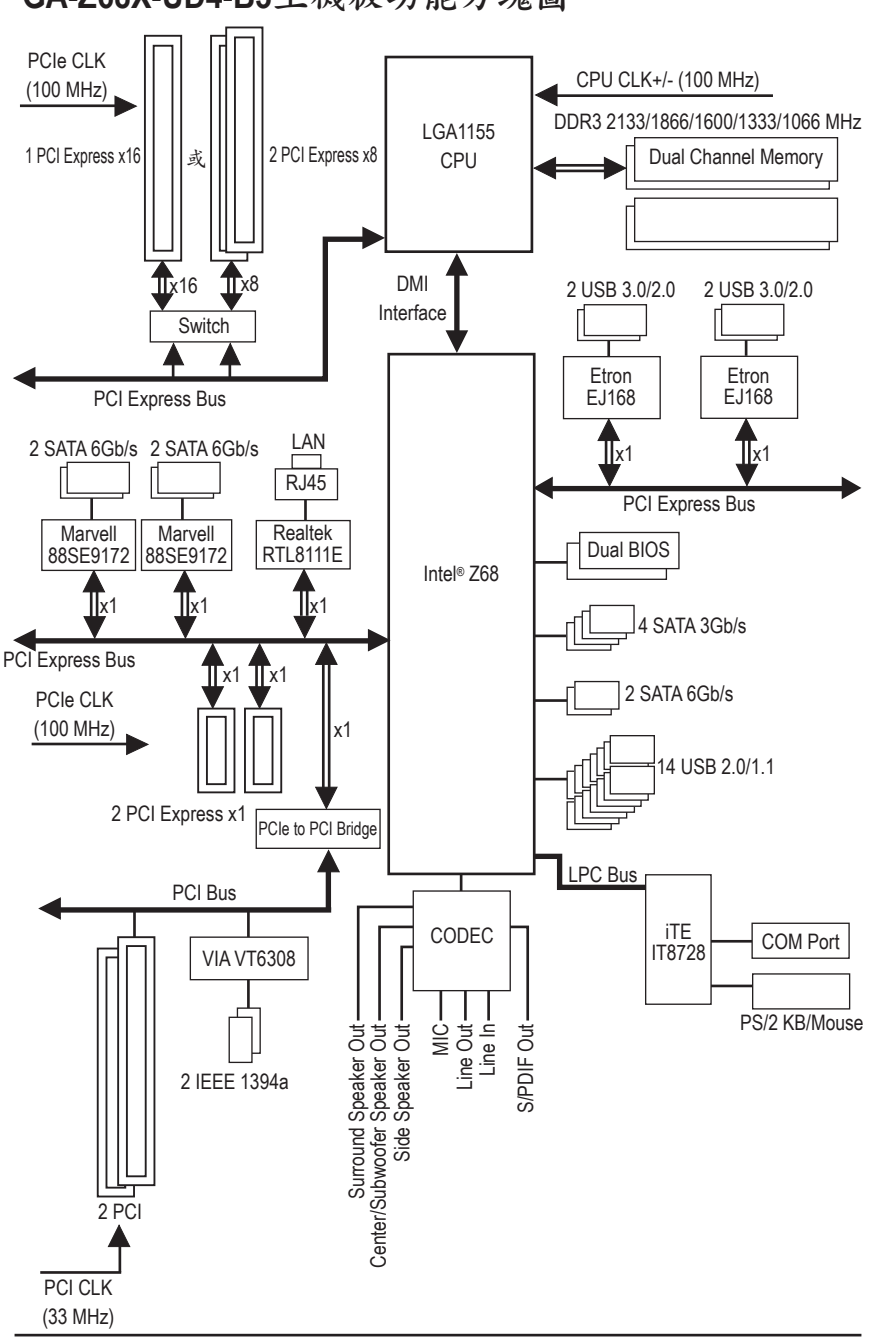

<span id="page-7-0"></span>**GA-Z68X-UD4-B3**主機板功能方塊圖

 $-8 -$ 

## 第一章 硬體安裝

#### **1-1** 安裝前的注意須知

主機板是由許多精密的積體電路及其他元件所構成,這些積體電路很容易因靜電 影響而損壞。所以在安裝前請先詳閱此使用手冊並做好下列準備:

- 安裝前請勿任意撕毀主機板上的序號及代理商保固貼紙等,否則會影響到產 品保固期限的認定標準。
- 要安裝或移除主機板以及其他硬體設備之前請務必先關閉電源,並且將電源 線自插座中拔除。
- 安裝其他硬體設備至主機板內的插座時,請確認接頭和插座已緊密結合。
- 拿取主機板時請儘量不要觸碰金屬接線部份以避免線路發生短路。
- 拿取主機板、中央處理器(CPU)或記憶體模組時,最好戴上防靜電手環。若無 防靜電手環,請確保雙手乾燥,並先碰觸金屬物以消除靜電。
- 主機板在未安裝之前,請先置放在防靜電墊或防靜電袋內。
- 當您要拔除主機板電源插座上的插頭時,請確認電源供應器是關閉的。
- • 在開啟電源前請確定電源供應器的電壓值是設定在所在區域的電壓標準值。
- • 在開啟電源前請確定所有硬體設備的排線及電源線都已正確地連接。
- 請勿讓螺絲接觸到主機板上的線路或零件,避免造成主機板損壞或故障。
- 請確定沒有遺留螺絲或金屬製品在主機板上或電腦機殼內。
- • 請勿將電腦主機放置在不平穩處。
- • 請勿將電腦主機放置在溫度過高的環境中。
- • 在安裝時若開啟電源可能會造成主機板、其他設備或您自己本身的傷害。
- 如果您對執行安裝不熟悉,或使用本產品發生任何技術性問題時,請洽詢專 業的技術人員。

## **1-2** 產品規格

 $\vert \ \vert$ 

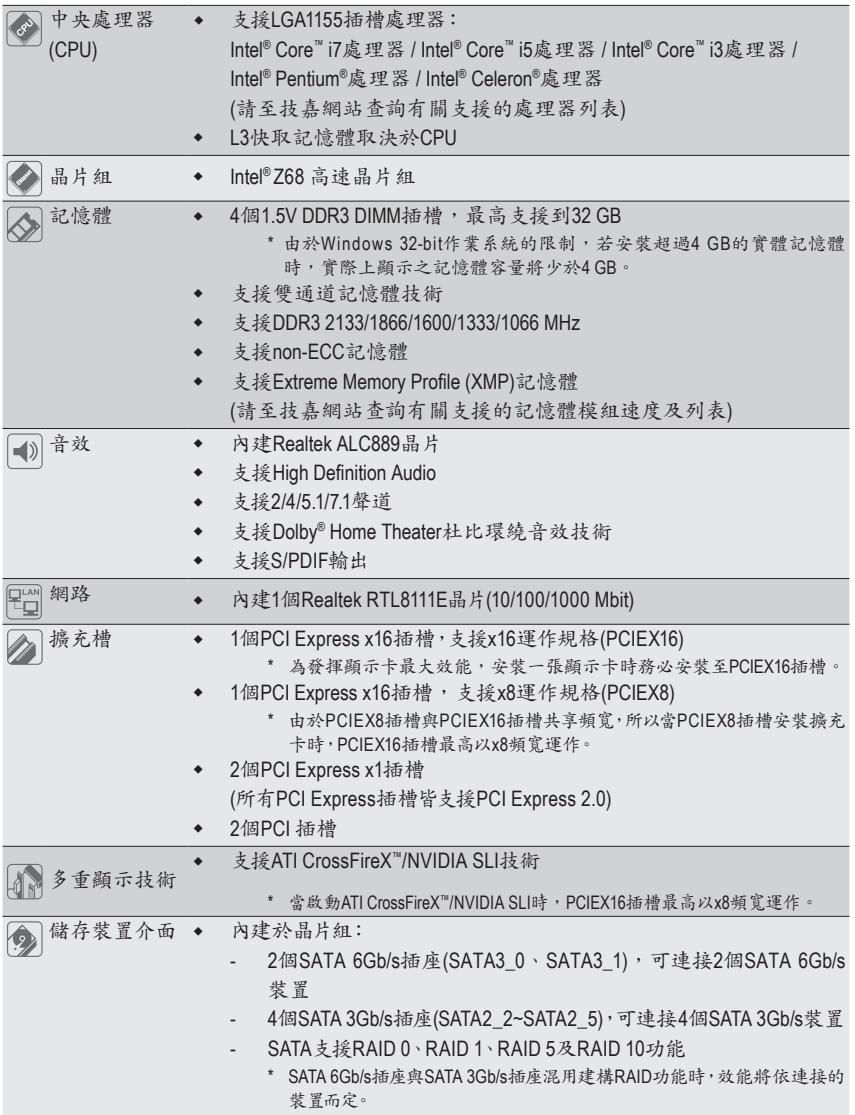

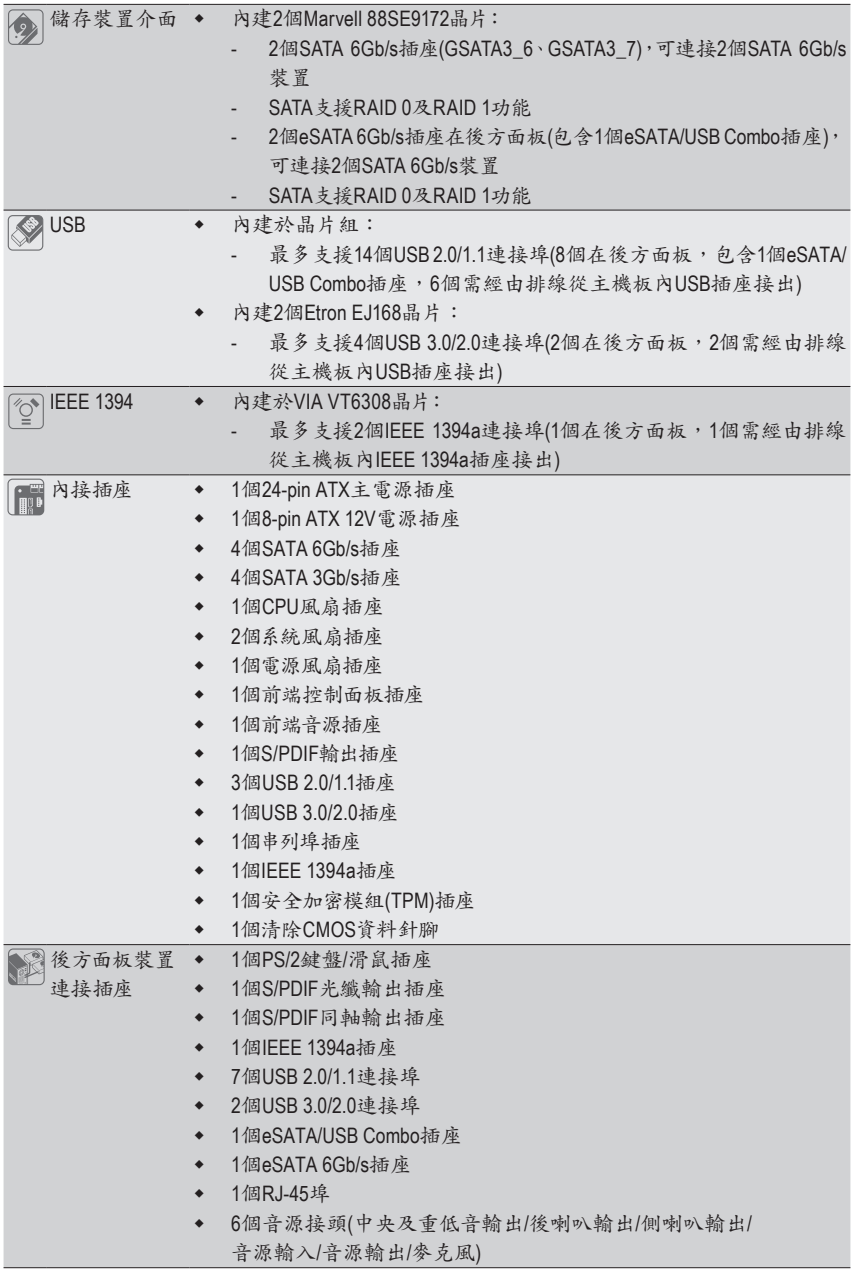

 $\Box$ 

 $\overline{\mathbb{R}}$ 

 $\begin{array}{c} \hline \end{array}$ 

 $\overline{\phantom{a}}$ 

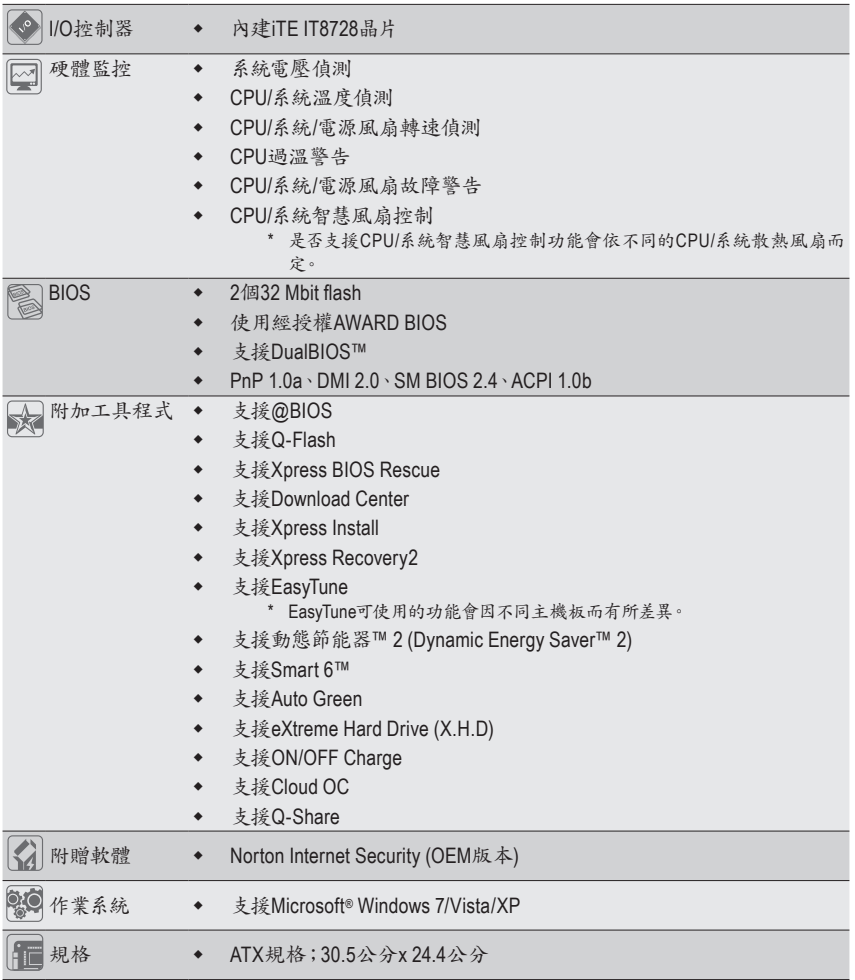

\* 產品規格或相關資訊技嘉保留修改之權利,有任何修改或變更時,恕不另行通知。

 $\overline{\phantom{a}}$ 

### **1-3** 安裝中央處理器及散熱風扇

在開始安裝中央處理器(CPU)前,請注意以下的訊息:

- • 請確認所使用的CPU是在此主機板的支援範圍。 (請至技嘉網站查詢有關支援的CPU列表)
- 安裝CPU之前,請務必將電源關閉,以免造成毀損。
- 請確認CPU的第一腳位置,若方向錯誤,CPU會無法放入CPU插槽內(或是確認 CPU兩側的凹角位置及CPU插槽上的凸角位置)。
- • 請在CPU表面塗抹散熱膏。
- • 在CPU散熱風扇未安裝完成前,切勿啟動電腦,否則過熱會導致CPU的毀損。
- 請依據您的CPU規格來設定頻率,我們不建議您將系統速度設定超過硬體之標準 範圍,因為這些設定對於週邊設備而言並非標準規格。如果您要將系統速度設定 超出標準規格,請評估您的硬體規格,例如:CPU、顯示卡、記憶體、硬碟等來 設定。

#### **1-3-1** 安裝中央處理器**(CPU)**

A. 請先確認主機板上的CPU插槽凸角位置及CPU的缺角位置。

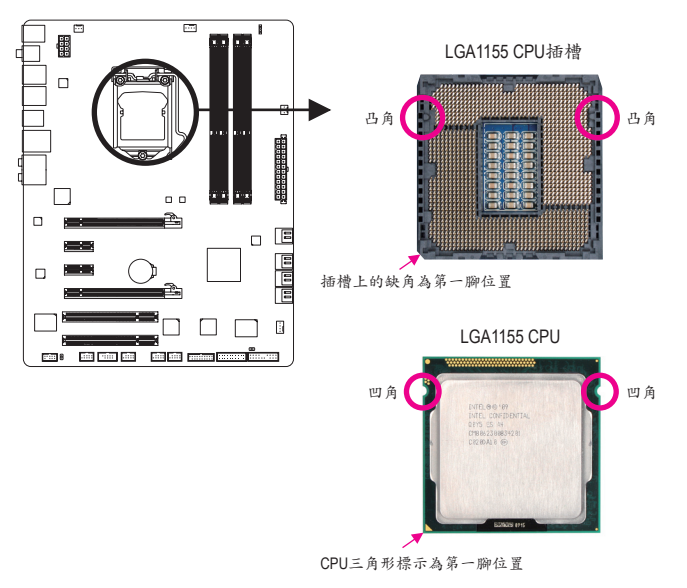

B. 請依下列步驟將CPU正確地安裝於主機板的CPU插槽內。

安裝**CPU**前,請再次確認電源是關閉的,以避免造成**CPU**的損壞。

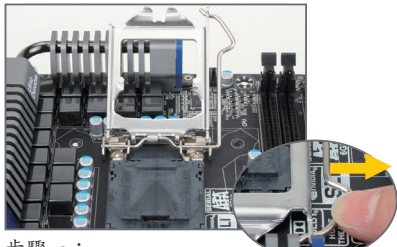

步驟一:

手指輕輕按壓CPU插槽拉稈的扳手並將 它向外側推開。接著再將CPU插槽拉桿 向上完全拉起,CPU插槽上的金屬上蓋 也會一起翻起。

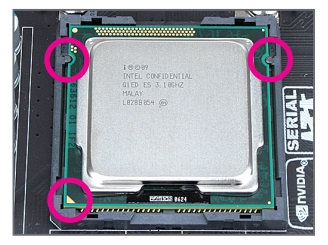

步驟三:

以拇指及食指拿取CPU,將CPU的第一腳 位置(三角形標示)對齊CPU插槽上的第一 腳缺角處(或是將CPU上的凹角對齊插槽 上的凸角)輕輕放入。

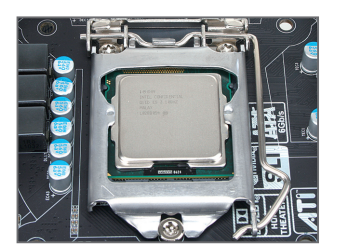

步驟五: 蓋回金屬上蓋後,將插槽拉桿向下壓回 扣住。

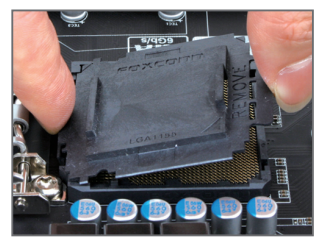

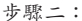

依圖示移除CPU插槽的保護蓋。先以食 指按壓保護蓋的後端,再使用拇指將保 護蓋的前端(靠近"REMOVE"標示處)向上扳 起即可移除。(請勿觸摸CPU插槽的接觸 點。為保護CPU插槽,沒有安裝CPU時, 請將保護蓋放回CPU插槽。)

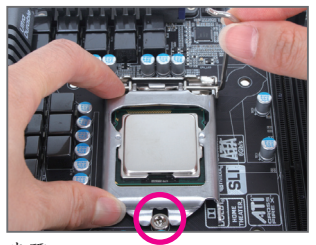

步驟四:

確定CPU安裝正確後,先以一手扶住插 槽拉稈,另一手將金屬上蓋蓋回,蓋回 時請確認金屬上蓋前端的凹處已對準前 方螺絲柱的下方。

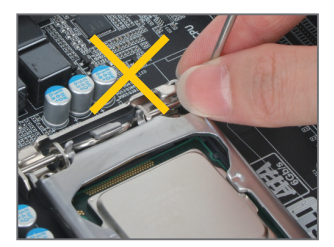

注意! 使用插槽拉稈時,請拿取其扳手處,勿 拿取其根部位置。

#### **1-3-2** 安裝散熱風扇

請依下列步驟將CPU散熱風扇正確地安裝於CPU上。(此範例為Intel®盒裝風扇)

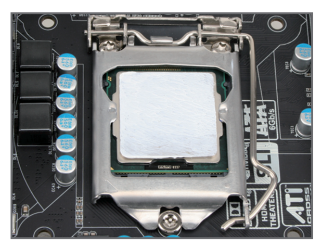

步驟一:

在已安裝完成的CPU上均勻塗抹一層適 量的散熱膏。

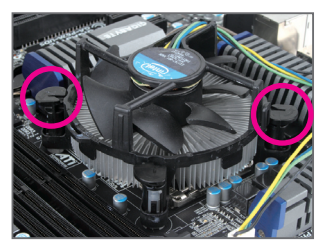

步驟三:

將散熱風扇的四個插銷對準主機板上的 四個CPU散熱風扇腳座孔位,就定位時 請同時將斜對角的兩個插銷用力向下 壓。

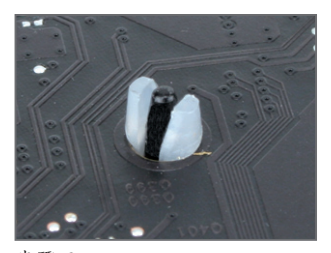

步驟五: 完成安裝後請檢查主機板背面,插銷腳 座若如上圖所示,即表示安裝正確。

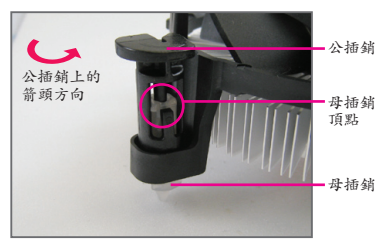

步驟二:

安裝前,請先確認公插銷上的箭頭方向 (順著公插銷上的箭頭方向 ●旋轉為移 除方向;反之,則為安裝方向)。

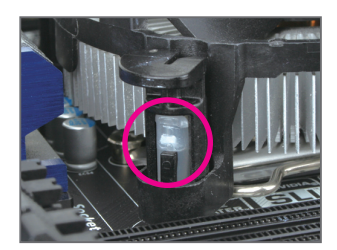

步驟四: 按下插銷後會聽到'喀啦'聲,此時請確定 公插銷與母插銷頂點緊密結合。 (詳細安裝步驟請參考散熱風扇的使用手 冊。)

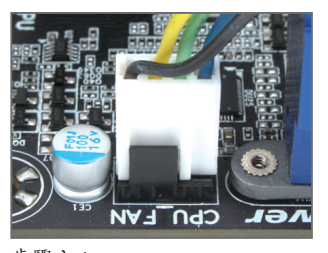

步驟六: 最後將散熱風扇的電源線插入主機板上 的CPU散熱風扇電源插座(CPU\_FAN), 即 完成CPU散熱風扇的安裝。

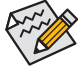

若要將散熱風扇自CPU上移除時請小心操作,因為散熱風扇與CPU間的散熱膏或散 熱膠帶可能會黏住CPU,若移除時不當操作可能因此損壞CPU。

- 15 - 硬體安裝

#### **1-4** 安裝記憶體模組

在開始安裝記憶體模組前,請注意以下的訊息:

• 請確認所使用的記憶體模組規格是在此主機板的支援範圍,建議您使用相同容 量、廠牌、速度、顆粒的記憶體模組。

(請至技嘉網站查詢有關支援的記憶體模組速度及列表)

- 在安裝記憶體模組之前,請務必將電源關閉,以免造成毀損。
- 記憶體模組有防呆設計,若插入的方向錯誤,記憶體模組就無法安裝,此時請立 刻更改插入方向。

#### **1-4-1** 雙通道記憶體技術

此主機板配置4個DDR3記憶體模組插槽並支援雙通道記憶體技術(Dual Channel Technology)。安 裝記憶體模組後,BIOS會自動偵測記憶體的規格及其容量。當使用雙通道記憶體時,記憶 體匯流排的頻寬會增加為原來的兩倍。

4個DDR3記憶體模組插槽分為兩組通道(Channel):

**→** 通道A (Channel A): DDR3\_2 (插槽2), DDR3\_4 (插槽4)

**▶** 通道B (Channel B): DDR3\_1 (插槽1), DDR3\_3 (插槽3)

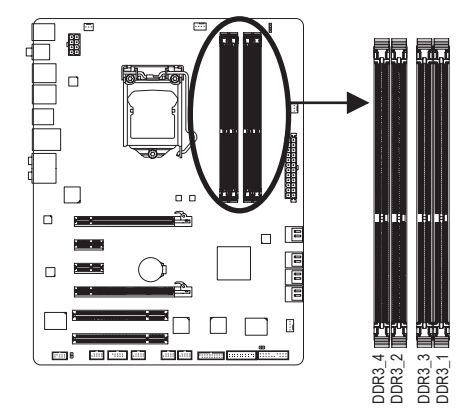

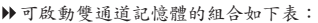

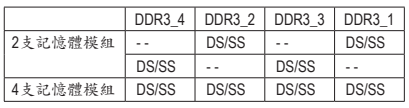

(SS:單面,DS:雙面,--:沒有安裝記憶體)

由於CPU的限制,若要使用雙通道記憶體技術,在安裝記憶體模組時需注意以下說明:

- 1. 如果只安裝一支DDR3記憶體模組,無法啟動雙通道記憶體技術。
- 2. 如果要安裝兩支或四支DDR3記憶體模組,建議您使用相同的記憶體模組(即相同容 量、廠牌、速度、顆粒),才能發揮雙通道記憶體技術的最佳效能。為發揮最大效 能,如果要安裝兩支DDR3記憶體模組啟動雙通道記憶體技術,建議安裝至DDR3\_1及 DDR3\_2插槽。

#### **1-4-2** 安裝記憶體模組

安裝記憶體模組前,請再次確認電源是關閉的,以避免造成記憶體的損壞。**DDR3**與 **DDR2**並不相容亦不相容於**DDR**,安裝前請確認是否為**DDR3**記憶體模組。

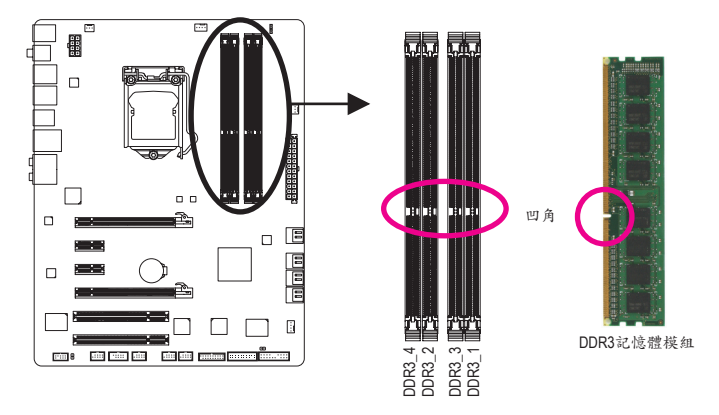

DDR3記憶體模組上有一個凹角,只能以一個方向安裝至記憶體模組插槽內。請依下列步驟 將記憶體模組正確地安裝於主機板的記憶體插槽內。

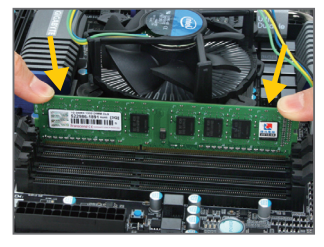

#### 步驟一:

確定好記憶體模組的方向後,扳開記憶體模組插槽兩側 的卡榫,將記憶體模組放入插槽,雙手按在記憶體模組 上邊兩側,以垂直向下平均施力的方式,將記憶體模組 向下壓入插槽。

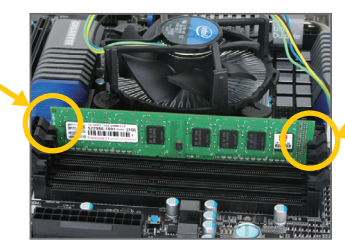

#### 步驟二: 記憶體若確實地壓入插槽內,兩旁的卡榫便會自動向內 卡住記憶體模組,並予以固定。

## **1-5** 安裝介面卡

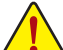

在開始安裝介面卡前,請注意以下的訊息:

- 請確認所使用的介面卡規格是在此主機板的支援範圍,並請詳細閱讀介面卡的使 用手冊。
	- 在安裝介面卡之前,請務必將電源關閉,以免造成毀損。

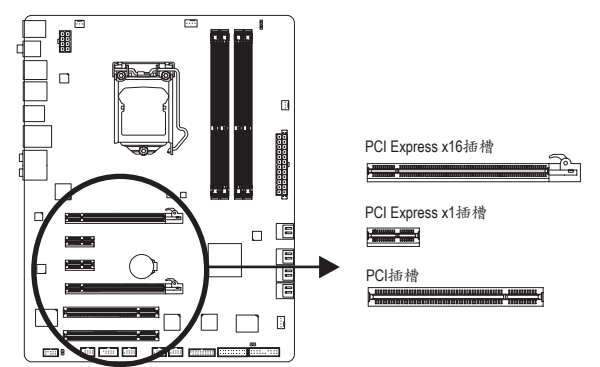

請依下列步驟將介面卡正確地安裝於主機板的介面卡插槽內:

- 1. 先找到正確規格的介面卡插槽,再移除電腦機殼背面、插槽旁的金屬擋板。
- 2. 將介面卡對齊插槽,垂直地向下壓入插槽內。
- 3. 請確定介面卡之金手指已完全插入插槽內。
- 4. 將介面卡的金屬檔板以螺絲固定於機殼內。
- 5. 安裝完所有的介面卡後,再將電腦機殼蓋上。
- 6. 開啟電源,若有必要請至BIOS中設定各介面卡相關的設定。
- 7. 在作業系統中安裝介面卡所附的驅動程式。

範例:安裝/移除PCI Express顯示卡

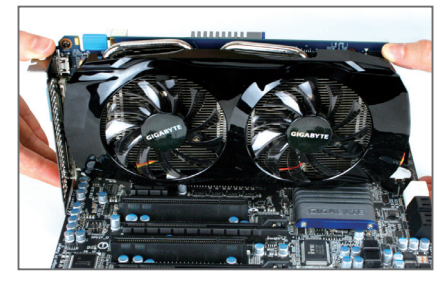

• 安裝顯示卡: 以雙手按在顯示卡上邊兩側,垂直向下地 將顯示卡插入PCI Express插槽中。請確認 顯示卡與PCI Express插槽完全密合且不會 左右搖晃。

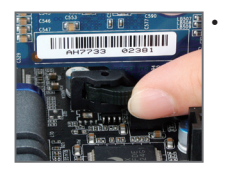

• 移除顯示卡: 將PCI Express插槽尾端的卡榫向內壓,即可移除顯示卡。

## **1-6** 建構**ATI CrossFireX™/NVIDIA SLI**系統

#### **A.** 系統需求

- 作業系統Windows 7、Windows Vista或Windows XP
- 具備兩個PCI Express x16插槽且支援CrossFireX/SLI 功能的主機板以及其驅動程式
- 具備兩張相同品牌、相同型號且支援CrossFireX/SLI 功能的顯示卡以及其驅動程式
- 一個CrossFireX(註)/SLI連結器
- 電力足夠的電源供應器(所需瓦特數,請參考顯示卡使用手冊)

#### **B.** 連接顯示卡

步驟一:

參考「1-5安裝介面卡」章節的步驟將兩張顯示卡分別安裝至主機板上的兩個PCI Express x16 插槽。

步驟二:

將CrossFireX( $\mathrm{i}$ i)/SLI 連結器兩端的插槽分別插入兩張顯示卡上緣的金手指部份。

步驟三:

將顯示器的接頭接至安裝於PCIEX16插槽上的顯示卡。

#### **C.** 設定顯示卡驅動程式

#### **C-1.** 啟動**CrossFireX**設定

在作業系統中安裝完顯示卡的驅動程式後,進入「Catalyst Control Center」。瀏覽至「CrossFireX」畫面,確認「啟用 CrossFireX」已被選取。

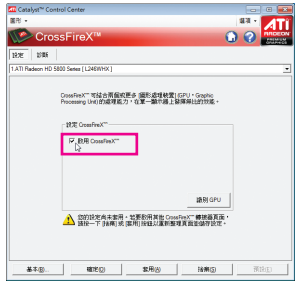

#### **C-2.** 啟動**SLI**設定

在作業系統中安裝完顯示卡的驅動程式後,進入「NVIDIA 控制面板」畫面。請瀏覽至「設定SLI組態和PhysX」畫 面,並確認已啟用「最大化3D效能」。

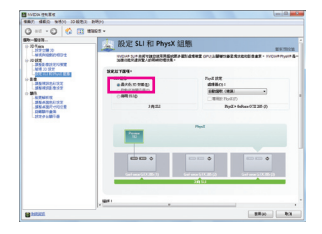

(註) 是否需要此連結器,依顯示卡而定。

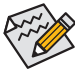

啟動CrossFireX/SLI技術的步驟及驅動程式畫面,可能會因不同顯示卡而異,詳細資 訊請參考顯示卡使用手冊的說明。

**1-7** 後方裝置插座介紹

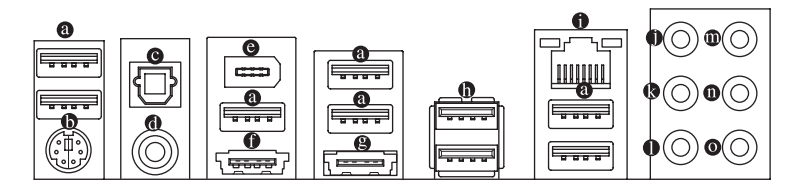

#### **USB 2.0/1.1**連接埠

此連接埠支援USB 2.0/1.1規格,您可以連接USB裝置至此連接埠。例如:USB鍵盤/滑 鼠、USB印表機、USB隨身碟⋯等。

- **PS/2** 鍵盤**/**滑鼠插座 連接PS/2鍵盤或滑鼠至此插座。
- **S/PDIF**光纖輸出插座 此插座提供數位音效輸出至具有光纖傳輸功能的音效系統,使用此功能時須確認您的 音效系統具有光纖數位輸入插座。
- **S/PDIF**同軸輸出插座

此插座提供數位音效輸出至具有同軸傳輸功能的音效系統,使用此功能時須確認您的 音效系統具有同軸數位輸入插座。

**IEEE 1394a**連接埠

此連接埠支援IEEE 1394a規格,具有高速、高頻寬及熱插拔等功能。您可以連接IEEE 1394a裝置至此連接埠。

#### **eSATA/USB Combo**連接埠

此連接埠可同時支援SATA 6Gb/s及USB 2.0/1.1規格。您可以連接外接SATA裝置或是連接 SATA連接埠倍增器至此連接埠,透過Marvell 88SE9172晶片可以建構RAID,若您要建構 RAID,請參考第五章-「如何建構Serial ATA硬碟」的說明。或是連接USB裝置,例如: USB鍵盤/滑鼠、USB印表機、USB隨身碟⋯等。

#### **eSATA 6Gb/s**連接埠

此連接埠支援SATA 6Gb/s規格,並可相容於SATA 3Gb/s及SATA 1.5Gb/s規格。您可以連接 外接SATA裝置或是連接SATA連接埠倍增器至此連接埠。透過Marvell 88SE9172晶片可以 建構RAID,若您要建構RAID,請參考第五章-「如何建構Serial ATA硬碟」的說明。

#### **USB 3.0/2.0**連接埠

此連接埠支援USB 3.0規格,並可相容於USB 2.0/1.1規格。您可以連接USB裝置至此連接 埠。例如:USB鍵盤/滑鼠、USB印表機、USB隨身碟⋯等。

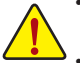

- • 要移除連接於各插座上的連接線時,請先移除設備端的接頭,再移除連接至主機 板端的接頭。
- 移除連接線時,請直接拔出,切勿左右搖晃接頭,以免造成接頭內的線路短路。

#### 網路插座**(RJ-45)**

此網路插座是超高速乙太網路(Gigabit Ethernet), 提供連線至網際網路,傳輸速率最高每 秒可達1 GB (1 Gbps)。網路插座指示燈說明如下:

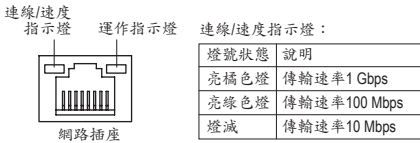

#### 中央及重低音輸出**(**橘色**)**

此插孔在5.1/7.1聲道音效輸出模式中,可提供中央及重低音聲道輸出。

- 後喇叭輸出**(**黑色**)** 此插孔在7.1聲道音效輸出模式中,可提供後置環繞聲道輸出。
- **❶** 侧喇叭輸出(灰色) 此插孔在4/5.1/7.1聲道音效輸出模式中,可提供中置環繞聲道輸出聲音。
- 音源輸入**(**藍色**)** 此插孔預設值為音源輸入孔。外接光碟機、隨身聽及其他音源輸入裝置可以接至此插 孔。

#### 音源輸出**(**綠色**)**

此插孔預設值為音源輸出孔。在使用耳機或2聲道音效輸出時,可以接至此插孔來輸出 聲音。在4/5.1/7.1聲道音效輸出模式中,可提供前置主聲道音效輸出。

- 麥克風**(**粉紅色**)** 此插孔為麥克風連接孔。麥克風必須接至此插孔。
	- △ 以上 ~ 音效插孔除了可支援預設值所指定的裝置外, 也可以透過軟體來改變 ▶插孔定義,支援不同的音效裝置類型,唯獨參克風仍必須連接至( ◎)的參克風插 孔才有作用。詳細的軟體設定請參考第五章-「2/4/5.1/7.1聲道介紹」的說明。

**1-8** 插座及跳線介紹

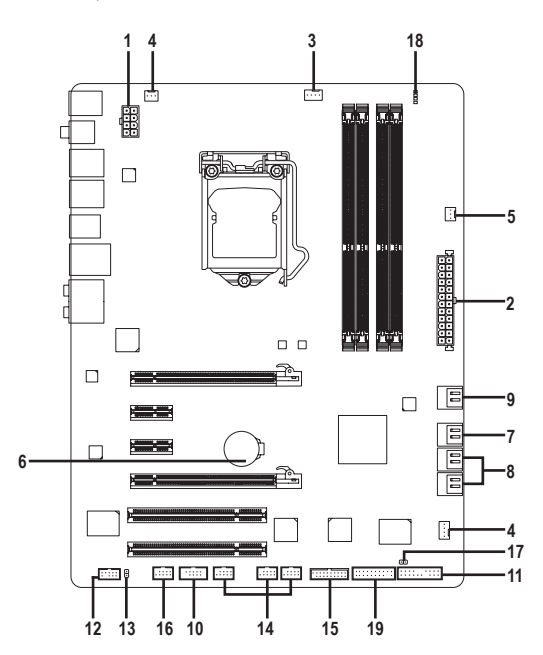

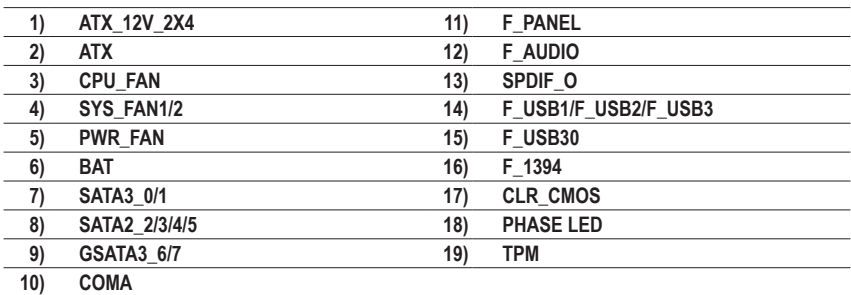

連接各種外接硬體設備時,請注意以下的訊息:

- • 請先確認所使用的硬體設備規格與欲連接的插座符合。
	- 在安裝各種設備之前,請務必將設備及電腦的電源關閉,並且將電源線自插座中 拔除,以免造成設備的毀損。
	- • 安裝好設備欲開啟電源前,請再次確認設備的接頭與插座已緊密結合。

#### **1/2) ATX\_12V\_2X4/ATX (2x4-pin 12V**電源插座及**2x12-pin**主電源插座**)**

透過電源插座可使電源供應器提供足夠且穩定的電源給主機板上的所有元件。在插入 電源插座前,請先確定電源供應器的電源是關閉的,且所有裝置皆已正確安裝。電源 插座有防呆設計,確認正確的方向後插入即可。

12V電源插座主要是提供CPU電源,若沒有接上12V電源插座,系統將不會啟動。

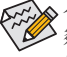

6万‰為因應擴充需求,建議您使用輸出功率大的電源供應器(500瓦或以上),以供應足 夠的電力需求。若使用電力不足的電源供應器,可能會導致系統不穩或無法開 機。

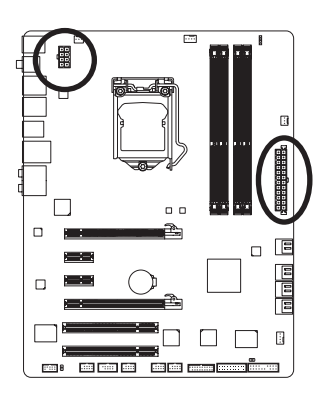

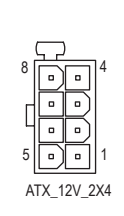

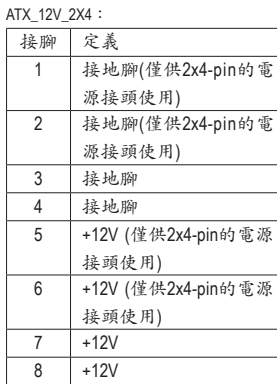

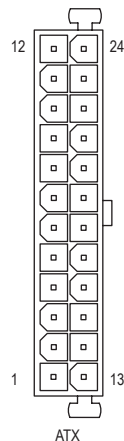

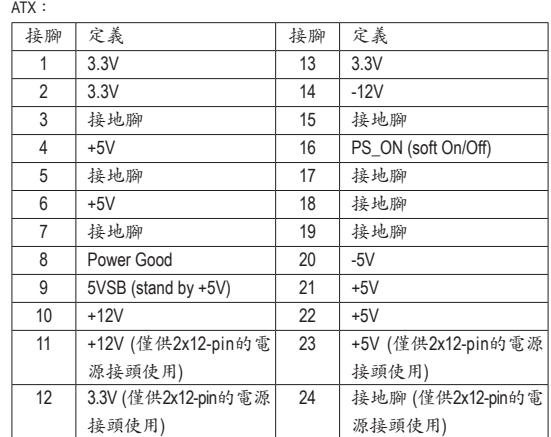

#### **3/4/5) CPU\_FAN/SYS\_FAN1/SYS\_FAN2/PWR\_FAN (**散熱風扇電源插座**)**

此主機板的CPU\_FAN及SYS\_FAN2散熱風扇電源接頭為4-pin,SYS\_FAN1及PWR\_FAN為3-pin。 電源接頭皆有防呆設計,安裝時請注意方向(黑色線為接地線)。此主機板支援CPU風扇控制 功能,須使用具有轉速控制設計的CPU散熱風扇才能使用此功能。建議您於機殼內加裝系統 散熱風扇,以達到最佳的散熱效能。 CPU FAN:

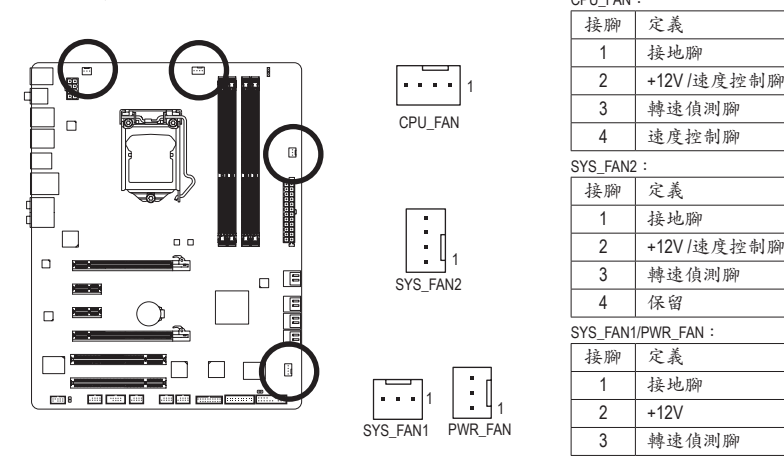

• 請務必接上散熱風扇的電源插座,以避免CPU及系統處於過熱的工作環境,若 溫度過高可能導致CPU燒毀或是系統當機。

• 這些散熱風扇電源插座並非跳線,請勿放置跳帽在針腳上。

#### **6) BAT (**電池**)**

此電池提供電腦系統於關閉電源後仍能記憶CMOS資料(例如:日期及BIOS設定)所需的 電力,當此電池的電力不足時,會造成CMOS的資料錯誤或遺失,因此當電池電力不足 時必須更換。

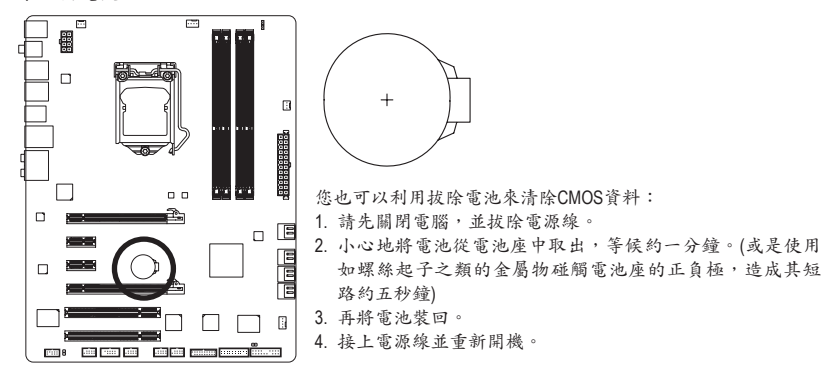

- 更換電池前,請務必關閉電腦的電源並拔除電源線。
	- 更換電池時請更換相同型號的電池,不正確的型號可能引起爆炸的危險。
	- 若無法自行更換電池或不確定電池型號時,請聯絡購買店家或代理商。
	- 安裝電池時,請注意電池上的正(+)負(-)極(正極須向上)。
	- 更換下來的舊電池須依當地法規處理。

硬體安裝 - 24 - 24 - 25

#### **7) SATA3\_0/1 (SATA 6Gb/s**插座,由**Intel Z68**晶片組控制**)**

這些SATA插座支援SATA 6Gb/s規格,並可相容於SATA 3Gb/s 及SATA 1.5Gb/s規格。一個SATA 插座只能連接一個SATA裝置。SATA3\_0/1插座可以建構RAID 0、RAID 1、RAID 5及RAID 10 磁碟陣列(建構RAID 5及RAID 10必須搭配SATA2\_2/3/4/5插座)( $^{\text{it)}}$ ,若您要建構RAID,請參考 第五章-「如何建構Serial ATA硬碟」的說明。

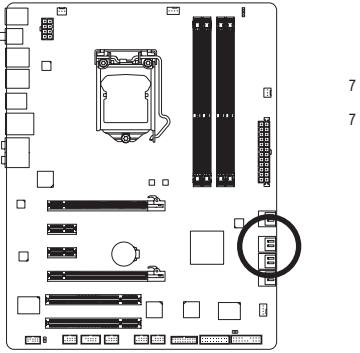

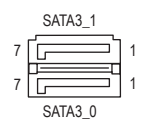

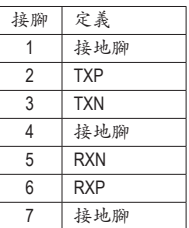

#### **8) SATA2\_2/3/4/5 (SATA 3Gb/s插座,由Intel Z68晶片組控制)**

這些SATA插座支援SATA 3Gb/s規格,並可相容於SATA 1.5Gb/s規格。一個SATA插座只能連 接一個SATA裝置。透過Intel Z68晶片組可以建構RAID 0、RAID 1、RAID 5及RAID 10磁碟陣 列,若您要建構RAID,請參考第五章—「如何建構Serial ATA硬碟」的說明。

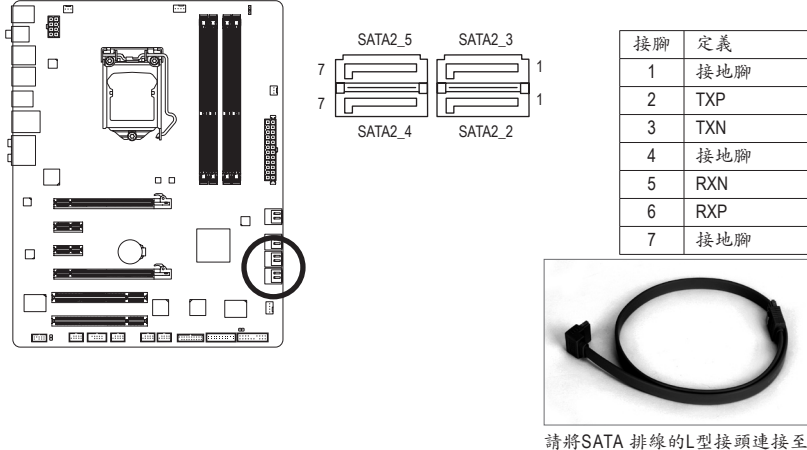

SATA硬碟。

- 若要建構RAID 0或是RAID 1,最少須準備兩個硬碟。若使用兩個以上的硬碟, 硬碟總數需為偶數。
	- 若要建構RAID 5,最少須準備三個硬碟(硬碟總數不限偶數)。
	- 若要建構RAID 10, 須準備四個硬碟。
- (註) SATA 6Gb/s插座與SATA 3Gb/s插座混用建構RAID功能時,效能將依連接的裝置而定。

- 25 - 硬體安裝

#### **9)** GSATA3\_6/7 (SATA 6Gb/s插座,由Marvell 88SE9172晶片控制)

這些SATA插座支援SATA 6Gb/s規格,並可相容於SATA 3Gb/s及SATA 1.5Gb/s規格。一個SATA 插座只能連接一個SATA裝置。透過Marvell 88SE9172晶片可以建構RAID 0及RAID 1磁碟陣 列,若您要建構RAID,請參考第五章-「如何建構Serial ATA硬碟」的說明。

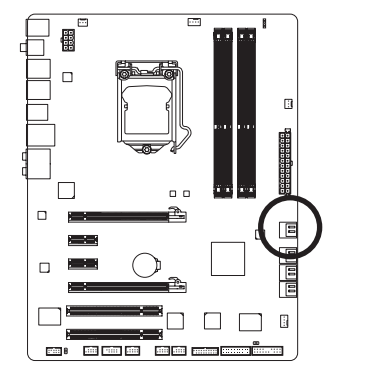

若要建構RAID 0或是RAID 1, 須準備兩個硬碟。

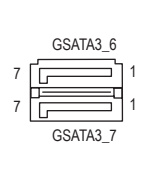

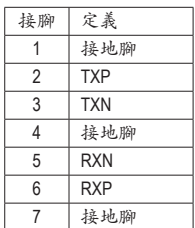

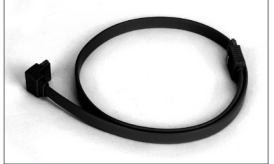

請將SATA 排線的L型接頭連接至 SATA硬碟。

#### **10) COMA (**串列埠擴充擋板插座**)**

透過串列埠擴充擋板可以接出一組串列埠。串列埠擴充擋板為選購配件,您可以聯絡 當地代理商購買。

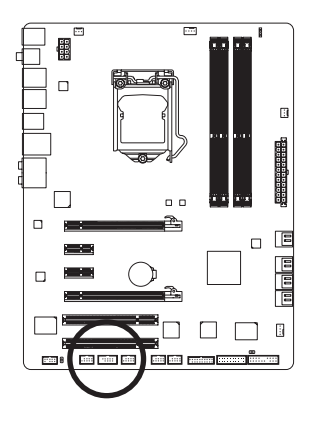

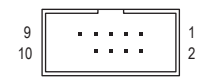

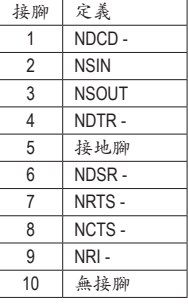

#### **11) F\_PANEL (**前端控制面板接腳**)**

電腦機殼的電源開關、系統重置開關、喇叭、機殼被開啟偵測開關/感應器及系統運作 指示燈等可以接至此接腳。請依據下列的針腳定義連接,連接時請注意針腳的正負(+/-) 極。

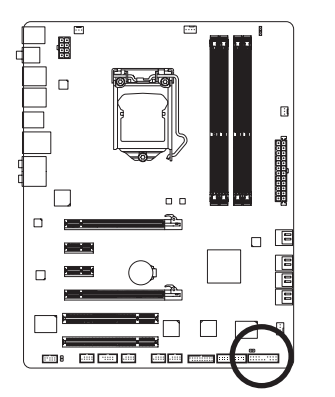

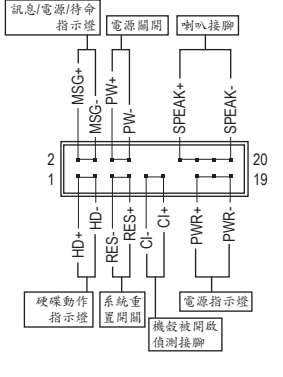

• **MSG/PWR**-訊息/電源/待命指示燈(黃色/紫色):

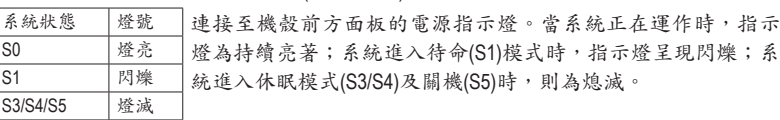

- **PW**-電源開關(紅色): 連接至電腦機殼前方面板的主電源開關鍵。您可以在BIOS組態中設定此按鍵的關機 方式(請參考第二章「BIOS組態設定」-「Power Management Setup」的說明)。
- **SPEAK**-喇叭接腳(橘色): 連接至電腦機殼前方面板的喇叭。系統會以不同的嗶聲來反應目前的開機狀況,通 常正常開機時,會有一嗶聲;若開機發生異常時,則會有不同長短的嗶聲。嗶聲所 代表的含意,請參考第五章的「故障排除」。
- **HD**-硬碟動作指示燈(藍色): 連接至電腦機殼前方面板的硬碟動作指示燈。當硬碟有存取動作時指示燈即會亮 起。
- **RES**-系統重置開關(綠色): 連接至電腦機殼前方面板的重置開關(Reset)鍵。在系統當機而無法正常重新開機時, 可以按下重置開關鍵來重新啟動系統。
- **CI**-電腦機殼被開啟偵測接腳(灰色): 連接至電腦機殼的機殼被開啟偵測開|應應器,以偵測機殼是否曾被開啟。若要使 用此功能,需搭配具有此設計的電腦機殼。

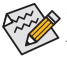

電腦機殼的前方控制面板設計會因不同機殼而有不同,主要包括電源開關、系統 重置開關、電源指示燈、硬碟動作指示燈、喇叭等,請依機殼上的訊號線連接。

- 27 - 硬體安裝

#### **12) F\_AUDIO (**前端音源插座**)**

此前端音源插座可以支援HD (High Definition,高傳真)及AC'97音效模組。您可以連接機殼 前方面板的音效模組至此插座,安裝前請先確認音效模組的接腳定義是否與插座吻合, 若安裝不當可能造成設備無法使用甚至損毀。

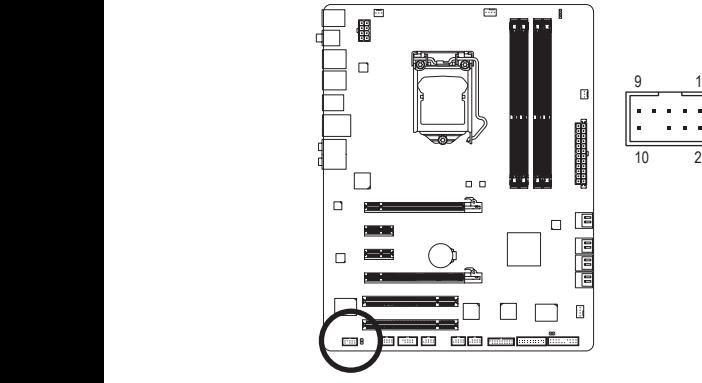

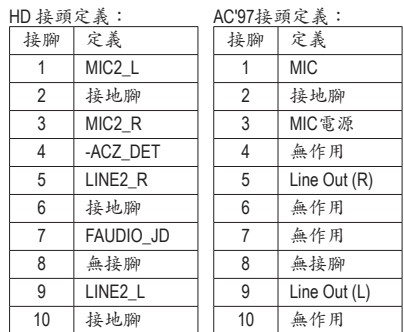

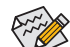

• 機殼前方面板的音效輸出預設值為支援HD音效模組,若您欲以AC'97音效模組 來輸出音效時,請參考第五章-「2/4/5.1/7.1聲道介紹」的說明。

- 機殼前方面板的音源插座與後方的音源插座會同時發聲。當使用前方面板為HD 音效模組而欲關閉後方的音源輸出功能時,請參考第五章-「2/4/5.1/7.1聲道介 紹」的說明。
- 有部份市售機殼的前方音源連接線並非模組化,而各機殼的音源連接線定義或 有不同,如何連接請洽機殼製造商。

#### **13) SPDIF\_O (S/PDIF**輸出插座**)**

此插座提供輸出S/PDIF數位訊號的功能,可連接數位音訊連接線(由介面卡提供)將數位 音源訊號由主機板輸出至特定的顯示卡或音效卡。舉例來說,若要將HDMI螢幕連接至 顯示卡,有的顯示卡必須透過數位音訊連接線將數位音源訊號由主機板輸出至該顯示 卡,以便HDMI螢幕在輸出影像的同時亦輸出數位音效。

關於如何連接您的數位音訊連接線,請詳細閱讀介面卡的使用手冊。

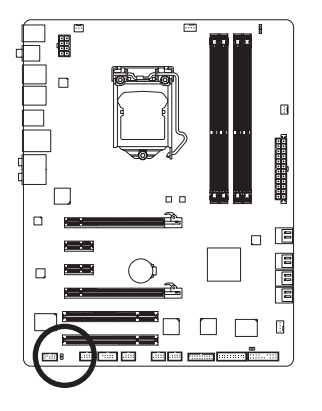

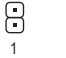

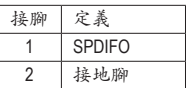

#### **14) F\_USB1/F\_USB2/F\_USB3 (USB 2.0/1.1**連接埠擴充插座**)**

此插座支援USB 2.0/1.1規格,透過USB擴充擋板,一個插座可以接出兩個USB連接埠。 USB擴充擋板為選購配件,您可以聯絡當地代理商購買。

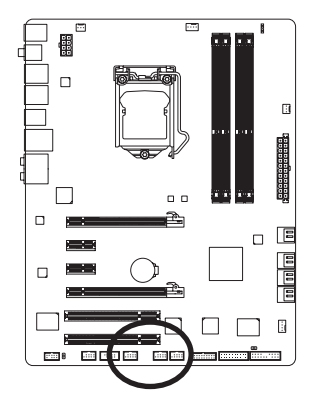

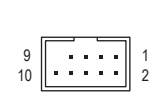

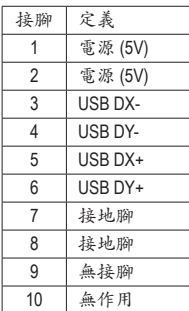

#### **15) F\_USB30 (USB 3.0/2.0**連接埠擴充插座**)**

此插座支援USB 3.0/2.0規格,一個插座可以接出兩個USB連接埠。

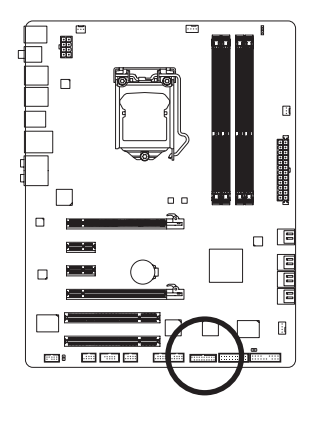

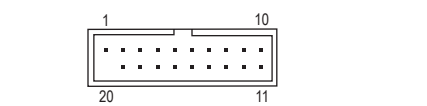

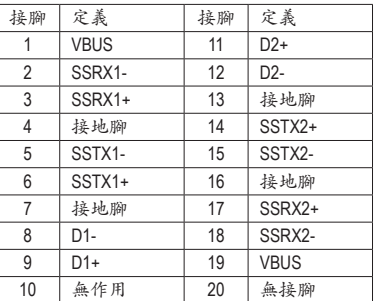

 $\delta_\mathbf{Q}$ 系統進入S4/S5模式後,只有F\_USB1插座接出的USB連接埠支援ON/OFF Charge功 能。

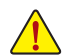

• 請勿將2x5-pin的IEEE 1394擴充擋板連接至USB 2.0/1.1連接埠擴充插座。 • 連接USB擴充擋板前,請務必將電腦的電源關閉,並且將電源線自插座中拔

除,以免造成USB擴充擋板的毀損。

- 29 - 硬體安裝

#### **16) F\_1394 (IEEE 1394a**連接埠擴充插座**)**

此插座支援IEEE 1394a規格,透過IEEE 1394a擴充擋板可以接出IEEE 1394a連接埠。 IEEE 1394a擴充擋板為選購配件,您可以聯絡當地代理商購買。

> 2 1

10 9

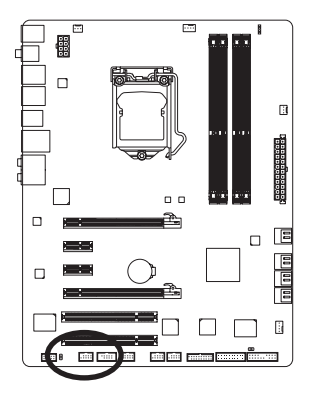

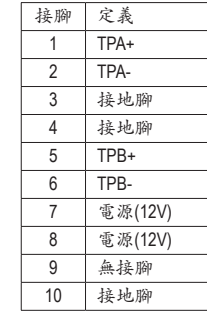

• 請勿將USB擴充擋板連接至此IEEE 1394a連接埠擴充插座。

- 連接IEEE 1394a擴充擋板前,請務必將電腦的電源關閉,並且將電源線自插座 中拔除,以免造成IEEE 1394a擴充擋板的毀損。
	- 連接IEEE 1394a設備時,請先連接電腦端的接頭,再連接至IEEE 1394a設備,並 確認接頭與插座已緊密結合。

#### **17) CLR\_CMOS (**清除**CMOS**資料功能接腳**)**

利用此接腳可以將主機板的CMOS資料(例如:日期及BIOS設定)清除,回到出廠設定值。如果 您要使用清除CMOS資料時,請使用跳帽將針腳短路數秒鐘,或使用如螺絲起子之類的金屬 物同時碰觸兩支針腳數秒鐘。

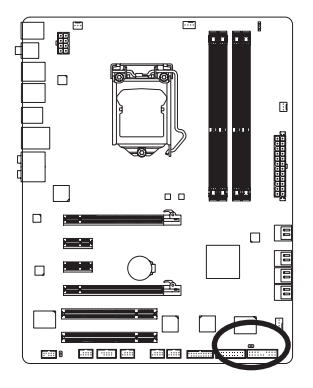

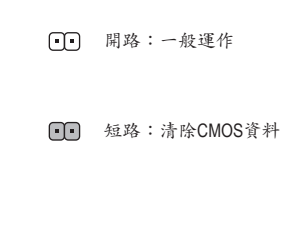

- 清除CMOS資料前,請務必關閉電腦的電源並拔除電源線。
- 清除CMOS資料後在啟動電腦之前,請記得移除跳帽,若未移除跳帽就開機,會造 成主機板的損毀。
	- 開機後請進入BIOS載入出廠預設值(Load Optimized Defaults)或自行輸入設定值(請參 考第二章-「BIOS組態設定」的說明)。

#### **18) PHASE LED (**相數指示燈**)**

透過此指示燈的燈數可以知道CPU負載輕重。指示燈亮的愈多,表示CPU的負載愈大。 欲啟動相數指示燈的動態顯示功能,請先啟動動態節能器™2,詳細介紹請參考第四章 -「動態節能器™ 2 介紹」的說明。

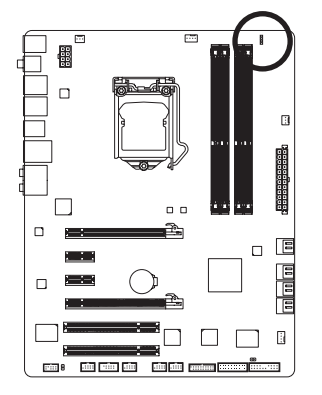

#### **19) TPM (**安全加密模組連接插座**)**

您可以連接TPM (Trusted Platform Module)安全加密模組至此插座。

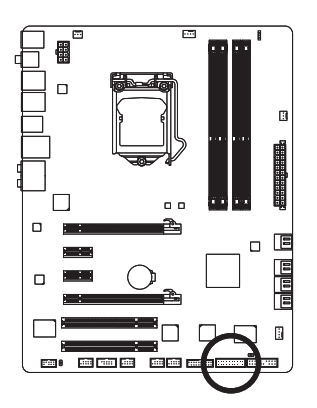

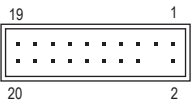

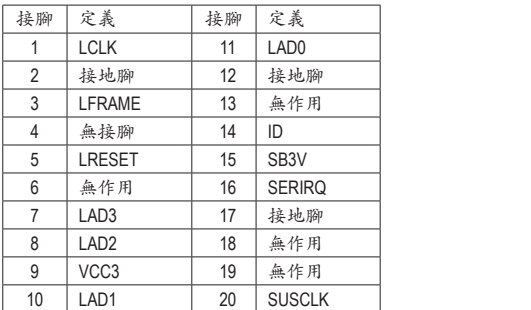

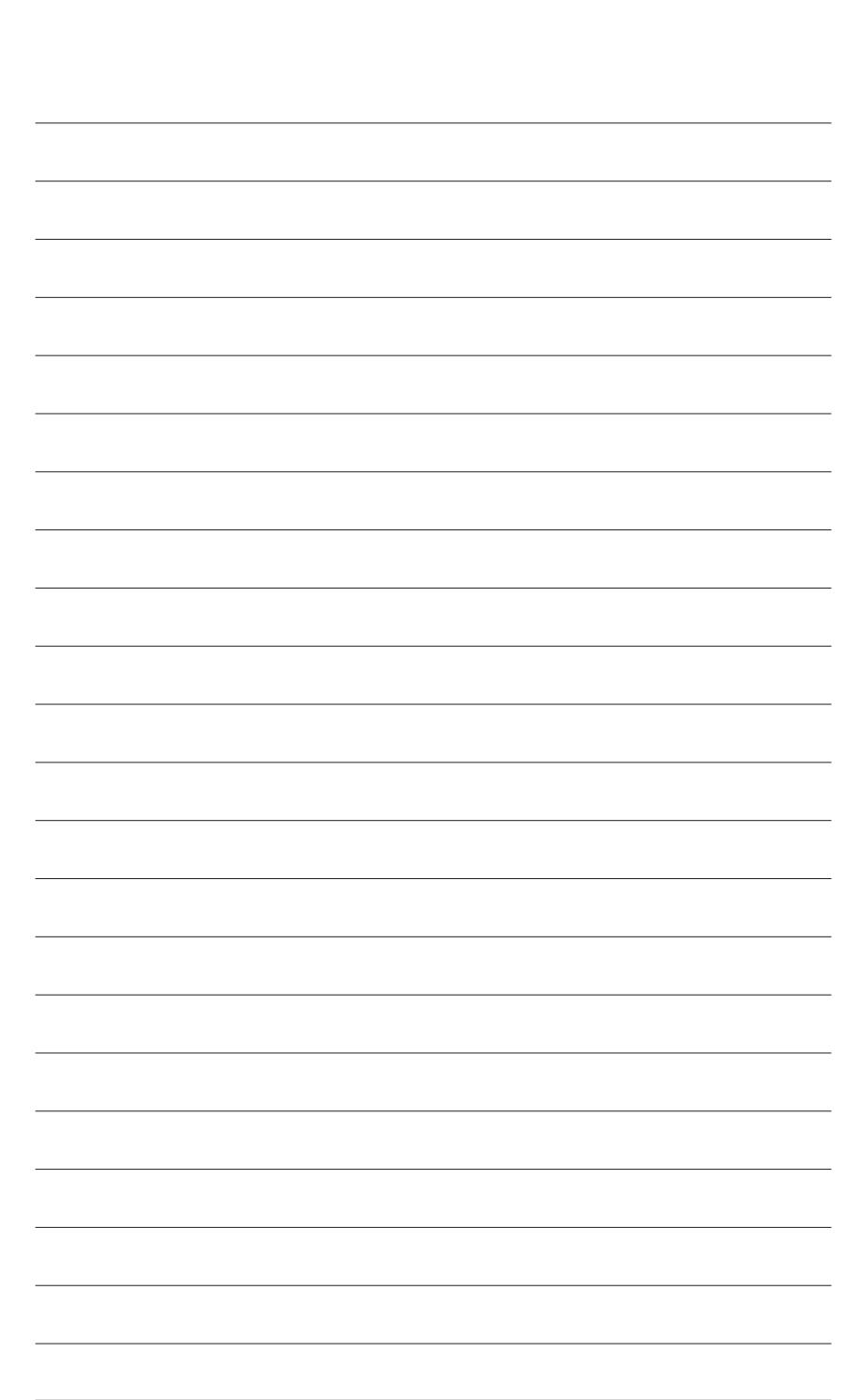

## 第二章 **BIOS** 組態設定

BIOS (Basic Input and Output System, 基本輸入輸出系統)經由主機板上的CMOS晶片,紀錄著系 統各項硬體設備的設定參數。主要功能為開機自我測試(POST,Power-On Self-Test)、保存系 統設定值及載入作業系統等。BIOS包含了BIOS設定程式,供使用者依照需求自行設定系統 參數,使電腦正常工作或執行特定的功能。

記憶CMOS資料所需的電力由主機板上的鋰電池供應,因此當系統電源關閉時,這些資料並 不會遺失,當下次再開啟電源時,系統便能讀取這些設定資料。

若要進入BIOS設定程式,電源開啟後,BIOS在進行POST時,按下<Delete>鍵便可進入BIOS設 定程式主畫面。如果需要進階的BIOS設定,請在BIOS設定程式主畫面按下<Ctrl> + <F1>鍵即 可。

當您需要更新BIOS,可以使用技嘉獨特的BIOS更新方法:Q-Flash或@BIOS。

- Q-Flash 是可在BIOS設定程式內更新BIOS的軟體,讓使用者不需進入作業系統,就可以 輕鬆的更新或備份BIOS。
- @BIOS 是可在Windows作業系統內更新BIOS的軟體,透過與網際網路的連結,下載及更 新最新版本的BIOS。

欲瞭解Q-Flash及@BIOS的詳細使用方法,請參考第四章-「BIOS更新方法介紹」的說明。

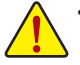

- 更新BIOS有其潛在的風險,如果您使用目前版本的BIOS沒有問題,我們建議您不 要任意更新BIOS。如需更新BIOS,請小心的執行,以避免不當的操作而造成系統 毀損。
- 開機時系統會出現嗶聲,如何判別嗶聲所代表的意義,請參考第五章-「疑難排 解」的說明。
- 我們不建議您隨意變更BIOS設定程式的設定值,因為可能因此造成系統不穩定或 其它不可預期的結果。如果因設定錯誤造成系統不穩定或不開機時,請試著清除 CMOS設定值資料,將BIOS設定回復至出廠預設值。(清除CMOS設定值,請參考 第二章-「Load Optimized Defaults」的說明,或是參考第一章-「電池」或「CLR\_ CMOS接腳」的說明。)

#### **2-1** 開機畫面

電源開啟後,會看到如以下的畫面: **A. LOGO**畫面**(**預設值**)**

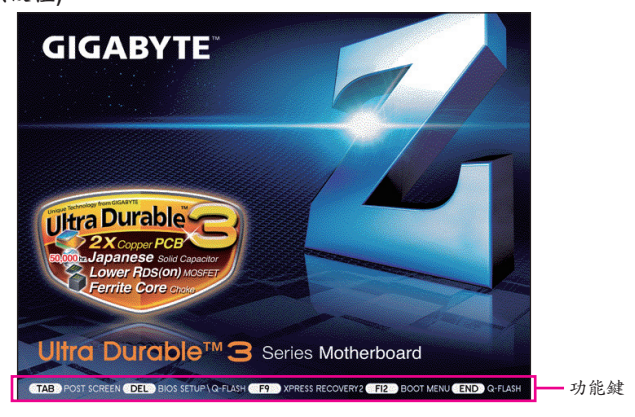

#### **B. POST**畫面

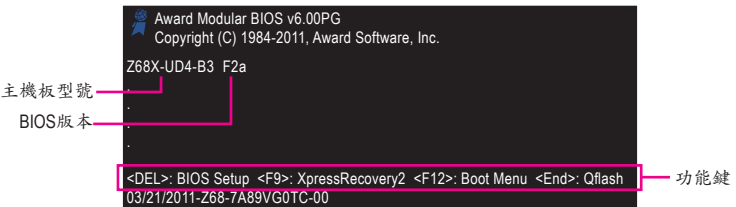

#### 功能鍵說明:

#### **<TAB>**:**POST SCREEN**

按<Tab>鍵可以進入POST畫面。若要在一開機時顯示POST畫面,請參考第48頁「Full Screen LOGO Show」選項的說明。

#### **<DEL>**:**BIOS SETUP\Q-FLASH**

按<Delete>鍵進入BIOS設定程式主畫面,或透過BIOS設定程式進入Q-Flash。

#### **<F9>**:**XPRESS RECOVERY2**

請參考第四章-「Xpress Recovery2介紹」的說明。若您之前曾使用驅動程式光碟片進入 Xpress Recovery2程式執行備份資料,之後即可在POST畫面按<F9>鍵進入Xpress Recovery2程 式。

#### **<F12>**:**BOOT MENU**

Boot Menu功能讓您不需進入BIOS設定程式就能設定第一優先開機裝置。使用<1>数<4>鍵選 擇欲作為第一優先開機的裝置,然後按<Enter>鍵確認。按<Esc>可以離開此畫面,系統將依此 選單所設定的裝置開機。

注意:在此畫面所做的設定只適用於該次開機。重新開機後系統仍會以在BIOS設定程式內的 開機順序設定為主,或您可以依需求再次至Boot Menu設定。

#### **<END>**:**Q-FLASH**

按<End>鍵讓您不需進入BIOS設定程式就能直接進入Q-Flash。

## **2-2 BIOS**設定程式主畫面

進入BIOS設定程式時,便可看到如下之主畫面。從主畫面中可以讓您選擇各種不同設定選 單,您可以用上下左右鍵來選擇要設定的選項,按<Enter>鍵即可進入子選單。 **(BIOS**範例版本:**F2a)**

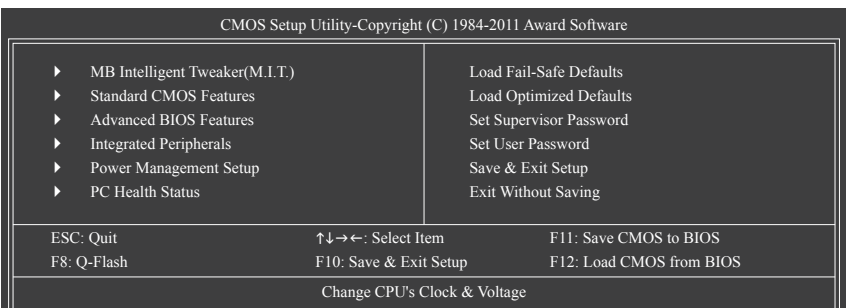

#### **BIOS**設定程式主畫面**/**設定畫面操作按鍵說明

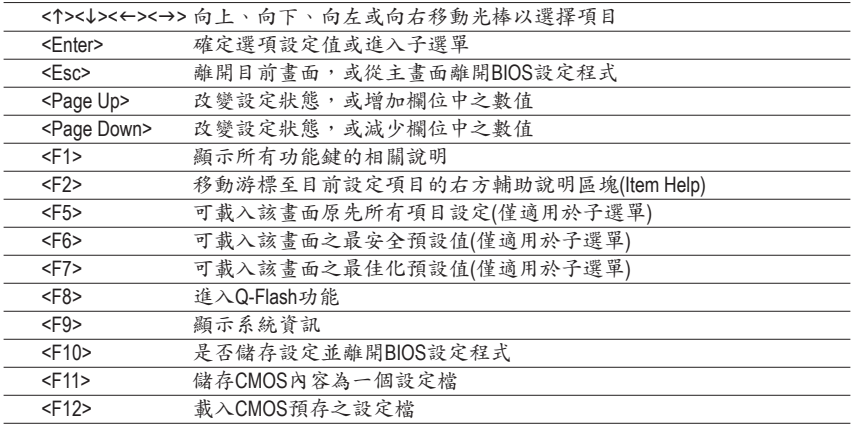

#### 主畫面的輔助說明

當您在BIOS設定程式主畫面時,畫面最下方會顯示被選取選項的說明。

#### 設定畫面的輔助說明

當您在子選單時,只要按下<F1>鍵,便可顯示該設定畫面的按鍵操作輔助說明視窗(General Help),若欲跳離輔助說明視窗,只須按<Esc>鍵即可。另外,在選項的右邊(Item Help)亦會出 現與該選項相關的使用說明及注意事項。

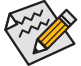

- 若在主畫面或設定畫面中沒有找到您所需要的選項,請在該畫面按<Ctrl> + <F1>, 即可出現進階選項。
- 若系統運作不穩定時,請選擇「Load Optimized Defaults」,即可載入出廠的預設 值。
- 實際的BIOS設定畫面可能會因不同的BIOS版本而有差異,本章節的BIOS設定程式 畫面僅供參考。

■ <F11>及<F12>功能鍵說明(僅適用於主畫面)

#### **F11**:**Save CMOS to BIOS**

此功能提供您將設定好的BIOS設定值儲存成一個CMOS設定檔(Profile),最多可設定八組設定 檔(Profile 1-8)並可分別命名。請先輸入設定檔名稱(若要清除預設的名稱可按<SPACE>鍵),再 按<Enter>即可完成設定。

#### **F12**:**Load CMOS from BIOS**

系統若因運作不穩定而重新載入BIOS出廠預設值時,可以使用此功能將預存的CMOS設定檔 載入,即可免去再重新設定BIOS的麻煩。請在欲載入的設定檔上按<Enter>即可載入該設定檔 資料。

- **MB Intelligent Tweaker(M.I.T.) (**頻率**/**電壓控制**)**
	- 提供調整CPU/記憶體時脈、倍頻、電壓的選項。
- Standard CMOS Features (標準CMOS設定) 設定系統日期、時間、硬碟機規格及選擇暫停系統POST的錯誤類型等。
- Advanced BIOS Features (進階BIOS功能設定) 設定開機磁碟/裝置的優先順序、CPU進階功能及開機顯示裝置選擇等。
- **Integrated Peripherals (**整合週邊設定**)** 設定所有的週邊設備。如SATA、USB、內建音效及內建網路⋯等的設定。
- **Power Management Setup (**省電功能設定**)** 設定系統的省電功能運作方式。
- **PC Health Status (**電腦健康狀態**)** 顯示系統自動偵測到的溫度、電壓及風扇轉速等資訊。
- **Load Fail-Safe Defaults (**載入最安全預設值**)** 執行此功能可載入BIOS的最安全預設值。此設定值較為保守,但可使系統開機時更加穩定。
- **Load Optimized Defaults (**載入最佳化預設值**)** 執行此功能可載入BIOS的最佳化預設值。此設定值較能發揮主機板的運作效能。
- **Set Supervisor Password (**管理者密碼**)**

設定一組密碼,以管理開機時進入系統或進入BIOS設定程式修改BIOS的權限。管理者密碼允 許使用者進入BIOS設定程式修改BIOS設定。

- **Set User Password (**使用者密碼**)** 設定一組密碼,以管理開機時進入系統或進入BIOS設定程式的權限。使用者密碼允許使用者 進入BIOS設定程式但無法修改BIOS設定。
- **Save & Exit Setup (**儲存設定值並結束設定程式**)** 儲存已變更之設定值至CMOS並離開BIOS設定程式。當確認訊息出現後,按<Y>鍵即可離開 BIOS設定程式並重新開機,以便套用新的設定值,按<F10>鍵亦可執行本功能。
- **Exit Without Saving (**結束設定程式但不儲存設定值**)**

不儲存修改之設定值,保留舊有設定重新開機。按<Esc>亦可直接執行本功能。
# **2-3 MB Intelligent Tweaker(M.I.T.) (**頻率**/**電壓控制**)**

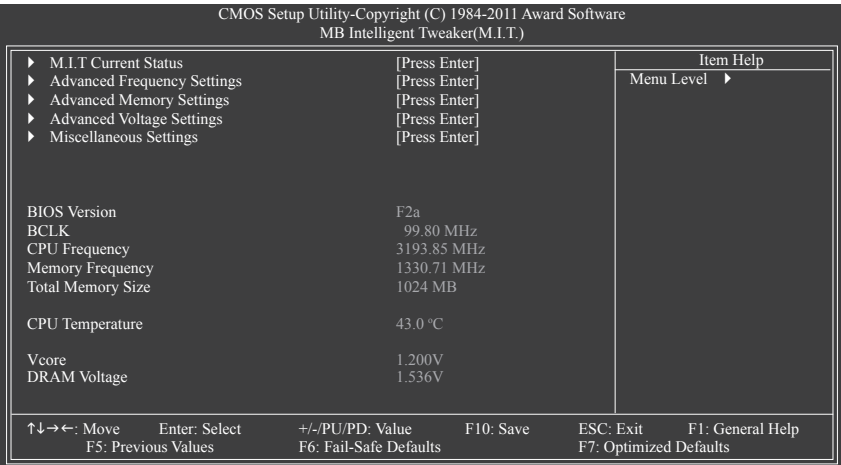

系統是否會依據您所設定的超頻或超電壓值穩定運作,需視整體系統配備而定。不 當的超頻或超電壓可能會造成CPU、晶片組及記憶體的損毀或減少其使用壽命。我 們不建議您隨意調整此頁的選項,因為可能造成系統不穩或其它不可預期的結果。 僅供電腦玩家使用。(若自行設定錯誤,可能會造成系統不開機,您可以清除CMOS 設定值資料,讓BIOS設定回復至預設值。)

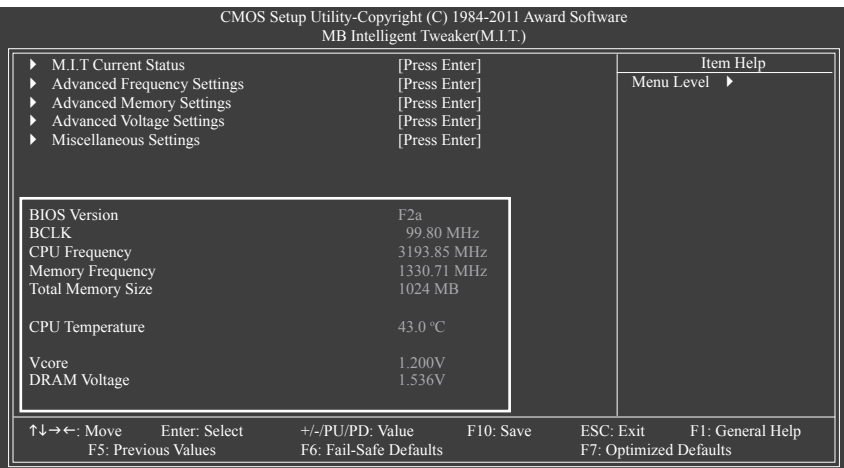

此畫面提供BIOS版本、CPU基頻、CPU時脈、記憶體時脈、記憶體總容量、CPU 溫度、Vcore 和記憶體電壓的相關資訊。

## } **M.I.T. Current Status**

此畫面顯示CPU/記憶體的時脈與參數相關資訊。

#### **Advanced Frequency Settings**

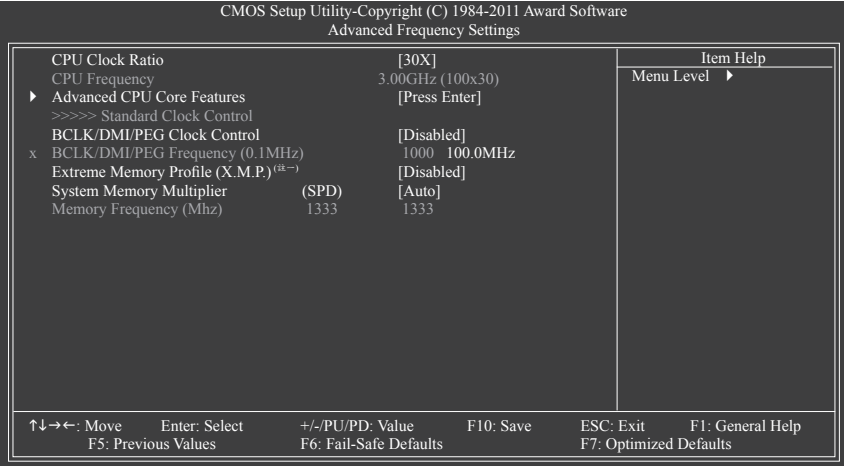

## **Advanced CPU Core Features**

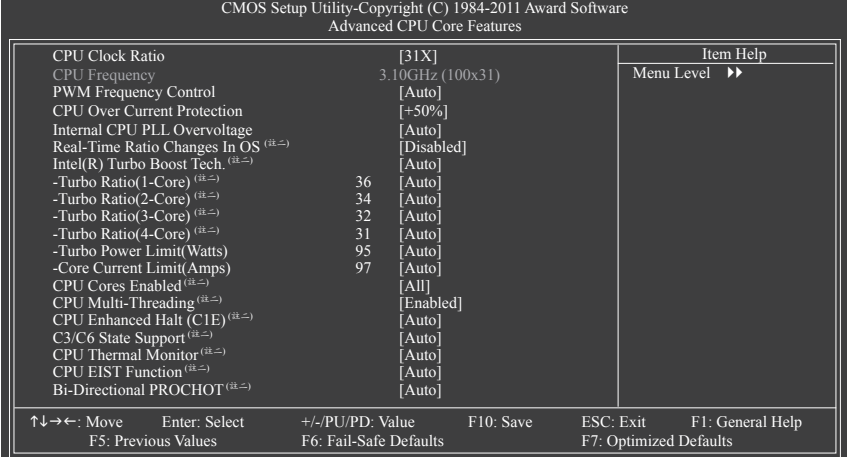

## **CPU Clock Ratio (CPU**倍頻調整**)**

此選項提供您調整CPU的倍頻,可調整範圍會依CPU種類自動偵測。

#### **CPU Frequency (CPU**內頻**)**

此選項顯示目前CPU的運作頻率。

- (註一) 此選項僅開放給有支援此功能的記憶體。
- (註二) 此選項僅開放給有支援此功能的CPU。若需要更多Intel CPU獨特技術的詳細資料, 請至Intel官方網站查詢。

BIOS 組態設定 438-

**PWM Frequency Control**

此選項提供您調整PWM的頻率。若設為「Auto」,BIOS會自動設定此功能。 (預設值:Auto)

**CPU Over Current Protection**

此選項提供您調整最大OCP 電流。 (預設值:+50%)

**Internal CPU PLL Overvoltage**

若將此選項設為「Enabled」,CPU PLL電壓會以較高的數值運作。若將此選項設為「Disabled」,CPU PLL電壓會以預設值運作。 若設為「Auto」,BIOS會自動設定此功能。 (預 設值:Auto)

**Real-Time Ratio Changes In OS(**<sup>註</sup>**)**

若將此選項設為「Enabled」,您可以在作業系統內即時調整CPU倍頻,但以下Intel CPU 加速模式及相關選項將會無作用。若要在BIOS設定程式裡手動調整核心加速比率, 請將此選項設為「Disabled」。 (預設值:Disabled)

## **Intel(R) Turbo Boost Tech. (**註**)**

此選項提供您選擇是否啟動Intel CPU加速模式。若設為「Auto」,BIOS會自動設定此功 能。 (預設值:Auto)

#### **Turbo Ratio (1-Core)/(2-Core)/(3-Core)/(4-Core)(**<sup>註</sup>**)**

此選項提供您調整不同數目的CPU核心開啟時的加速比率,可設定範圍依CPU而定。(預 設值:Auto)

#### **Turbo Power Limit (Watts)**

此選項提供您設定CPU加速模式時的功耗極限。當CPU耗電超過設定的數值時,CPU將 會自動降低核心運作頻率,以減少耗電量。若設為「Auto」,BIOS會依據CPU規格設定 此數值。 (預設值:Auto)

**Core Current Limit (Amps)**

此選項提供您設定CPU加速模式時的電流極限。當CPU電流超過設定的數值時,CPU將 會自動降低核心運作頻率,以降低電流。若設為「Auto」,BIOS會依據CPU規格設定 此數值。 (預設值:Auto)

**CPU Cores Enabled (**啟動**CPU**多核心技術**)(**<sup>註</sup>**)**

此選項提供您選擇使用多核心技術的Intel CPU時,是否啟動全部的CPU核心。

- All 啟動所有CPU核心。(預設值)
- **1** 僅啟動一顆CPU核心。
- **▶ 2** 僅啟動兩顆CPU核心。
- 3 僅啟動三顆CPU核心。
- **CPU Multi-Threading (**啟動**CPU**多執行緒技術**)(**<sup>註</sup>**)**

此選項提供您選擇是否在使用具備多執行緒技術的Intel CPU時,啟動CPU多執行緒功能。請 注意此功能只適用於支援多處理器模式的作業系統。 (預設值:Enabled)

## **CPU Enhanced Halt (C1E) (Intel C1E**功能**)(**<sup>註</sup>**)**

此選項提供您選擇是否啟動Intel CPU Enhanced Halt (C1E) (系統閒置狀態時的CPU節能功 能)。啟動此選項可以讓系統在閒置狀態時,降低CPU時脈及電壓,以減少耗電量。若設為 「Auto」,BIOS會自動設定此功能。 (預設值:Auto)

(註) 此選項僅開放給有支援此功能的CPU。若需要更多Intel CPU獨特技術的詳細資料, 請至Intel官方網站查詢。

#### **C3/C6 State Support(**註一**)**

此選項提供您選擇是否讓CPU進入C3/C6狀態。啟動此選項可以讓系統在閒置狀態時, 降低CPU時脈及電壓,以減少耗電量。此選項將比C1狀態進入更深層的省電模式。若設為 「Auto」,BIOS會自動設定此功能。 (預設值:Auto)

**CPU Thermal Monitor (Intel TM**功能**)(**註一**)** 此選項提供您選擇是否啟動Intel Thermal Monitor (CPU過溫防護功能)。 啟動此選項可以在CPU溫度過高時,降低CPU時脈及電壓。若設為「Auto」,BIOS會自動設定 此功能。 (預設值:Auto)

#### **CPU EIST Function (Intel EIST**功能**)(**註一**)**

此選項提供您選擇是否啟動Enhanced Intel Speed Step (EIST)技術。EIST技術能夠根據CPU的 負荷情況,有效率地調整CPU頻率及核心電壓,以減少耗電量及熱能的產生。若設為「Auto」, BIOS會自動設定此功能。 (預設值:Auto)

#### **Bi-Directional PROCHOT (**註一**)**

此選項提供您設定啟動PROCHOT訊號功能。

- ▶ Auto BIOS會自動設定此功能。(預設值)
- ▶ Enabled CPU或晶片組在偵測到過溫情況時,啟動PROCHOT訊號來降低CPU效能,以 減少熱能的產生。
- ▶ Disabled 只有CPU在偵測到過溫情況時,啟動PROCHOT訊號。

#### **>>>>> Standard Clock Control**

#### **BCLK/DMI/PEG Clock Control (CPU**基頻控制**)**

此選項提供您選擇是否開啟CPU基頻及DMI/PCIe匯流排頻率控制功能。請注意,當您執行系 統超頻而造成不開機時,請等候20秒讓系統自動重新開機或清除CMOS設定值資料,並以安 全模式開機。(預設值:Disabled)

#### **BCLK/DMI/PEG Frequency(0.1MHz) (CPU**基頻調整**)**

此選項提供您調整CPU的基頻及DMI/PCIe匯流排頻率。此選項只有在「BCLK/DMI/PEG Clock Control」設為「Enabled」時,才能開放設定。可設定範圍從800 MHz到2000 MHz。 強烈建議您依照處理器規格來調整處理器的頻率。

#### **Extreme Memory Profile (X.M.P.)(**註二**)**

開啟此選項BIOS可讀取XMP規格記憶體模組的SPD資料,可強化記憶體效能。

- ▶ Disabled 關閉此功能。(預設值)
- Profile1 設定組合一。
- Profile2 (註二) 設定組合二。

#### **System Memory Multiplier (SPD) (**記憶體倍頻調整**)**

此選項提供您調整記憶體的倍頻。若設為「Auto」,BIOS將依記憶體SPD資料自動設定。(預設 值:Auto)

**Memory Frequency (Mhz) (**記憶體時脈調整**)**

此選項第一個數值為您所安裝的記憶體時脈,第二個數值則依據您所設定的「BCLK/DMI/ PEG Frequency(0.1MHz)」和「System Memory Multiplier」而定。

- (註一) 此選項僅開放給有支援此功能的CPU。若需要更多Intel CPU獨特技術的詳細資料, 請至Intel官方網站查詢。
- (註二) 此選項僅開放給有支援此功能的記憶體模組。

## **Advanced Memory Settings**

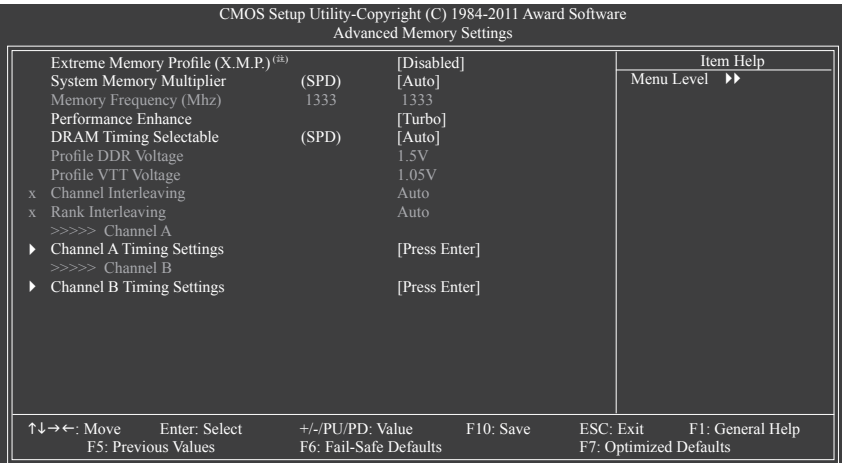

## **Extreme Memory Profile (X.M.P.)(**<sup>註</sup>**)** ,**System Memory Multiplier (SPD) (**記憶體倍頻

## 調整**)**,**Memory Frequency(Mhz) (**記憶體時脈調整**)**

以上三個選項的設定值與「Advanced Frequency Settings」的相同選項是同步的。

## **Performance Enhance (**增進系統效能**)**

此選項提供三種不同增進系統效能的組合。

- Standard 基本效能。
- Turbo 良好效能。(預設值)
- Extreme 最佳效能。

## **DRAM Timing Selectable (SPD)**

當此選項被設為「Quick」或「Expert」時,「Channel Interleaving」、「Rank Interleaving」、「Channel A Timing Settings」和「Channel B Timing Settings」設定選項將開放為可手動調整。選項包 括:Auto (預設值)、Quick及Expert。

## **Profile DDR Voltage**

當使用不支援XMP規格的記憶體或「Extreme Memory Profile (X.M.P.)」選項設為「Disabled」時, 此選項顯示「1.5V」;「Extreme Memory Profile (X.M.P.)」選項設為「Profile1」或「Profile2」時,此 選項會依XMP規格記憶體模組的SPD資料顯示。

## **Profile VTT Voltage**

此選項所顯示的數值會因使用不同的CPU而有所不同。

## **Channel Interleaving**

此選項提供您選擇是否開啟記憶體通道間交錯存取的功能。開啟此功能可以讓系統對記憶體 的不同通道進行同時存取,以提升記憶體速度及穩定性。若設為「Auto」,BIOS會自動設定此 功能。 (預設值:Auto)

## **Rank Interleaving**

此選項提供您選擇是否開啟記憶體rank的交錯存取功能。開啟此功能可以讓系統對記憶體的 不同rank進行同時存取,以提升記憶體速度及穩定性。若設為「Auto」,BIOS會自動設定此功 能。 (預設值:Auto)

(註) 此選項僅開放給有支援此功能的記憶體模組。

#### **>>>>> Channel A/B Timing Settings**

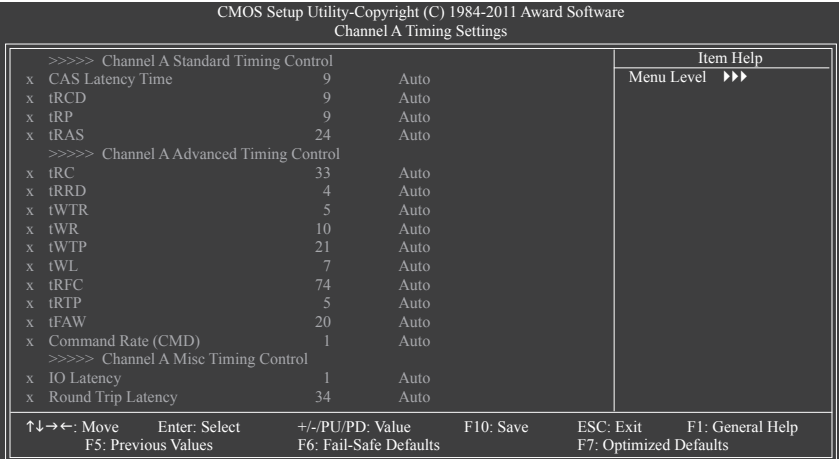

#### **>>>>> Channel A/B Standard Timing Control**

```
CAS Latency Time
  選項包括:Auto (預設值)、5~15。
tRCD
  選項包括:Auto (預設值)、1~15。
tRP
  選項包括:Auto (預設值)、1~15。
tRAS
  選項包括:Auto (預設值)、1~40。
>>>>> Channel A/B Advanced Timing Control
tRC
  選項包括:Auto (預設值)、1~63。
tRRD
  選項包括:Auto (預設值)、1~15。
tWTR
  選項包括:Auto (預設值)、1~15。
tWR
  選項包括:Auto (預設值)、1~16。
tWTP
  選項包括:Auto (預設值)、1~31。
tWL
  選項包括:Auto (預設值)、1~12。
tRFC
  選項包括:Auto (預設值)、1~255。
tRTP
  選項包括:Auto (預設值)、1~15。
tFAW
  選項包括:Auto (預設值)、1~63。
```
#### **Command Rate(CMD)**

選項包括:Auto (預設值)、1~3。

#### **>>>>> Channel A/B Misc Timing Control**

- **IO Latency** 選項包括:Auto (預設值)、1~31。
- **Round Trip Latency** 選項包括:Auto (預設值)、1~255。

# **Advanced Voltage Settings**

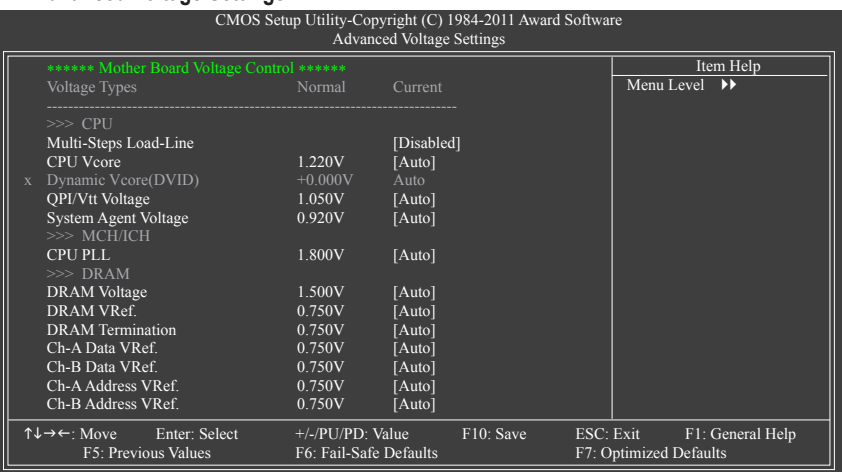

#### **>>> CPU**

#### **Multi-Steps Load-Line**

此選項提供您選擇是否啟動Load-Line Calibration功能。此選項可以不同幅度來調整VDroop值, 使CPU在輕重負載維持較一致的CPU電壓。

- ▶ Disabled **Interpretion**, 依Intel 的規範控制VDroop值。(預設值)
- ▶ Level 1~Level 10 <br>※ 戯動Load-Line Calibration, 調整VDroop 值。

## **CPU Vcore**

預設值為「Auto」。

**Dynamic Vcore (DVID)**

此選項只有在「CPU Vcore」設為「Normal」時,才能開放設定。預設值為「Auto」。

**QPI/Vtt Voltage**

```
預設值為「Auto」。
```
**System Agent Voltage**

預設值為「Auto」。

- **>>> MCH/ICH**
- **CPU PLL**
	- 預設值為「Auto」。
- **>>> DRAM**
- **DRAM Voltage**

預設值為「Auto」。

- **DRAM VRef.** 預設值為「Auto」。
- **DRAM Termination** 預設值為「Auto」。
- **Ch-A Data VRef.** 預設值為「Auto」。
- **Ch-B Data VRef.** 預設值為「Auto」。
- **Ch-A Address VRef.** 預設值為「Auto」。
- **Ch-B Address VRef.** 預設值為「Auto」。

## **Miscellaneous Settings**

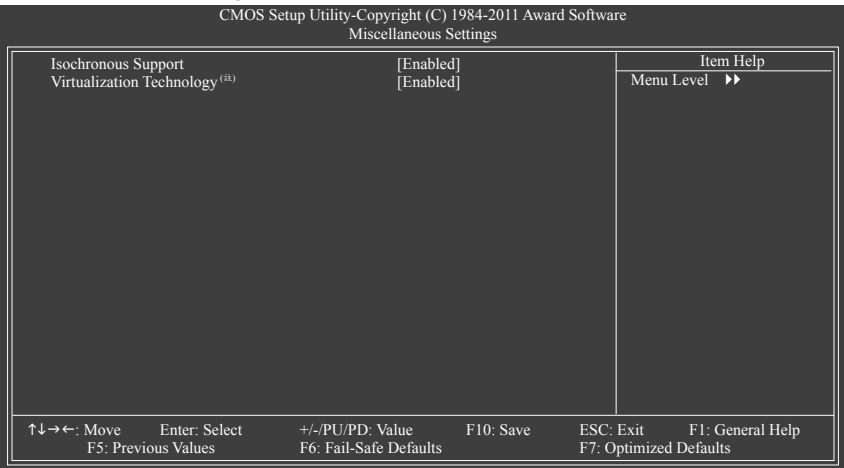

**Isochronous Support**

此選項提供您選擇是否開啟CPU及晶片組週邊裝置的專屬頻寬。(預設值:Enabled)

**Virtualization Technology (Intel**虛擬化技術**)(**<sup>註</sup>**)**

此選項提供您選擇是否啟動Intel Virtualization Technology (虛擬化技術)。Intel虛擬化技 術讓您可以在同一平台的獨立資料分割區,執行多個作業系統和應用程式。(預設值: Enabled)

(註) 此選項僅開放給有支援此功能的CPU。若需要更多Intel CPU獨特技術的詳細資料, 請至Intel官方網站查詢。

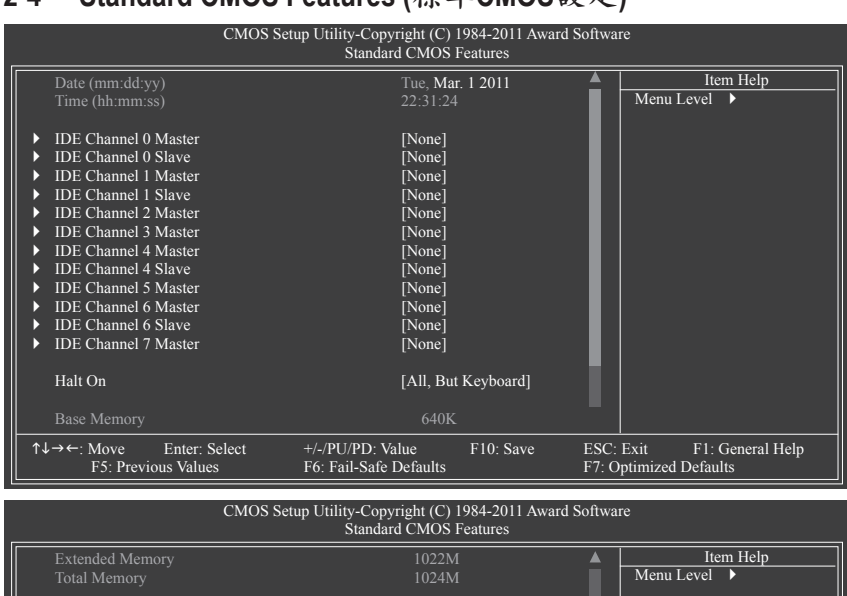

# **2-4 Standard CMOS Features (**標準**CMOS**設定**)**

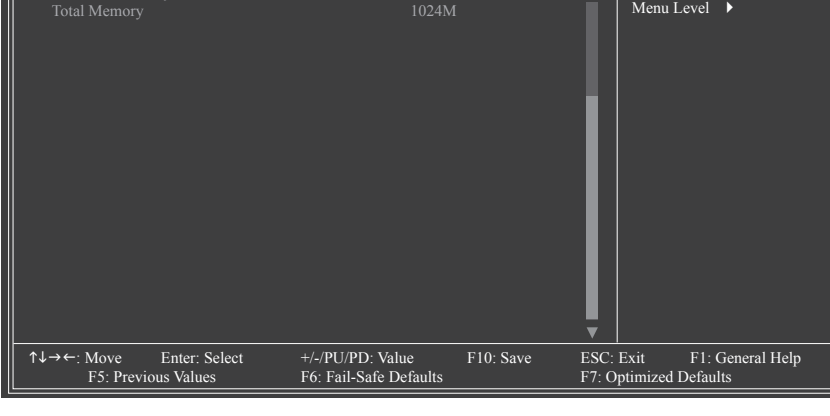

## **Date (mm:dd:yy) (**日期設定**)**

設定電腦系統的日期,格式為「星期(僅供顯示)/月/日/年」。若要手動調整日期,請移至欲設定 的欄位並使用鍵盤上下鍵切換。

**Time (hh:mm:ss) (**時間設定**)**

設定電腦系統的時間,格式為「時:分:秒」。例如下午一點顯示為「13:0:0」。若要手動調整 時間,請移至欲設定的欄位並使用鍵盤上下鍵切換。

## **IDE Channel 0, 1 Master/Slave (**第一、二組主要**/**次要**SATA**設備參數設定**)**

#### IDE Channel 0, 1 Master/Slave

設定SATA設備的參數。有以下三個選項:

• None 如果沒有安裝任何SATA設備,請選擇「None」,讓系統在開機 時不需偵測,如此可以加快開機速度。

• Auto 讓BIOS在POST過程中自動偵測SATA設備。(預設值)

• Manual 當Access Mode (硬碟使用模式)被設成「CHS」時,使用者可以自行 輸入硬碟的各項參數。

- Access Mode 硬碟的使用模式。有以下四個選項:Auto (預設值)、CHS、LBA及 Large 。
- **IDE Channel 2, 3, 5, 7 Master, 4, 6 Master/Slave (**第三、四、六、八組主要,第五、 七組主要**/**次要**SATA**設備參數設定**)**
	- Extended IDE Drive
	- 設定SATA設備的參數。有以下兩個選項:
		- Auto 讓BIOS在POST過程中自動偵測SATA設備。(預設值)
		- None 如果沒有安裝任何SATA設備,請選擇「None」,讓系統在開機 時不需偵測,如此可以加快開機速度。
	- Access Mode 硬碟的使用模式。有以下兩個選項:Auto (預設值)及Large。

以下的欄位顯示您所安裝的硬碟的各項參數資訊。(若欲自行填入,請參考標示於硬碟 機外殼上的相關參數。)

- Capacity 目前安裝的硬碟的大約容量。
- Cylinder 設定磁柱的數量。
- Head 設定磁頭的數量。
- **▶ Precomp**  寫入預補償磁區(Precompensation)。
- Landing Zone 磁頭停住的位置。
- Sector 磁區的數量。
- **Halt On (**系統暫停選項設定**)**

當開機時,若POST偵測到異常,是否要暫停並等候處理?選項包括:

- All Errors 有任何錯誤均暫停等候處理。
- ▶No Errors 不管任何錯誤,均開機。
- ▶ All, But Keyboard 除了鍵盤以外的任何錯誤均暫停並等候處理。(預設值)

#### **Memory (**記憶體容量顯示**)**

顯示由BIOS之POST (Power On Self Test)自動偵測到的記憶體容量。

- Base Memory 傳統記憶體容量。一般會保留640 KB做為MS-DOS作業系統的記憶體 使用空間。
- Extended Memory 延伸記憶體容量。
- Total Memory 安裝於系統上之記憶體總容量。

# **2-5 Advanced BIOS Features (**進階**BIOS**功能設定**)**

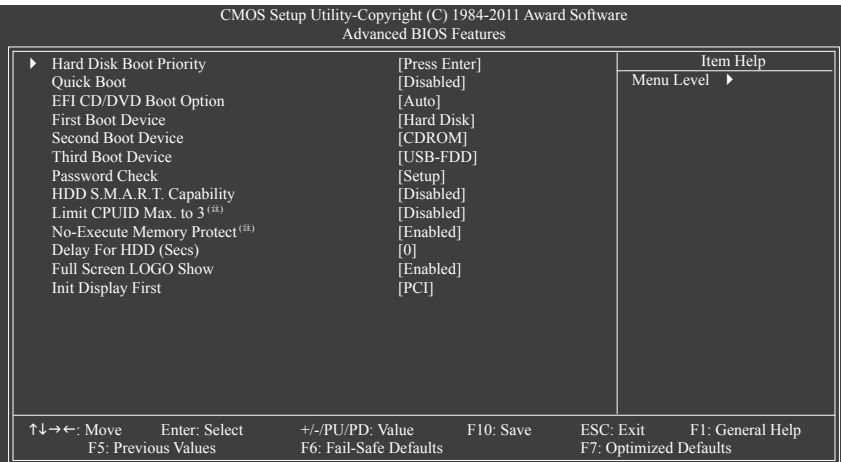

## **Hard Disk Boot Priority**

此選項提供您選擇要從哪一組硬碟設備載入作業系統。 按<Enter>鍵進入選單後,按<h>或<i>鍵選擇欲作為開機的設備,然後按<+>/<PageUp>鍵將 其向上移,或<->/<PageDown>鍵將其向下移,以調整順序。按<Esc>可以離開此功能。

#### **Quick Boot**

此選項提供您選擇是否在開機階段跳過偵測特定裝置,可以加快系統開機處理速度,縮短等 待進入作業系統的時間,讓系統開機更有效率。此選項的設定與Smart 6™的SMART QuickBoot 工具程式是同步的。(預設值:Disabled)

## **EFI CD/DVD Boot Option**

若您要安裝作業系統至2.2 TB以上的硬碟,請將此選項設為「EFI」。設定前請確認您所要安 裝的作業系統支援從GPT磁碟分割開機 (例如:Windows 7 64-bit 及Windows Server 2003 64-bit 版本)。若設為「Auto」,BIOS將依您所安裝的硬碟自動設定。(預設值: Auto)

## **First/Second/Third Boot Device (**第一**/**二**/**三開機裝置**)**

系統會依此順序搜尋開機裝置以進行開機,按<1>或<4>鍵選擇欲作為開機的設備再按<Enter>鍵確認。可設定的裝置如下:Hard Disk、CDROM、USB-FDD、USB-ZIP、USB-CDROM、USB-HDD、Legacy LAN、Disabled (關閉此功能)。

## **Password Check (**檢查密碼方式**)**

此選項提供您選擇是否在每次開機時皆需輸入密碼,或僅在進入BIOS設定程式時才需輸入 密碼。設定完此選項後請至BIOS設定程式主畫面的「Set Supervisor/User Password」選項設定 密碼。

- ▶ Setup 僅在進入BIOS設定程式時才需輸入密碼。(預設值)
- System 無論是開機或進入BIOS設定程式均需輸入密碼。
- (註) 此選項僅開放給有支援此功能的CPU。若需要更多Intel CPU獨特技術的詳細資料, 請至Intel官方網站查詢。

**HDD S.M.A.R.T. Capability (**硬碟自動監控及回報功能**)** 此選項提供您選擇是否開啟硬碟S.M.A.R.T.功能。開啟此選項可讓您的系統在安裝其它廠商 的硬體監控軟體時,回報任何硬碟讀寫錯誤並且發出警告。(預設值:Disabled) **Limit CPUID Max. to 3 (**最大**CPUID**極限值**)(**<sup>註</sup>**)** 此選項提供您選擇是否限制處理器標準CPUID函數支援的最大值。 若要安裝Windows XP作業系統,請將此選項設為「Disabled」;若要安裝較舊的作業系統,例 如Windows NT 4.0時,請將此選項設為「Enabled」。(預設值:Disabled) **No-Execute Memory Protect (Intel**病毒防護功能**)(**<sup>註</sup>**)** 此選項提供您選擇是否啟動Intel Execute Disable Bit功能。 啟動此選項並搭配支援此技術的系統及軟體可以增強電腦的防護功能,使其免於惡意的緩衝 溢位(buffer overflow)駭客攻擊。(預設值:Enabled) **Delay For HDD (Secs) (**延遲硬碟讀取時間**)** 此選項提供您設定開機時延遲讀取硬碟的時間。選項包括:0~15。(預設值:0) **Full Screen LOGO Show (**顯示開機畫面功能**)** 此選項提供您選擇是否在一開機時顯示技嘉Logo。若設為「Disabled」,開機畫面將顯示一般

的POST訊息。(預設值:Enabled) **Init Display First (**開機顯示選擇**)**

此選項提供您選擇系統開機時優先從PCI顯示卡或PCI Express顯示卡輸出。

- PCI 系統會從PCI顯示卡輸出。(預設值)
- PCIE x16 系統會從安裝於PCIEX16插槽上的顯示卡輸出。
- ▶ PCIE x8 系統會從安裝於PCIEX8插槽上的顯示卡輸出。

(註) 此選項僅開放給有支援此功能的CPU。若需要更多Intel CPU獨特技術的詳細資料, 請至Intel官方網站查詢。

BIOS組態設定 - 48 -

# **2-6 Integrated Peripherals (**整合週邊設定**)**

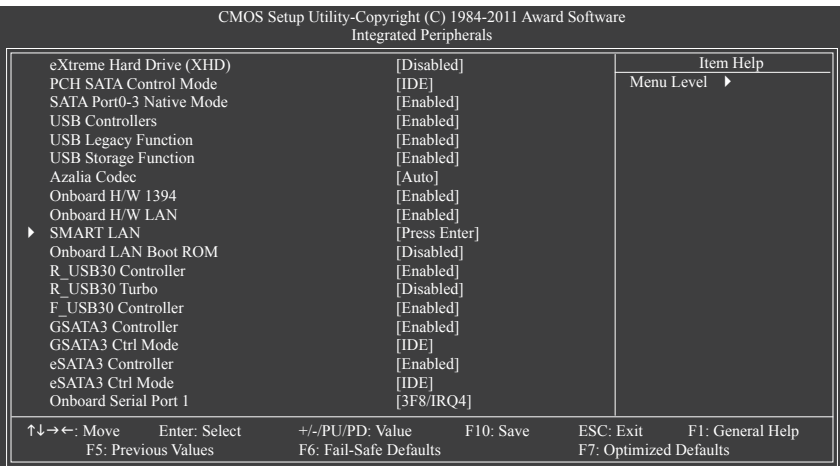

## **eXtreme Hard Drive(XHD) (**啟動**X.H.D** 功能,**Intel Z68**晶片組**)**

此選項提供您選擇是否開啟技嘉X.H.D功能。若開啟此功能,以下「PCH SATA Control Mode」 功能將自動被設為「RAID(XHD)」。有關X.H.D工具的操作步驟,請參考第四章-「eXtreme Hard Drive (X.H.D)介紹」的說明。(預設值:Disabled)

## **PCH SATA Control Mode (Intel Z68**晶片組**)**

此選項提供您選擇是否開啟Intel Z68晶片組內建SATA控制器的RAID功能。

- IDE 設定SATA控制器為一般IDE模式。(預設值)
- ▶ RAID(XHD) 開啟SATA控制器的RAID功能。
- AHCI 設定SATA控制器為AHCI模式。AHCI (Advanced Host Controller Interface)為一 種介面規格,可以讓儲存驅動程式啟動進階Serial ATA功能,例:Native Command Queuing及熱插拔 (Hot Plug)等。

## **SATA Port0-3 Native Mode (**設定**Intel Z68**晶片組內建**SATA** 控制器的**Native IDE** 模式**)**

此選項提供您選擇Intel Z68晶片組內建SATA控制器要以何種模式運行。

- **→ Disabled** 設定SATA控制器以Legacy IDE模式運行。 設為Legacy IDE模式運行時,將會使用固定的系統IRQ。若要安裝不支援
	- Native IDE模式的作業系統時,需將此選項設為「Disabled」。
- Enabled 設定SATA控制器以Native IDE模式運行。若要安裝支援Native IDE模式的 作業系統時,可將此選項設為「Enabled」。(預設值)

## **USB Controllers (**內建**USB** 控制器**)**

此選項提供您選擇是否啟動晶片組內建的USB控制器。(預設值:Enabled) 若將此功能關閉,以下的USB選項將無法使用。

## **USB Legacy Function (**支援**USB**規格鍵盤**)** 此選項提供您選擇是否在MS-DOS作業系統下使用USB鍵盤的功能。(預設值:Enabled) **USB Storage Function (**偵測**USB**儲存裝置**)**

此選項提供您選擇是否在系統POST階段偵測USB儲存裝置,例:USB隨身碟或USB硬碟。 (預 設值:Enabled)

**Azalia Codec (**內建音效功能**)**

此選項提供您選擇是否開啟主機板內建的音效功能。(預設值:Auto) 若您欲安裝其他廠商的音效卡時,請先將此選項設為「Disabled」。

**Onboard H/W 1394 (**內建**IEEE 1394**功能**)** 此選項提供您選擇是否啟動內建IEEE 1394功能。(預設值:Enabled)

#### **Onboard H/W LAN (**內建網路功能**)**

此選項提供您選擇是否開啟主機板內建的網路功能。(預設值:Enabled) 若您欲安裝其他廠商的網路卡時,請先將此選項設為「Disabled」。

### **SMART LAN (**網路線偵測功能**)**

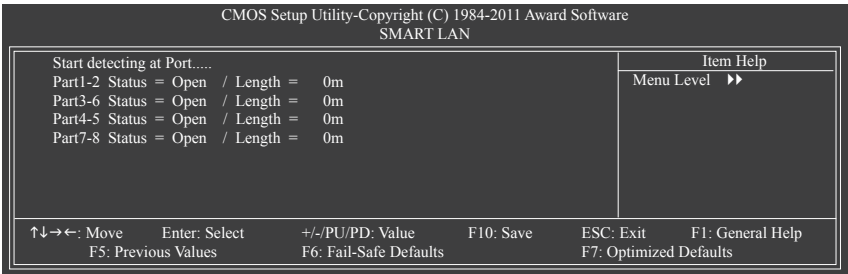

本主機板具備網路線偵測功能,幫助使用者可以在BIOS中確認目前網路連接情況是否正 常,若線路故障時亦可回報故障位置。請參考以下說明:

無連接網路線

完全沒有連接網路線時,畫面中的四對線路的Status會顯示「Open」,且Length顯示「0m」,如 上圖所示。

線路正常

當網路線連接至Gigabit hub或10/100 Mbps hub,且線路正常的情況下,會出現如下畫面:

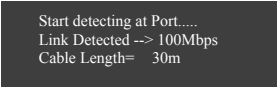

Link Detected 顯示hub傳輸速度。

Cable Length 顯示網路線的大約線長。

若線長少於10m,則顯示「Cable length less than 10M」。

請注意:由於在MS-DOS模式下,只能以10/100 Mbps的速度運作,除非是在Windows作業系統 內或是在LAN Boot ROM啟動的情況下,Gigabit hub才能以10/100/1000 Mbps運作。

線路異常

連接至hub後,出現異常的線路的Status處會顯示為「Short」,Length顯示線路出現故障的大約 位置。

例:Part1-2 Status = Short / Length = 2m

表示網路線的Part 1-2線路在大約2公尺處可能發生故障。

請注意:因為在10/100 Mbps網路環境不需使用到Part 4-5、7-8,所以該線路的Status處會顯示 「Open」,此為正常現象。Length部分顯示網路線的大約線長。

- **Onboard LAN Boot ROM (**內建網路開機功能**)** 此選項提供您選擇是否啟動整合於內建網路晶片中的Boot ROM。(預設值:Disabled) 此 選 項 提供您選擇是否啟動第一組Renesas D720200 USB 3.0控制器。(預設值:Enabled)
- **R\_USB30 Controller (Etron EJ168 USB**控制器,控制後方面板的**USB 3.0/2.0**連接埠**)** 此選項提供您選擇是否啟動Etron EJ168 USB控制器。(預設值:Enabled)
- **R\_USB30 Turbo (Etron EJ168 USB**控制器,控制後方面板的**USB 3.0/2.0**連接埠**)** 此選項提供您選擇是否啟動Etron EJ168 USB控制器的Turbo USB功能。效能將依所連接的 USB裝置的數目而定。(預設值:Disabled)
- **F\_USB30 Controller (Etron EJ168 USB**控制器,控制由主機板上**F\_USB30**插槽接出 的**USB 3.0/2.0**連接埠**)**

此選項提供您選擇是否啟動Etron EJ168 USB控制器。(預設值:Enabled)

- **GSATA3 Controller (Marvell 88SE9172**晶片,控制**GSATA3\_6/GSATA3\_7**插座**)** 此選項提供您選擇是否啟動Marvell 88SE9172晶片內建的SATA控制器。(預設值:Enabled)
- **GSATA3 Ctrl Mode (Marvell 88SE9172**晶片,控制**GSATA3\_6/GSATA3\_7**插座**)** 此選項提供您選擇是否開啟Marvell 88SE9172晶片內建SATA控制器的RAID功能。
	- DE 設定SATA控制器為一般IDE模式。(預設值)
	- AHCI 設定SATA控制器為AHCI模式。AHCI (Advanced Host Controller Interface)為一 介面規格,可以讓儲存驅動程式啟動進階Serial ATA功能,例:Native Command Queuing及熱插拔 (Hot Plug)等。
	- **▶ RAID 開啟SATA控制器的RAID功能。**
- **eSATA3 Controller (Marvell 88SE9172**晶片,控制後方面板的**eSATA**插座**)** 此選項提供您選擇是否啟動Marvell 88SE9172晶片內建的SATA控制器。(預設值:Enabled)
- **eSATA3 Ctrl Mode (Marvell 88SE9172**晶片,控制後方面板的**eSATA**插座**)**

此選項提供您選擇是否開啟Marvell 88SE9172晶片內建SATA控制器的RAID功能。

- DDE 設定SATA控制器為一般IDE模式。(預設值)
- AHCI 設定SATA控制器為AHCI模式。AHCI (Advanced Host Controller Interface)為一 介面規格,可以讓儲存驅動程式啟動進階Serial ATA功能,例:Native Command Queuing及熱插拔 (Hot Plug)等。
- RAID 開啟SATA控制器的RAID功能。

## **Onboard Serial Port 1 (**內建串列埠**)**

此選項提供您選擇是否開啟內建串列埠及指定對應串列埠的位址。

若設為「Auto」,BIOS將自動指定串列埠位址;若設為「Disabled」,BIOS將關閉串列埠。選項包 括:Disabled、3F8/IRQ4 (預設值)、2F8/IRQ3、3E8/IRQ4 、2E8/IRQ3、Auto。

# **2-7 Power Management Setup (**省電功能設定**)**

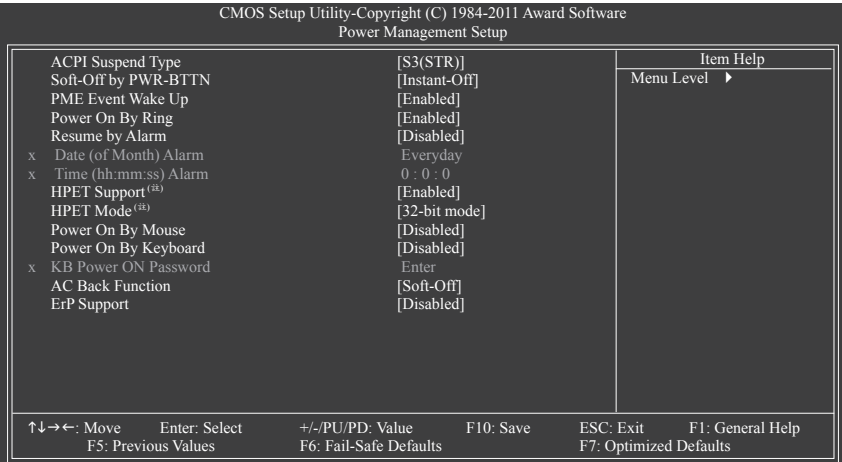

## **ACPI Suspend Type (**系統進入休眠的模式**)**

此選項提供您選擇系統進入休眠時的省電模式。

**▶ S1(POS)** 設定ACPI省電模式為S1 (POS, Power On Suspend)。 在S1模式時,系統處於低耗電的狀態。此狀態下,系統隨時可以很快恢復運 作。

→ S3(STR) 設定ACPI省電模式為S3 (STR, Suspend To RAM)。(預設值) 在S3模式時,系統比S1模式耗電量更低。當接收到硬體喚醒訊號或事件時, 系統可以回復至休眠前的工作狀態。

## **Soft-Off by PWR-BTTN (**關機方式**)**

此選項提供您選擇在MS-DOS系統下,使用電源鍵的關機方式。

- **▶ Instant-Off** 按一下電源鍵即可立即關閉系統電源。(預設值)
- ▶ Delay 4 Sec. 需按住電源鍵4秒後才會關閉電源。若按住時間少於4秒,系統會進入 暫停模式。

## **PME Event Wake Up (**電源管理事件喚醒功能**)**

此選項提供您選擇是否允許系統在ACPI休眠狀態時,可經由PCI或PCIe裝置所發出的喚醒/開 機訊號恢復運作。請注意:使用此功能時,需使用+5VSB電流至少提供1安培以上的ATX電源供 應器 (預設值:Enabled)。

**Power On by Ring (**數據機開機**)**

此選項提供您選擇是否允許系統在ACPI休眠狀態時,可經由具備喚醒功能的數據機所發出 的喚醒/開機訊號恢復運作。(預設值:Enabled)

#### **Resume by Alarm (**定時開機**)**

此選項提供您選擇是否允許系統在特定的時間自動開機。(預設值:Disabled) 若啟動定時開機,則可設定以下時間:

Date (of Month) Alarm: Everyday (每天定時開機),1~31 (每個月的第幾天定時開機)

Time (hh: mm: ss) Alarm: (0~23) : (0~59) : (0~59) (定時開機時間)

請注意:使用定時開機功能時,請避免在作業系統中不正常的關機或中斷總電源。

(註) 此功能僅支援Windows 7/Vista作業系統。

#### **HPET Support(**<sup>註</sup>**)**

此選項提供您選擇是否在Windows 7/Vista作業系統下開啟High Precision Event Timer (HPET,高 精準事件計時器)的功能。(預設值:Enabled)

#### **HPET Mode (**註**)**

此選項提供您依所安裝的Windows 7/Vista作業系統選擇HPET模式。使用32-bit Windows 7/Vista 作業系統時,請將此選項設為「32-bit mode」;使用64-bit Windows 7/Vista作業系統時,請將此 選項設為「64-bit mode」。此選項只有在「HPET Support」被啟動時才能使用。(預設值:32-bit mode)

**Power On By Mouse (**滑鼠開機功能**)**

此選項提供您選擇是否使用PS/2規格的滑鼠來啟動/喚醒系統。

請注意:使用此功能時,需使用+5VSB電流至少提供1安培以上的ATX電源供應器。

- Disabled 關閉此功能。(預設值)
- Double Click 按兩次PS/2滑鼠左鍵開機。

#### **Power On By Keyboard (**鍵盤開機功能**)**

此選項提供您選擇是否使用PS/2規格的鍵盤來啟動/喚醒系統。

請注意:使用此功能時,需使用+5VSB電流至少提供1安培以上的ATX電源供應器。

- Disabled 關閉此功能。(預設值)
- Password 設定使用1~5個字元作為鍵盤密碼來開機。
- ▶ Keyboard 98 設定使用Windows 98鍵盤上的電源鍵來開機。

#### **KB Power ON Password (**鍵盤開機功能**)**

當「Power On by Keyboard」設定為「Password」時,需在此選項設定密碼。

在此選項按<Enter>鍵後,自設1~5個字元為鍵盤開機密碼再按<Enter>鍵確認完成設定。當需 要使用密碼開機時,輸入密碼再按<Enter>鍵即可啟動系統。

若要取消密碼,請在此選項按<Enter>鍵,當請求輸入密碼的訊息出現後,請不要輸入任何密 碼並且再按<Enter>鍵即可取消。

#### **AC Back Function (**電源中斷後,電源回復時的系統狀態選擇**)**

此選項提供您選擇斷電後電源回復時的系統狀態。

Soft-Off 斷電後電源回復時,系統維持關機狀態,需按電源鍵才能重新啟動系統。(預 設值)

- Full-On 斷電後電源回復時,系統將立即被啟動。
- ▶ Memory 断電後電源回復時,系統將恢復至斷電前的狀態。

## **ErP Support**

此選項提供您選擇是否在系統關機(S5待機模式)時耗電量低於1瓦。(預設值:Disabled) 請注意:當啟動此功能後,以下四個功能將無作用:電源管理事件喚醒功能、滑鼠開機功能、 鍵盤開機功能及網路喚醒功能。

# **2-8 PC Health Status (**電腦健康狀態**)**

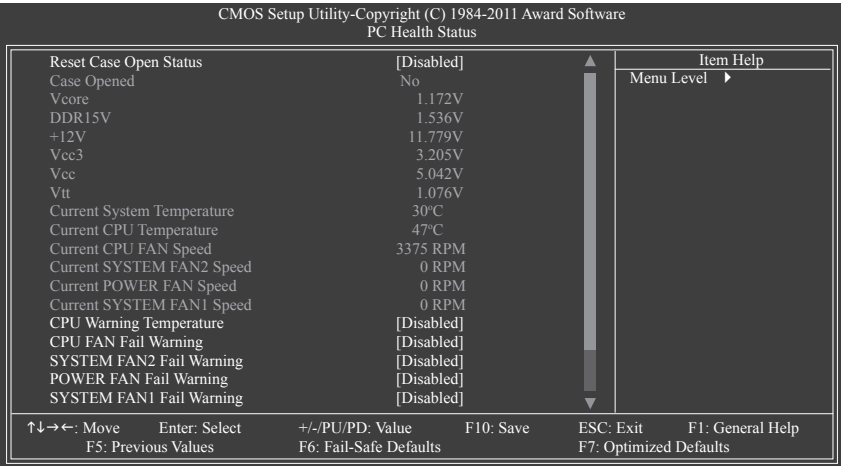

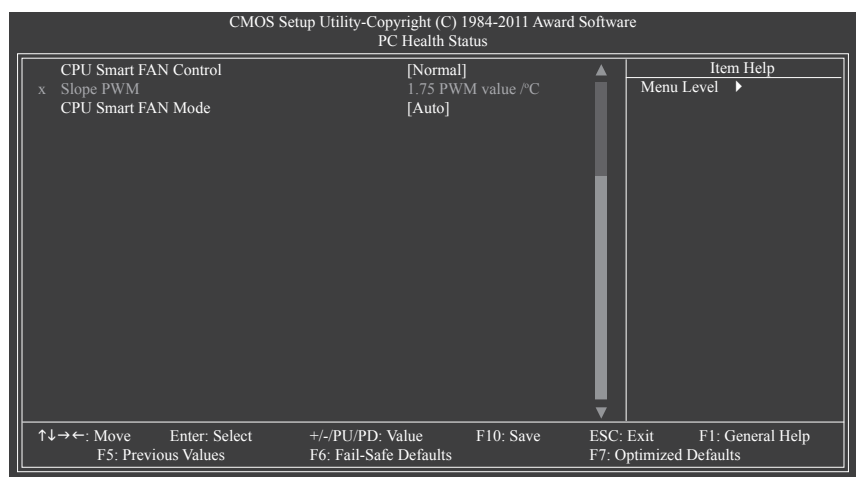

## **Reset Case Open Status (**重置機殼狀況**)**

Disabled 保留之前機殼被開啟狀況的紀錄。(預設值)

Enabled 清除之前機殼被開啟狀況的紀錄。

## **Case Opened (**機殼被開啟狀況**)**

此欄位顯示主機板上的「C I針腳」透過機殼上的偵測裝置所偵測到的機殼被開啟狀 況。如果電腦機殼未被開啟,此欄位會顯示「No」;如果電腦機殼被開啟過,此欄位 則顯示「Yes」。如果您希望清除先前機殼被開啟狀況的紀錄,請將「Reset Case Open Status」設為「Enabled」並重新開機即可。

**Current Voltage(V) Vcore/DDR15V/+12V/Vcc3/Vcc/Vtt (**偵測系統電壓**)** 顯示系統目前的電壓。

- **Current System/CPU Temperature (**偵測系統**/CPU**溫度**)** 顯示系統/CPU目前的溫度。
- **Current CPU/SYSTEM/POWER FAN Speed (RPM) (**偵測風扇轉速**)** 顯示CPU/系統/電源風扇目前的轉速。
- **CPU Warning Temperature (CPU**溫度警告**)**

此選項提供您選擇設定CPU過溫警告的溫度。當溫度超過此選項所設定的數值時,系統將 會發出警告聲。選項包括:Disabled (預設值,關閉CPU溫度警告)、60°C/140°F、70°C/158°F、 80°C/176°F、90°C/194°F。

## **CPU/SYSTEM/POWER FAN Fail Warning (CPU/**系統**/**電源風扇故障警告功能**)**

此選項提供您選擇是否啟動風扇故障警告功能。啟動此選項後,當風扇沒有接上或故障的時 候,系統將會發出警告聲。此時請檢查風扇的連接或運作狀況。(預設值:Disabled)

## **CPU Smart FAN Control (CPU**智慧風扇轉速控制**)**

此選項提供您選擇是否啟動CPU智慧風扇轉速控制功能,並且可以調整CPU風扇運轉速度。

- Normal CPU風扇轉速會依CPU溫度而有所不同,並可視個人的需求,在EasyTune中調整 適當的風扇轉速。(預設值)
- Silent CPU風扇將以低速運作。
- Manual 您可以在「Slope PWM」選項選擇CPU風扇的轉速。
- Disabled CPU風扇將以全速運作。

## **Slope PWM (CPU**智慧風扇轉速選擇**)**

此選項提供您選擇CPU智慧風扇轉速。此選項只有在「CPU Smart FAN Control」設為「Manual」 時,才能開放設定。選項有: 0.75 PWM value /°C~2.50 PWM value /°C。

## **CPU Smart FAN Mode (CPU**智慧風扇控制模式**)**

此功能只有在「CPU Smart FAN Control」被啟動的狀態下才能使用。

- Auto 自動偵測您所使用的CPU風扇並設定成最佳控制方式。(預設值)
- Voltage 當您使用3-pin的CPU風扇時請選擇Voltage模式。
- PWM 當您使用4-pin的CPU風扇時請選擇PWM模式。

不論是3-pin或4-pin的CPU風扇都可以選擇Voltage模式來達到智慧風扇控制功能。不過有些 4-pin CPU風扇並沒有遵循Intel PWM風扇設計規範,選擇PWM模式反而無法有效降低風扇的 轉速。

# **2-9 Load Fail-Safe Defaults (**載入最安全預設值**)**

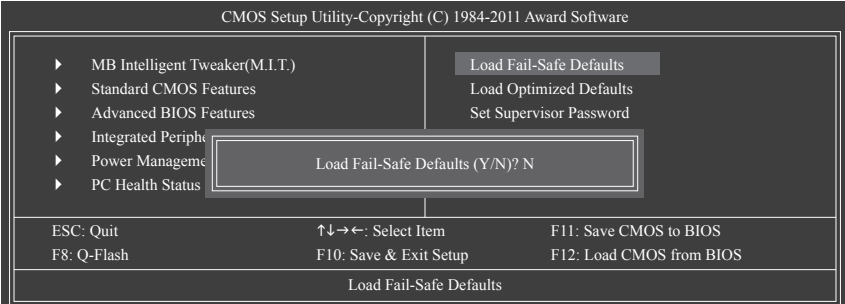

在此選項按<Enter>然後再按<Y>鍵,即可載入BIOS最安全預設值。如果系統出現不穩定的情 況,可嘗試載入最安全預設值。此設定值為最安全、最穩定的BIOS設定值。

# **2-10 Load Optimized Defaults (**載入最佳化預設值**)**

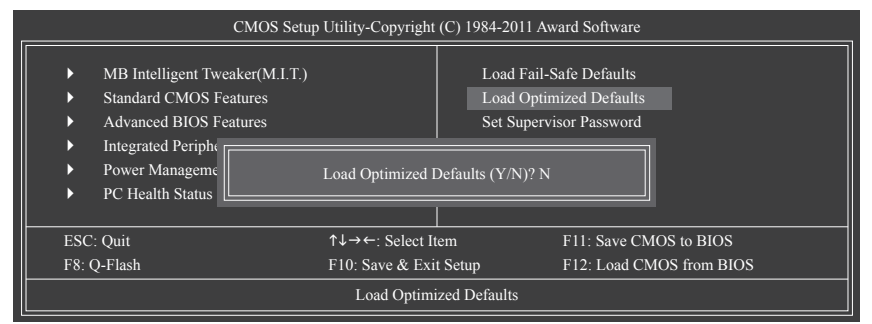

在此選項按<Enter>然後再按<Y>鍵,即可載入BIOS出廠預設值。執行此功能可載入BIOS的最 佳化預設值。此設定值較能發揮主機板的運作效能。在更新BIOS或清除CMOS資料後,請務 必執行此功能。

# **2-11 Set Supervisor/User Password (**設定管理者**/**使用者密碼**)**

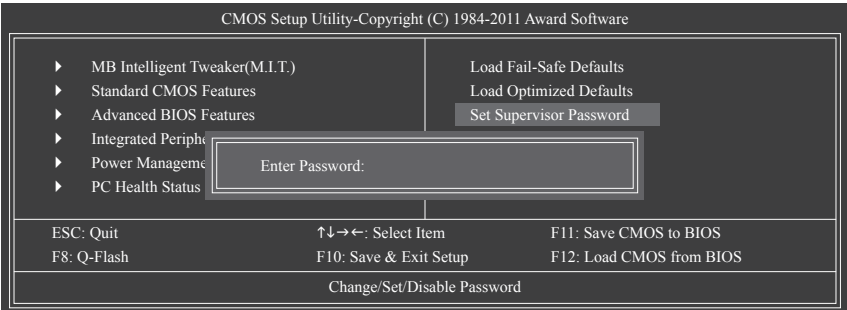

在此選項按<Enter>鍵可開始輸入密碼。最多可以輸入8個字元,輸入完畢後按<Enter>鍵, BIOS會要求再輸入一次以確認密碼。

**Supervisor (**管理者**)**密碼的用途

當您設定了管理者密碼,而「Advanced BIOS Features」-「Password Check」選項設為「Setup」,當開機後欲進入BIOS設定程式修改設定時,就需輸入管理者密碼才能進入。如果該項目 設為「System」,那麼不論是開機時或進入BIOS設定程式皆需輸入管理者密碼。

**User (**使用者**)**密碼的用途

當您設定了使用者密碼,而「Advanced BIOS Features」-「Password Check」選項設為「System」,當一開機時就必需輸入使用者或管理者密碼才能進入開機程序。當您要進入BIOS設定 程式時,如果輸入的是使用者密碼,則只能進入BIOS設定程式瀏覽但無法更改設定,必須輸 入管理者密碼才允許進入BIOS設定程式中修改設定值。

如果您想取消密碼,只需在原來的選項按<Enter>後,BIOS要求輸入新密碼時,再按一次 <Enter>鍵,此時會顯示「PASSWORD DISABLED」,即可取消密碼,當下次開機或進入BIOS 設定程式時,就不需要再輸入密碼了。

# **2-12 Save & Exit Setup (**儲存設定值並結束設定程式**)**

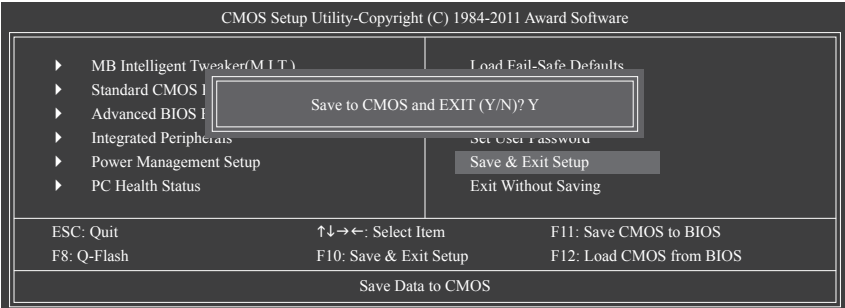

在此選項按<Enter>然後再按<Y>鍵,即可儲存所有設定結果並離開BIOS設定程式。若不想儲 存,按<N>或<Esc>鍵即可回到主畫面中。

# **2-13 Exit Without Saving (**結束設定程式但不儲存設定值**)**

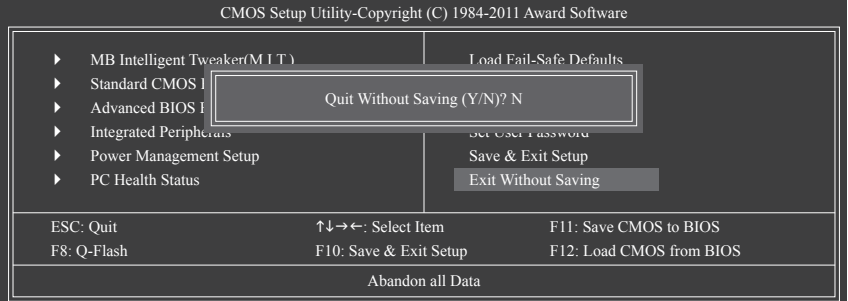

在此選項按<Enter>然後再按<Y>鍵,BIOS將不會儲存此次修改的設定,並離開BIOS設定程 式。按<N>或<Esc>鍵即可回到主畫面中。

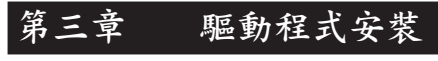

安裝驅動程式之前,請先安裝作業系統。

安裝完作業系統後,請將驅動程式光碟片置入光碟機中,自動執行程式會開啟如 以下的畫面(若光碟片放入後沒有出現任何畫面,請進入「我的電腦」,開啟光 碟機圖示,並執行Run.exe)。

## **3-1** 晶片組驅動程式

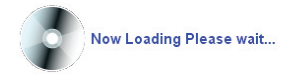

放入驅動程式光碟片後,「Xpress Install」會先自動掃描您的系統並列出建議您安裝的驅動 程式。您可以按下「Xpress Install完整安裝」鍵,「Xpress Install」將會自動為您安裝所有勾 選的驅動程式,或是點選「單點安裝」頁面單獨安裝您所需要的驅動程式。

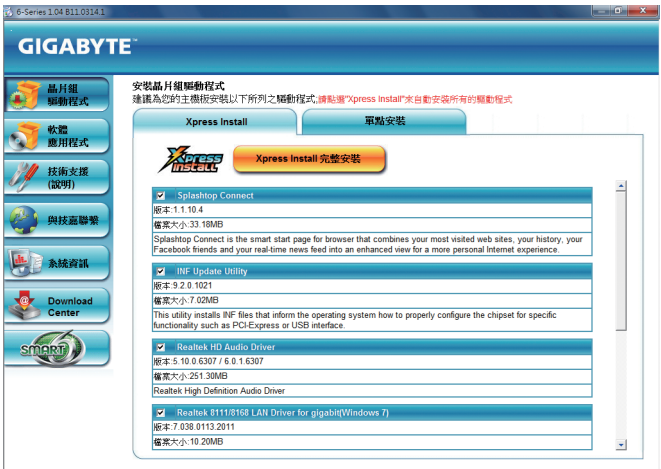

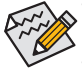

- · 在「Xpress Install」安裝驅動程式的過程中,請忽略系統跳出的對話框 (如:「尋 找新增硬體精靈」對話框),否則可能會影響安裝程序的進行!
- 有些驅動程式在安裝期間會自動重新開機,在重新開機後「Xpress Install」將會繼 續安裝其他的驅動程式。
- 驅動程式安裝完成後,會出現對話框詢問您是否安裝技嘉新工具程式,按「是」 即可安裝所有新工具程式,或按「否」後自行點選「軟體應用程式」頁面選擇欲 安裝的程式。
- 若要在Windows XP作業系統使用USB 2.0裝置,請安裝Windows XP Service Pack 1 (或 以上)版本。安裝完成後,若「裝置管理員\通用序列匯流排控制器」仍顯示問號 「?」,請將此問號移除(按滑鼠右鍵選擇「解除安裝」)並重新開機。(系統會偵 測並安裝USB 2.0驅動程式)

## **3-2** 軟體應用程式

此頁面顯示技嘉科技所開發的工具應用程式及附贈之軟體,您可以在所需要的項目按「安 裝」鍵進行安裝。

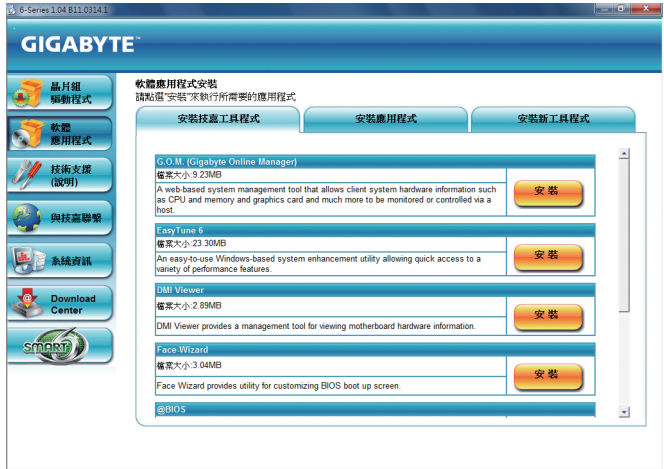

# **3-3** 技術支援**(**說明**)**

此頁面提供「應用程式技術手冊」、「驅動程式光碟內容說明」以及「主機板簡易安裝手 冊」的詳細內容。

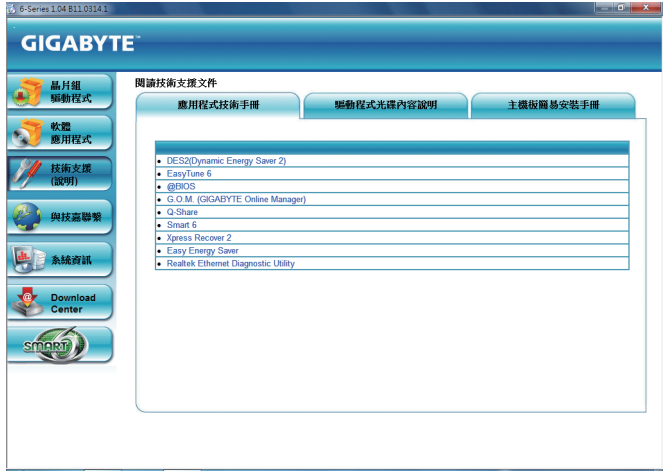

## **3-4** 與技嘉聯繫

點選此頁面上的網址,可以連結至技嘉網站查詢詳細的台灣總公司或全球分公司的資訊。

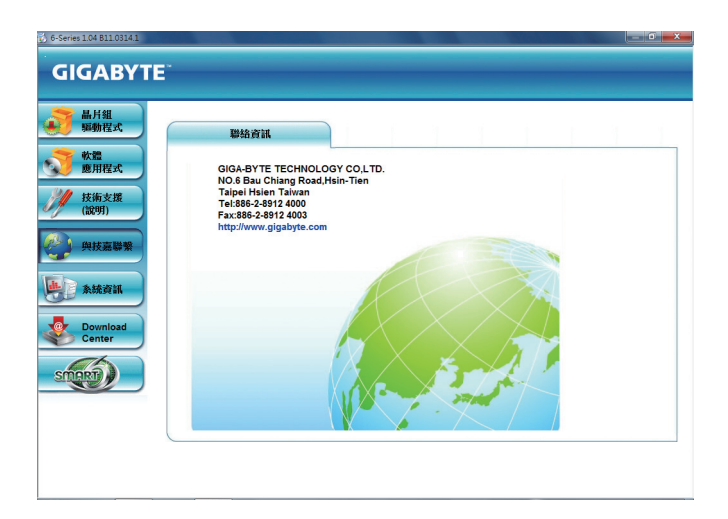

# **3-5** 系統資訊

此頁面顯示此主機板的基本系統資訊。

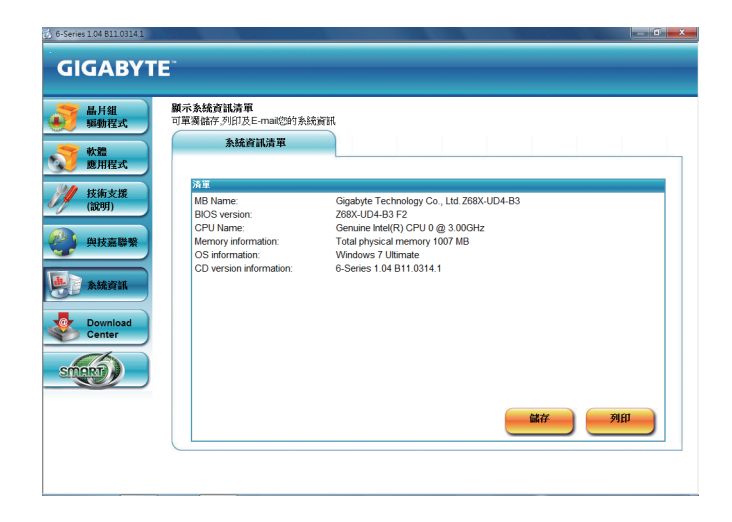

## **3-6 Download Center**

若要更新BIOS、驅動程式或工具程式時,點選此「Download Center」按鈕連結至技嘉網站, 即可列出目前BIOS、驅動程式或工具程式的最新版本。

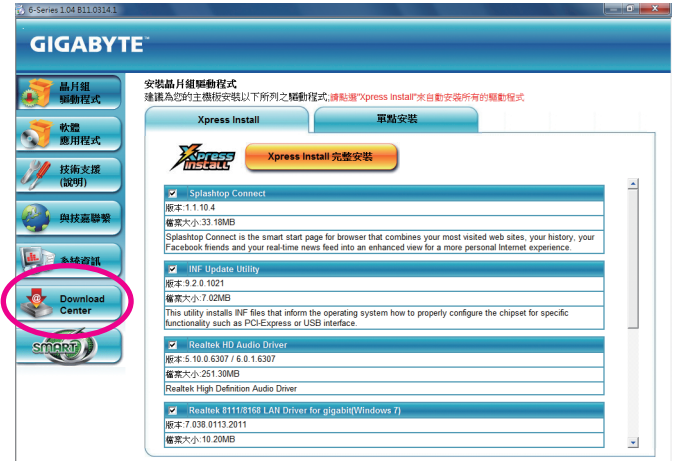

# **3-7** 新工具程式

此頁面可讓使用者快速連結至技嘉科技最新開發的工具程式的安裝畫面。您可以在所需要 的項目按「安裝」鍵進行安裝。

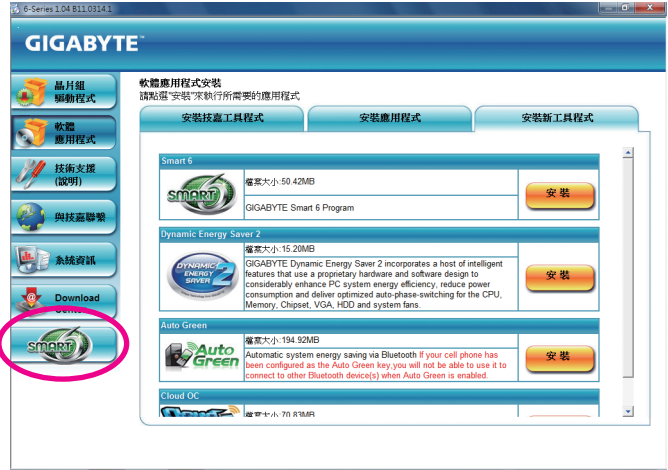

# 第四章 獨特功能介紹

## **4-1 Xpress Recovery2**介紹

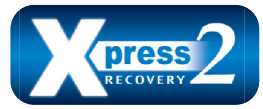

Xpress Recovery2提供快速地系統資料壓縮備份及還原功能,支 援的檔案系統格式有NTFS、FAT32、FAT16,可針對PATA及SATA 硬碟進行備份及還原。

安裝前注意事項:

- Xpress Recovery2需確認實體位置第一顆( $\stackrel{\text{{\rm (ii)}}}{=}$ 的硬碟含有作業系統,才能執行備份及還原功 能,因此請將作業系統安裝於實體位置第一顆的硬碟內。
- Xpress Recovery2會將備份資料置於硬碟的最後空間,所以使用者需事先保留足夠之未配 置空間。(建議預留10 GB以上,實際情況則需視系統實際資料量大小而定。)
- 建議您在安裝完作業系統及所需驅動程式後,立即作Xpress Recovery2備份。
- 系統的資料量及硬碟讀取速度將會影響備份與還原的速度。
- 備份所需時間違常比還原所需時間長,此乃正常現象。

系統需求:

- • 至少512 MB記憶體
- • 相容VESA標準的顯示卡
- Windows XP SP1(含)以上版本、Windows Vista、Windows 7
- • Xpress Recovery與Xpress Recovery2為不同程式,如使用Xpress Recovery備份的資 料,無法使用Xpress Recovery2進行還原。 • 目前不支援USB硬碟。
	- 目前支援IDE/AHCI模式,不支援RAID模式。
	- • 目前不支援GPT磁碟分割。
	- • 目前不支援 2.2TB以上大容量硬碟。

## 安裝及設定**Xpress Recovery2**:

由作業系統Windows 7的光碟片開機之後進行硬碟分割。

#### **A.** 安裝作業系統**Windows 7**及硬碟分割

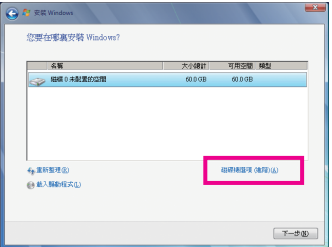

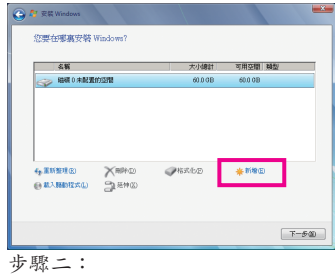

選擇「磁碟機選項(進階)」。

步驟一:

點選「新增」。

(註)實體位置第一顆硬碟係指依以下掃描順序PATA IDE1/IDE2..., SATA port0/port1/port2..., 來定義實際已安裝 多顆硬碟之相對位置。例如:已在PATA IDE1及SATA port0連接硬碟,則第一顆硬體係指連接於PATA IDE1的 硬碟;又如在SATA port0及SATA port1連接硬碟,則第一顆硬碟係指連接於SATA port0的硬碟。

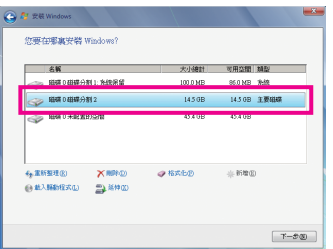

步驟三:

設定好欲分割的硬碟空間(建議該空間至少 為10 GB以上,實際情況則視系統實際資料 量大小而定)之後即可以開始進行作業系統 安裝。

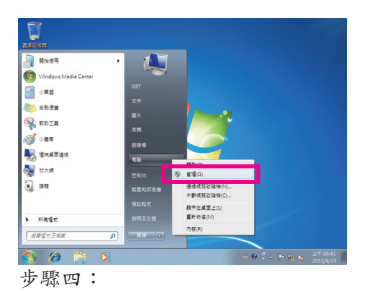

作業系統安裝完成後,可從「開始」的 「電腦」按右鍵選擇「管理」,進入「磁 碟管理」確認磁碟的配置狀況。

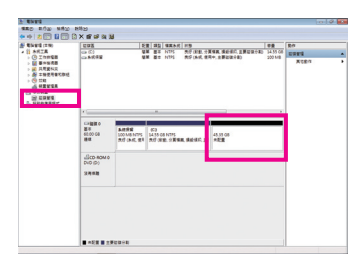

步驟五:

未配置空間以黑色區塊顯示,此區域即為Xpress Recovery2 可存放備份資料的空間,如未配置空間太小則無法執 行Xpress Recovery2。

#### **B.** 開啟**Xpress Recovery2**程式

- 1. 首次使用Xpress Recovery2功能,需由驅動程式光碟片開機,當畫面出現「Press any key to startup XpressRocovery2」,按任意鍵進入Xpress Recovery2程式。
- 2. 使用過Xpress Recovery2備份功能後,Xpress Recovery2會常駐於硬碟中,之後可以在BIOS 進行POST時按<F9>鍵來執行此功能。

#### **C. Xpress Recovery2**備份**(Backup)**功能

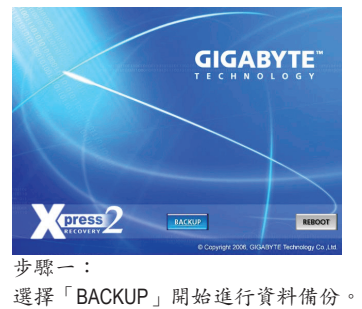

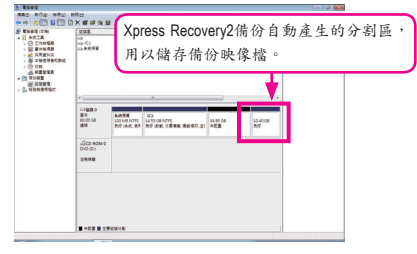

步驟二:

備份完成後,可由「磁碟管理」畫面確認 磁碟空間配置。

**D. Xpress Recovery2**回復**(Restore)**功能

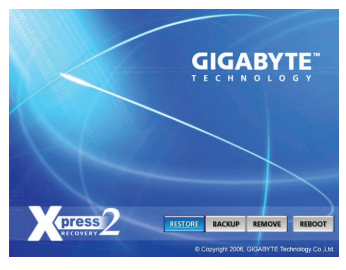

當系統損毀時,選擇「RESTORE」進行系統資料回 復。如之前無備份資料,則不會出現此選項。

**E. Xpress Recovery2**移除**(Remove)**功能

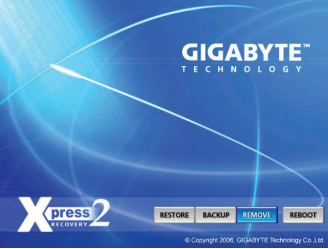

步驟一:

若想移除Xpress Recovery2備份,請選擇 「REMOVE」移除資料備份。

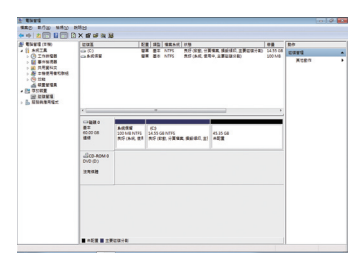

步驟二:

移除完成後,「磁碟管理」畫面顯示磁碟 備份映像檔已不存在,磁碟空間已被釋放 出。

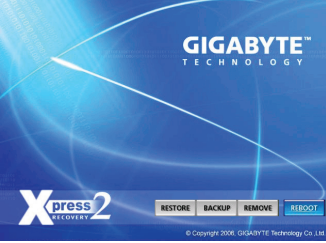

**F.** 結束**Xpress Recovery2**程式

選擇「REBOOT」結束程式。

## **4-2 BIOS**更新方法介紹

技嘉主機板提供您兩種獨特的BIOS更新方法:Q-Flash™及@BIOS™。您可選擇其中一種方法, 不需進入DOS模式,即可輕鬆的進行BIOS更新。此外,本主機板提供DualBIOS™設計,透過 多一顆實體備份BIOS,加強保護電腦的安全及穩定性。

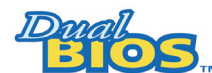

#### 何謂**DualBIOS™**?

即於主機板上建置兩顆實體BIOS,分別為「主BIOS (Main BIOS)」及 「備份BIOS (Backup BIOS)」。在一般正常的狀態下,系統是由「主

BIOS」開機,當系統的主BIOS損毀時,則會由「備份BIOS」接管,且「備份BIOS」會將檔 案複製至主BIOS,使系統維持正常運作。「備份BIOS」並不提供更新功能,以維護系統的 安全性。

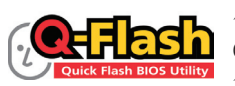

#### 何謂**Q-Flash™**?

Q-Flash是一個簡單的BIOS管理工具,讓您輕易省時地更新或儲存備 份BIOS。當您要更新BIOS時不需進入任何作業系統,例如DOS或是

Windows就能使用Q-Flash。Q-Flash亦不需要操作任何複雜的步驟就可以輕鬆更新BIOS,因為 它就在BIOS選單中。

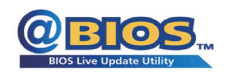

#### 何謂**@BIOS™**?

@BIOS提供您在Windows模式下就能進行更新BIOS。透過@BIOS與距 離最近的BIOS伺服器連結,下載最新版本的BIOS檔案,以更新主機

板上的BIOS。

## **4-2-1** 如何使用**Q-Flash**更新**BIOS**

#### **A.** 在開始更新**BIOS**之前**...**

- 1. 請先至技嘉網站下載符合您主機板型號的最新BIOS版本壓縮檔。
- 2. 解壓縮所下載的BIOS壓縮檔並且將BIOS檔案(例如:Z68XUD4.F1)儲存至USB隨身碟或硬 碟中。(請注意:所使用的USB隨身碟或硬碟必需是FAT32/16/12檔案系統格式。)
- 3. 重新開機後,BIOS在進行POST時,按<End>鍵即可進入Q-Flash。(請注意:您可以在 POST階段按<End>鍵或在BIOS Setup主畫面按<F8>鍵進入Q-Flash選單。但如果您是將解壓 縮的BIOS檔案儲存至RAID/AHCI模式的硬碟或連接至獨立SATA控制器的硬碟,請透過在 POST階段按<End>鍵的方式進入Q-Flash選單。)

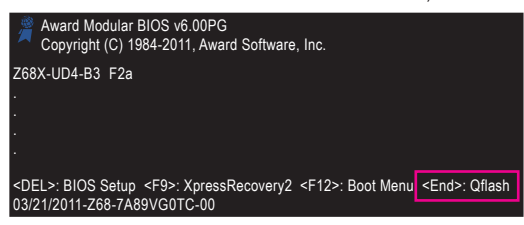

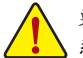

更新BIOS有其潛在的風險,因此更新BIOS時請小心執行,以避免不當的操作而造成 系統毀損。

獨特功能介紹 - 56 -

## **B.** 更新**BIOS**

請依下列步驟進行更新BIOS。以下範例假設您將BIOS檔案儲存於USB隨身碟中,實際操作時 請依據檔案的存放位置來選擇。

步驟一:

- 1. 將已存有BIOS檔案的USB隨身碟插入系統。進入Q-Flash後,在Q-Flash主畫面利用上下鍵 移動光棒至「Update BIOS from Drive」選項並且按<Enter>鍵。
	- 欲備份目前的BIOS檔案,請選擇「Save BIOS to Drive」。
		- 本功能僅支援使用FAT32/16/12檔案系統之硬碟或隨身碟。
			- 若您的BIOS檔案存放在RAID/AHCI模式的硬碟或連接至獨立SATA控制器的硬碟, 請務必在進行POST時,按下<End>鍵進入Q-Flash。

2. 請選擇HDD 1-0,再按<Enter>鍵。

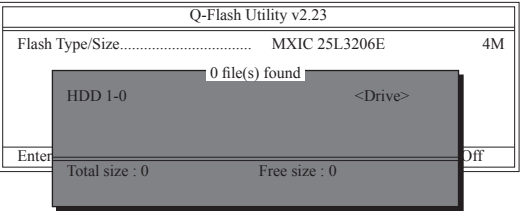

3. 請選擇您所要更新的BIOS檔案並按下<Enter>鍵。

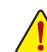

請再次確認此**BIOS**檔案與您的主機板型號符合!

步驟二:

螢幕會顯示正在從磁碟片中讀取BIOS檔案。當確認對話框「Are you sure to update BIOS?」出 現時,請按<Enter>鍵開始更新BIOS,同時螢幕會顯示目前更新的進度。

**•** 當系統正在讀取**BIOS**檔案或更新**BIOS**時,請勿關掉電源或重新啟動系統! **•** 當開始更新**BIOS**時,請勿移除硬碟**/USB**隨身碟。

步驟三:

完成BIOS更新後,請按任意鍵回到Q-Flash選單。

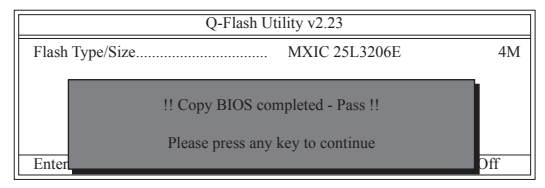

步驟四:

按下<Esc>鍵後再按<Enter>鍵離開Q-Flash,此時系統將自動重新開機。重新開機後,POST畫 面的BIOS版本即已更新。

#### 步驟五:

在系統進行POST時,按<Delete>鍵進入BIOS設定程式,並移動光棒到「Load Optimized Defaults」選項,按下<Enter>載入BIOS出廠預設值。更新BIOS之後,系統會重新偵測所有的 週邊裝置,因此建議您在更新BIOS後,重新載入BIOS預設值。

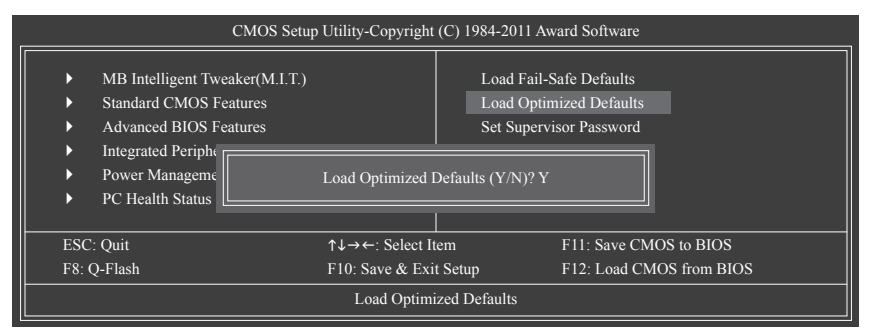

#### 請按<Y>鍵載入預設值

步驟六:

選擇「Save & Exit Setup」,按<Y>鍵儲存設定值至CMOS並離開BIOS設定程式,離開BIOS設定 程式後,系統即重新開機。整個更新BIOS程序即完成。

## **4-2-2** 如何使用**@BIOS**更新**BIOS**

### **A.** 在開始更新**BIOS**之前**...**

- 1. 在Windows下,請先關閉所有的應用程式與常駐程式,以避免更新BIOS時發生不可預期 的錯誤。
- 2. 在更新BIOS的過程中,網路連線絕對不能中斷(例如:斷電、關閉網路連線)或是網路處 於不穩定的狀態。如果發生以上情形,易導致BIOS損壞而使系統無法開機。
- 3. 請勿同時使用G.O.M. (GIGABYTE Online Management)功能。
- 4. 如果因更新BIOS操作不當,導致BIOS損毀或系統無法使用時,技嘉將無法提供保固服 務。

#### **B. @BIOS**使用說明

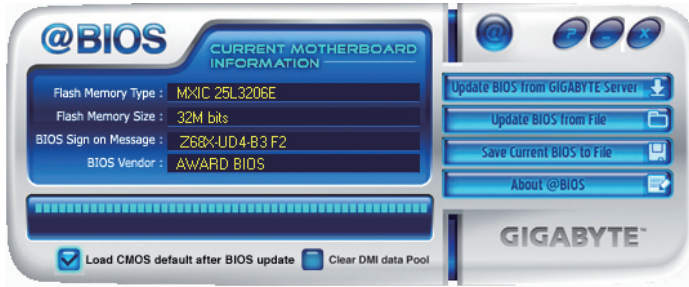

### 1. **Lupdate BIOS from GIGABYTE Server J 透過網路更新BIOS:**

點選「Update BIOS from GIGABYTE Server」,選擇距離您所在國家最近的@BIOS伺服器, 下載符合此主機板型號的BIOS檔案。接著請依照畫面提示完成操作。

如果@BIOS伺服器找不到您主機板的BIOS檔案時,請至技嘉網站下載該主機板型 號最新版的BIOS壓縮檔,解壓縮檔案後,利用手動更新的方法來更新BIOS。

#### **2.** Impdate BIOS from File 音手動更新BIOS:

點選「Update BIOS from File」,選擇事先經由網站下載或其它管道得到之已解壓縮的 BIOS檔案。再依照畫面提示完成操作。

#### 3. Save Current BIOS to File BIG 储存BIOS檔案:

點選「Save Current BIOS to File」可儲存目前所使用的BIOS版本。

#### 4. 7 Load CMOS default after BIOS update 載入BIOS預設值:

勾選「Load CMOS default after BIOS update」,可於BIOS更新完成後重新開機時,載入BIOS 預設值。

## **C.** 更新完成之後**...**

更新完成後請重新開機。

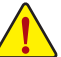

請務必確認**BIOS**檔案是否與主機板型號相符,因為選錯型號而進行更新**BIOS**,會導 致系統無法開機。

## **4-3 EasyTune 6**介紹

技嘉EasyTune 6提供使用者一個簡易與方便的系統調校與超頻的使用介面,讓使用者可以輕 鬆在作業系統下藉由EasyTune 6進行超頻、超電壓等動作,藉以提升系統效能。除此之外, 技嘉EasyTune 6更貼心加入了CPU與記憶體的資訊顯示,使用者無須再經由其他軟體即可輕 易地得知系統相關資訊。

使用介面介紹

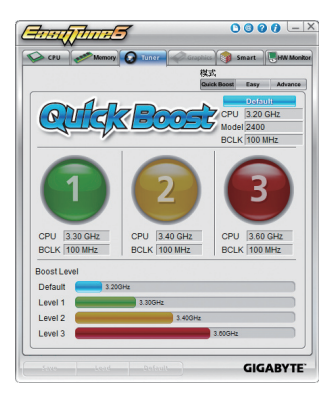

#### 標籤頁說明

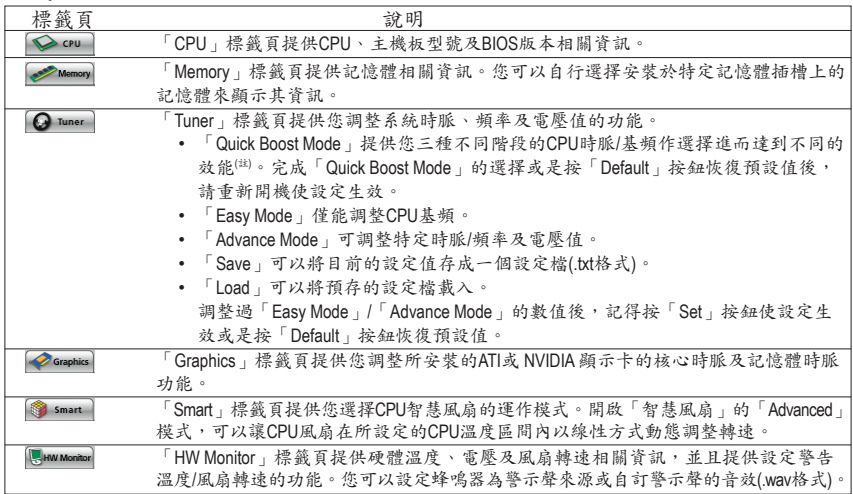

(註) 由於硬體限制,若要啟動Quick Boost請使用DDR3 1066 MHz(含)以上的記憶體模組。

EasyTune 6所提供的功能會因不同主機板而有所差異。若某選項顯示為灰色表示該選項不能調整 或不支援該功能。

不當的超頻或超電壓可能會造成硬體元件如CPU、晶片組及記憶體的損毀或減少其使用壽命。 建議您確實瞭解EasyTune 6的各項功能才進行調整,否則可能造成系統不穩或其它不可預期的結 果。

## **4-4** 動態節能器**™ 2**介紹

「動態節能器™2」(Dynamic Energy Saver™2)( $i$ \*)為技嘉科技最新開發的專利節能工具,使用者 只需透過友善的操作介面、簡單的按鈕動作,不需繁複的設定及調教程序,即可輕鬆體驗 此項創新節能科技。此功能結合卓越的軟硬體設計,搭配具動態節能器™ 2功能的主機板, 即能在不降低系統正常效能表現的狀況下,協助系統達到最佳節能、並提升最大電能效 率,以達到真正節能且兼具高功率輸出的系統運作。

#### 使用介面介紹

#### **A.** 節能電表紀錄模式

「節能電表紀錄模式」開啟時,動態節能器™ 2即自啟動時間起,自動記錄系統運作期間的 節能狀態。 14 15

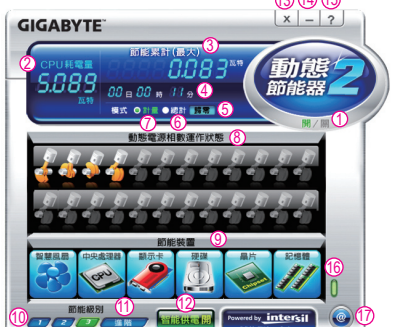

#### 「節能電表紀錄模式」各按鈕功能說明

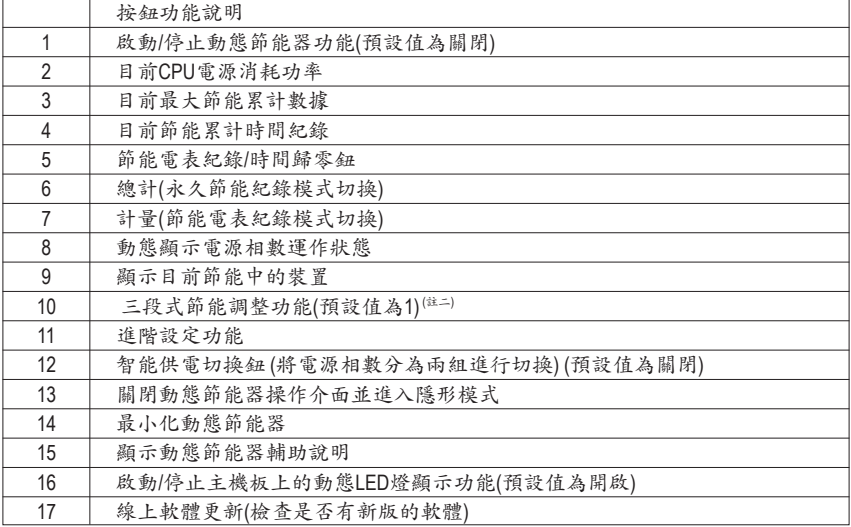

• 以上圖示僅供參考,實際內容可能因主機板不同而有所差異,實際畫面請以產品實物為準。

• 動態節能器所顯示的任何數據僅供參考,實際數據會因不同設備或測試工具等而有所不同。

### **B.** 永久節能紀錄模式

開啟「永久節能紀錄模式」時,使用者透過動態節能器™ 2的累計紀錄功能,記錄從第一次 啟動後,每次在開啟狀態下程式執行所節省的功率(注三)。

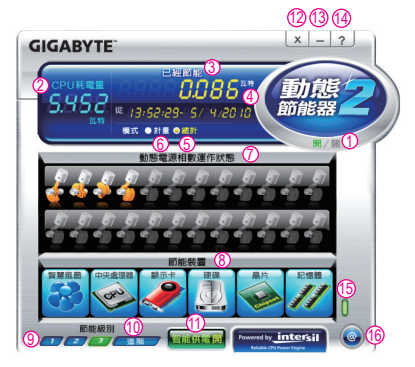

「永久節能紀錄模式」各按鈕功能說明

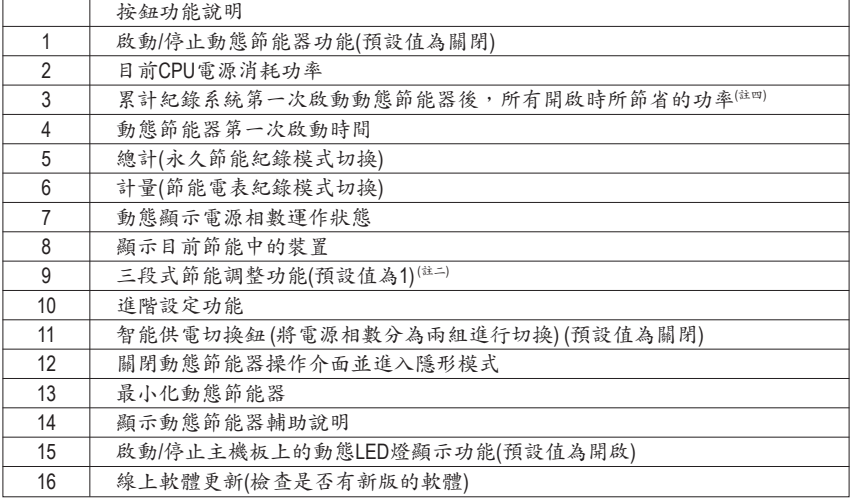

### **C.** 隱形模式**(Stealth Mode)**

當進入「隱形模式」,系統會自動依使用者選擇的最佳化設定持續進行節能作業,即使在重 新開機後,也無需再進入操作介面及重新設定。若使用者欲更改設定或關閉動態節能器™2, 僅需開啟操作介面並重新設定即可。

- (註一) 使用動態節能器前請先確認BIOS設定程式中的「CPU Enhanced Halt (C1E)」及「CPU EIST Function」已設為「Enabled」。
- (註二) 1:Smart FAN/CPU(預設值)、2:Smart FAN/CPU/VGA/HDD、3:Smart FAN/CPU/VGA/HDD/ Chipset/Memory。
- (註三) 必須在不關閉動態節能器的狀態下,永久節能紀錄模式才會持續累計每次開機後系 統所節省的功率,且不提供歸零功能。
- (註四) 當紀錄至99999999瓦後,動態節能器將自動歸零重新累計。
## **4-5 Q-Share**介紹

Q-Share是一個簡易及方便的資料共享工具。當您完成區域網路連線及Q-Share設定後,即可 透過Q-Share與網域內的電腦達到資料共享,充分地運用網路資源。

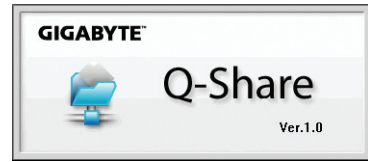

### **Q-Share**使用說明

安裝完成後,可以從「開始\所有程式\GIGABYTE\Q-Share.exe」開啟Q-Share程式;在常駐程式 列找到圖示 3 , 雙擊滑鼠右鍵開啟設定及資料共享。

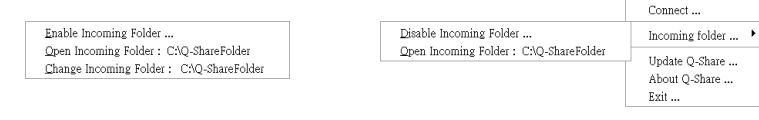

畫面一:尚未啟動資料共享功能。 畫面二:已啟動資料共享功能。

#### 選項功能說明

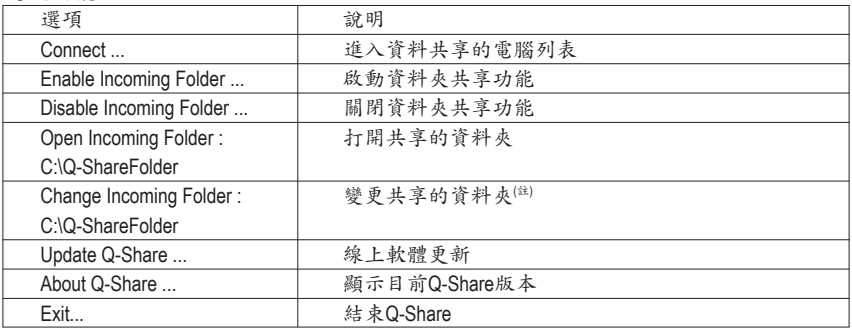

(註) 此選項只有在「尚未啟動資料共享」的狀態下,才能做變更。

## **4-6 Smart 6™**介紹

技嘉Smart 6™( i $\Box$ )提供了六個系統管理程式,透過一個友善且方便的操作介面,即可輕鬆地 加強系統效能、縮短開機時間、安全平台管理及檔案還原。

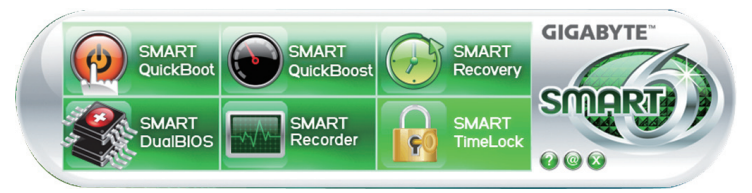

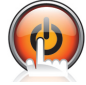

## **SMART QuickBoot**

SMART QuickBoot 可以加快系統開機處理速度,縮短等待進入作業系統的時間,讓 系統開機更有效率。

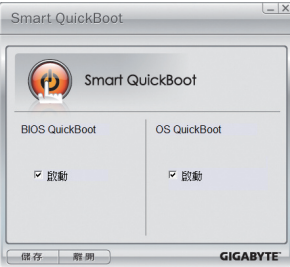

#### 使用說明:

請分別勾選「BIOS QuickBoot」和「OS QuickBoot」下方「啟 動」,再按「儲存」按鈕儲存設定。

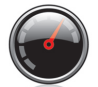

## **SMART QuickBoost**

SMART QuickBoost 提供快速和簡易的CPU超頻操作介面,使用者可選擇三種CPU效 能模式以增進CPU性能。

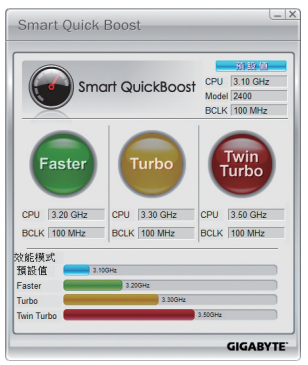

#### 使用說明:

請選擇欲變更的效能模式並且重新開機,使其設定生效。

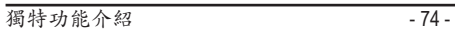

是否支援SMART QuickBoost功能,會因不同主機板而有所差異。

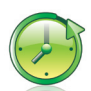

## **SMART Recovery 2**

Smart Recovery 2 可以讓您每個小時自動將所選擇的硬碟分割區備份成一個系統映 象檔,並且在需要的時候使用這些映像檔還原您的系統或檔案。

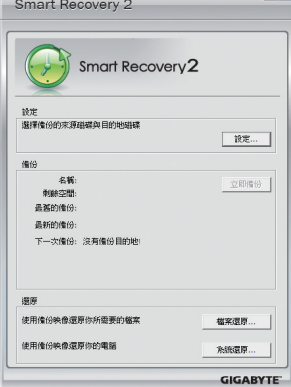

#### 「Smart Recovery 2」主畫面:

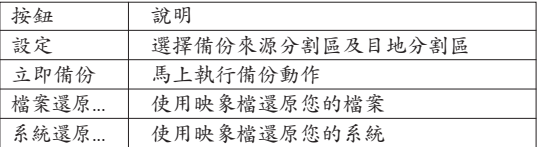

支援 Windows 7及Windows Vista作業系統。

僅支援NTFS 檔案系統。

- 初次使用Smart Recovery 2時,需先至「設定」選擇備份 目地分割區。
- • 「立即備份」功能需在登入Windows作業系統10分鐘後 才能使用。

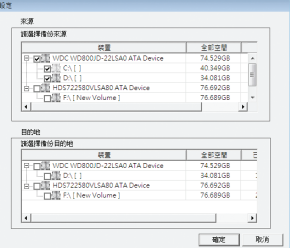

### 製作備份:

點擊主畫面的「設定」鈕。在「設定」對話框出現後,指 定您的備份來源及目地分割區並按「確定」。初次備份將 在設定完成10分鐘後開始執行,之後每小時自動執行一次 備份。請注意,系統碟裡的所有分割區將被預設為備份來 源,且備份目地分割區和來源分割區不能為同一個。

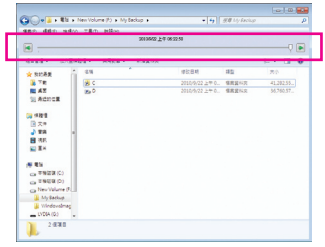

#### 還原檔案:

點擊主畫面的「檔案還原」鈕。在接下來跳出的視窗中使 用上方的時間軸選擇一個之前備份的時間點,右方的窗格 將顯示備份目地碟裡的分割區備份檔(位於「My Backup」資 料夾中),選擇您想要回復的檔案並將它複製至別處。

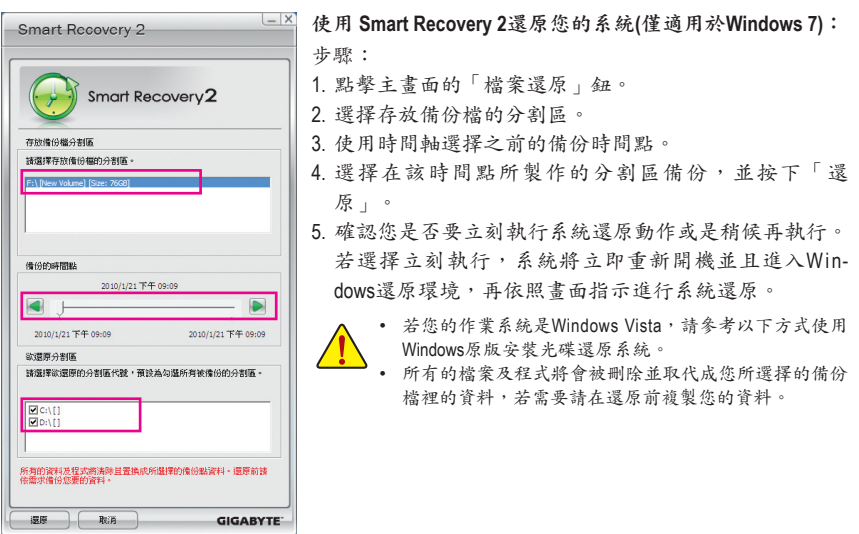

#### 使用**Windows** 原版安裝光碟還原系統:

若您的Windows作業系統發生嚴重異常或是硬碟損壞時,您可以使用Windows原版安裝光碟進 行系統復原。

步驟:

- 1. 重新啟動電腦,將Windows安裝光碟片放入光碟機,再由光碟機開機。
- 2. Windows 安裝畫面出現後,選擇您要使用的語言並按「下一步」。
- 3. 選擇「修復您的電腦」。
- 4. 選擇「使用您先前建立的系統映像回復電腦」並按「下一步」。
- 5. 選擇您要使用的映像檔再依據畫面指示完成系統還原。

若需更進一步的使用說明,請參考 Smart Recovery 2軟體內建的說明檔。

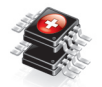

## **SMART DualBIOS**

SMART DualBIOS 提供設置個人密碼備忘錄、重要日誌備忘及提醒功能,並同時將 資料儲存於主BIOS及備份BIOS中,避免因系統或硬碟損毀造成資料的遺失。

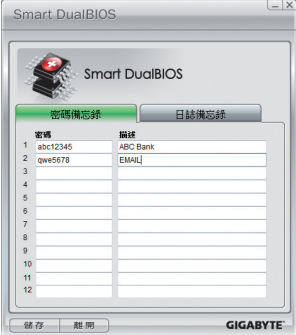

#### 使用說明:

輸入密碼啟動後,即可設定個人的密碼備忘錄、重要日誌 備忘及提醒,設定完成請按「儲存」儲存設定,再按「離 開」離開。

獨特功能介紹 - 76 - 76 -

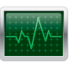

## **SMART Recorder**

SMART Recorder 為系統監控平台,可用來記錄電腦開關機時間,並可監控磁碟中 是否有檔案被移動或是複製到外接式儲存裝置(註二)。

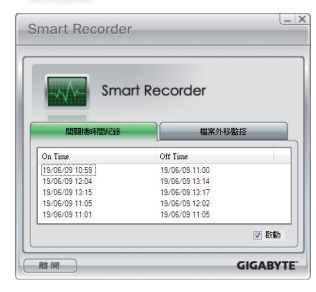

#### 使用說明:

可分別勾選「開關機時間紀錄」或「檔案外移監控」頁面 下方的「啟動」,變更開關機紀錄或檔案複製紀錄,改變 勾選設定前需輸入密碼。

## **SMART TimeLock**

SMART TimeLock 提供使用者經由簡單的規則及設定,有效率管理電腦的使用時 間。

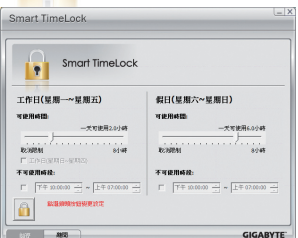

#### 使用說明(註三):

直接點選左下角按鈕 和並輸入密碼,即可分別針對工作日 及假日設定可使用時間及不可使用時間,進行個人化調 整,設定完成請按「儲存」儲存設定,再按「離開」離 開。

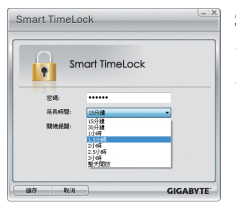

SMART TimeLock 提示頁面:

預設關機時間前15分鐘及1分鐘會出現提醒畫面,您可選擇輸入密 碼延長使用時間或按「取消」離開提醒畫面。當到達預設關機時間 時,需輸入密碼延長使用時間,否則系統將自動關機。

- (註一) 第一次啟動Smart 6™時系統會要求您設定一組密碼,此密碼可啟動或變更SMART DualBIOS、 SMART Recorder或SMART TimeLock 工具程式的設定。
- (註二) 啟動SMART Recorder將無法使用「安全地移除硬體」功能,請直接拔除外接式儲存裝置即可。 提醒您這樣的動作可能會有硬體損毀或檔案遺失的風險。
- (註三) 您可至BIOS設定程式設定「User Password」,以避免其他使用者變更系統時間。

- 77 - 獨特功能介紹

## **4-7 Auto Green**介紹

Auto Green 提供一個簡易的程式介面,透過簡單的設定讓使用者僅需經由藍芽行動電話與系 統連結就能啟動系統節能功能。當行動電話離開系統藍芽接收器的偵測範圍時,系統即會 進入設定的節能模式。

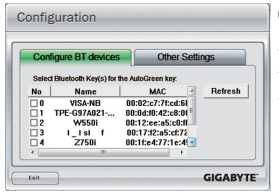

÷

**GIGABYTE** 

#### **Configuration**頁面說明:

在Auto Green 首頁按「Configure」可進入「Configuration」頁面。若要製 作藍芽行動電話隨身金鑰,請選擇「Configure BT devices」再勾選欲製 作為隨身金鑰的藍芽行動電話作動電話,請按 「Refresh」讓Auto Green重新掃描)。

△ 要進行藍芽行動電話隨身金鑰製作前,請確認您的主機板已 3 具備藍芽接收器,且行動電話的藍芽及搜尋功能已開啟。

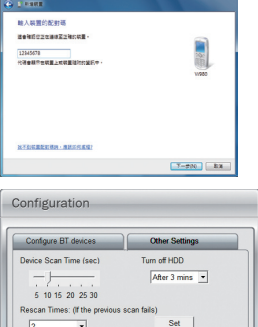

#### 製作藍芽行動電話隨身金鑰:

選擇欲製作為隨身金鑰的行動電話後會出現如左圖,輸入一組用來與 行動電話配對用的密碼(密碼長度建議使用8~16個字元),接著在行動電 話上輸入相同的密碼以進行配對。

#### 設定藍芽功能:

在「Other Settings」頁面可以設定藍芽裝置掃描的時間、次數及關閉硬 碟電源的時間,以確認藍芽行動電話隨身金鑰是否在電腦的搜尋範圍 內,當進入節能模式時間過久則關閉硬碟電源。完成設定之後,請按 「Set」使其設定值生效,再按「Exit」離開。

• Device Scan Time (sec.):

設定藍芽裝置掃描的時間,時間以每5秒單位,調整幅度為5秒至30秒。Auto Green會以此設定的時間來 掃描藍芽行動電話隨身金鑰是否存在。

• Rescan Times:

設定藍芽裝置掃描的次數,調整幅度為2次至5次。當未搜尋到藍芽行動電話隨身金鑰時,Auto Green會 以此設定持續掃描,若到達設定的次數仍未搜尋到藍芽行動電話隨身金鑰時,系統將會進入您所選擇 的節能模式。

• Turn off HD:

設定關閉硬碟電源的時間。若系統閒置時數超過所設定的時間,將會關閑硬碟電源。

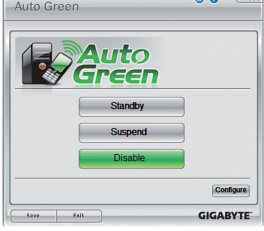

選擇系統節能模式:

請依個人的需求在Auto Green首頁選擇系統節能模式,再按「Save」儲存 設定。

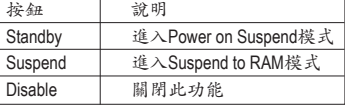

當使用隨貨附贈的藍芽接收器(注二)且節能模式設定為Suspend 時,要喚醒系統不需要按電源鍵即可回復原先的工作狀態。

(註一) 如果您的手機已經被拿來當Auto Green的Key,並且啟動Auto Green的功能時,就不能再用來連接 其他藍芽裝置。

(註二) 是否附贈此藍芽接收器依機種而定,安裝此藍芽接收器前請先關閉其他的藍芽接收器。

獨特功能介紹 - 78 - 78 -

## **4-8 eXtreme Hard Drive (X.H.D)**介紹

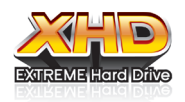

GIGABYTE eXtreme Hard Drive (X.H.D) (ii--)提供您在RAID就緒系統或系統已 為RAID 0磁碟陣列的情況下,當偵測到系統有新增SATA硬碟時,即啟動 X.H.D程式並可透過一鍵安裝快速建立RAID 0模式,省略繁複的設定流 程,提升硬碟讀取及儲存效能。

## **A.** 建立**RAID**就緒系統

步驟一:BIOS設定

將BIOS設定程式「Integrated Peripherals」中的「eXtreme Hard Drive (XHD)」選項設為「Enabled」,開啟Intel SATA控制器的RAID功能。

步驟二:安裝RAID驅動程式及作業系統

X.H.D程式支援Windows 7/Vista/XP作業系統,在安裝作業系統前,必須先載入主機板的SATA晶 片驅動程式,若沒有載入,在作業系統安裝過程中,系統可能無法辨識此硬碟。(詳細的說 明介紹請參考第五章-「安裝SATA RAID/AHCI驅動程式及作業系統」)。

步驟三:安裝主機板驅動程式

作業系統安裝完成後,放入主機板驅動程式光碟片,您可按下「Xpress Install完整安裝」自 動為您安裝主機板的驅動程式,X.H.D程式也將一併被安裝,或點選「軟體應用程式」頁面 單獨安裝X.H.D程式。

### **B. GIGABYTE eXtreme Hard Drive (X.H.D)**

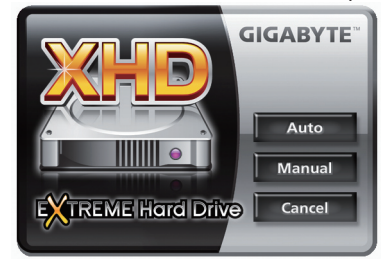

使用說明(注二):

啟動X.H.D程式前,請確認新增的SATA硬碟容量大 於或等於RAID就緒系統的硬碟;若之前系統已有 磁碟陣列,則新增的SATA硬碟容量需大於或等於 磁碟陣列中容量最大的硬碟。

1. **Auto 自動建立RAID** 0 模式:

點選「Auto」,即可一鍵安裝,快速建立RAID 0模式。

- 2. Manual 手動建立RAID模式( $^{i$ 注三): 點選「Manual」,可連接Intel快速儲存技術工具,請依個人的需求及設備,選擇建立RAID 0、 RAID 1或其他支援的RAID模式。
- 3. Cancel 離開X.H.D程式:

點選「Cancel」, 即可離開X.H.D程式。

- (註一) X.H.D程式僅支援Intel晶片組控制的SATA插座。
- (註二) 提醒您執行X.H.D程式請先將資料備份,以避免硬體損毀或檔案遺失造成的風險。
- (註三) 若使用手動建立非RAID 0模式,之後將無法啟動「Auto」自動建立RAID 0模式功能。

## **4-9 Cloud OC**介紹

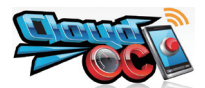

Cloud OC (註一) 是一個簡易的超頻程式。藉由Cloud OC您可以透過任何可 以連接到網路瀏覽器的裝置為電腦進行超頻,包括各種智慧型手機、 iPhone、筆記型電腦…等。只要透過網路或藍芽<sup>(註二)</sup>連上瀏覽器並登入

Cloud OC伺服器,便可輕鬆享受Cloud OC的三大功能,包括:Tuner (效能調校)、System Info (系統狀態監控)及Control (遠端遙控)。

步驟三:

#### **A.** 啟動**Cloud OC**

步驟一:

第一次啟動Cloud OC時,系統會要求您設定一組密碼,此密碼為登入Cloud OC伺服器之密碼。

```
步驟二:
```
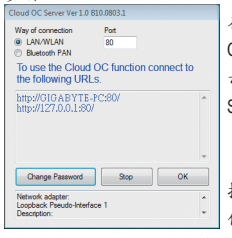

在通知區域中找到 Cloud OC圖示图,在圖 示按右鍵選擇「Start Server : 即可開啟 「Cloud OC Server」。 「Cloud OC Server」會 提供Cloud OC伺服器 位址,在任何已連接

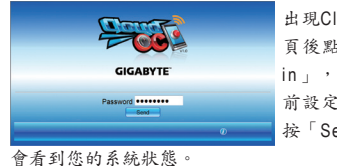

出現Cloud OC網 頁後點選「Login」,再輸入先 前設定的密碼後 按「Send」,就

至網路的裝置的瀏覽器中輸入此網址,即可進入 Cloud OC伺服器。

### **B.** 使用說明(註三)

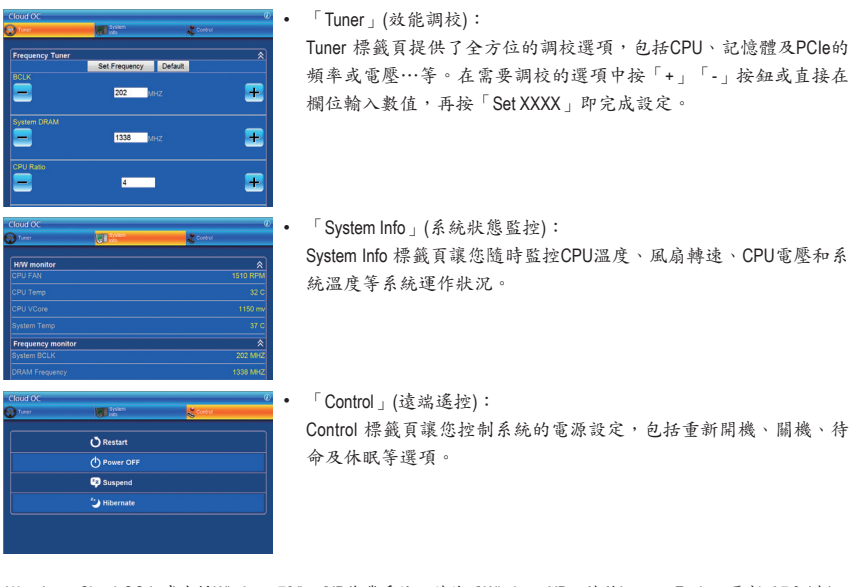

(註一) Cloud OC程式支援Windows 7/Vista/XP作業系統,若使用Windows XP,請將Internet Explorer更新至7.0 (含)以 上版本。使用Cloud OC時,請確認網路連線狀態,當網路斷線或是遠端電腦關機、待命、休眠中, Cloud OC 將無法連接至遠端電腦。

- (註二) 藍芽須支援PAN (Personal Area Network)功能。
- (註三) 可使用的功能會因不同主機板而有所差異。

獨特功能介紹 - 80 -

# 第五章 附錄

## **5-1** 如何建構**Serial ATA**硬碟

若要建構完整的**SATA**硬碟,您必須完成以下的步驟:

- A. 安裝SATA硬碟。
- B. 在BIOS組態設定中設定SATA控制器模式。
- C. 進入RAID BIOS,設定RAID模式。(註一)
- D. 安裝SATA RAID/AHCI驅動程式及作業系統。(註二)

#### 事前準備:

- 兩顆(以上)的SATA硬碟。(為達到最佳的效能,請使用相同型號及相同容量的SATA硬碟。) 若不製作RAID準備一顆硬碟即可。
- • Windows 7 、Vista或XP作業系統的安裝光碟片。
- • 主機板的驅動程式光碟片。
- • USB軟碟機(安裝Windows XP時使用)。
- • 一片空白且已格式化的磁片(安裝Windows XP時使用)。

## **5-1-1** 設定**Intel Z68 SATA**控制器模式

#### **A.** 安裝**SATA**硬碟

請將準備好的SATA硬碟接上SATA資料傳輸線及電源線,並分別接至主機板上的SATA插座, 若主機板支援一組以上的SATA控制晶片,請參考第一章-「硬體安裝」的說明,確認您所 連接的SATA插座是由哪一顆晶片支援(例如此主機板上的SATA3\_0、SATA3\_1(註三) 、SATA2\_2、 SATA2\_3、SATA2\_4及SATA2\_5插座為Z68晶片組所支援)。最後再接上電源供應器的電源插 頭。

(註一) 若不製作RAID,可以跳過此步驟。

- (註二) 只有SATA通道被設為AHCI及RAID模式時才需安裝。
- (註三) SATA 6Gb/s插座與SATA 3Gb/s插座混用建構RAID功能時,效能將依連接的裝置而定。

## **B.** 在**BIOS**組態設定中設定**SATA**控制器模式

請確認在BIOS組態設定中SATA控制器的設定是否正確。

步驟一:

電源開啟後BIOS在進行POST時,按下<Delete>鍵進入BIOS設定程式。若要製作RAID,進入 「Integrated Peripherals」將「PCH SATA Control Mode」選項設為「RAID(XHD)」(圖1);若不製作 RAID,則將此選項依需求設為「IDE」或「AHCI」(預設值:IDE)。

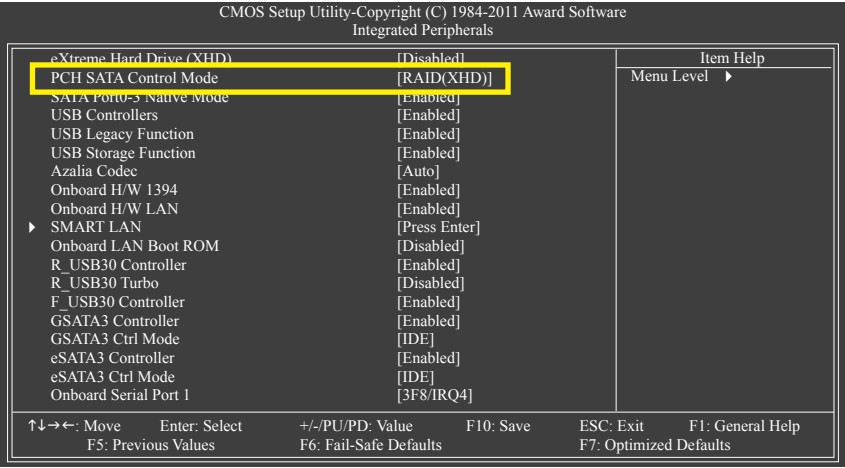

圖1

步驟二:

離開BIOS組態設定並儲存設定結果。

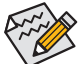

此部份所提及之BIOS組態設定選項及其敘述,並非所有主機板皆相同,需依您所選 購的主機板及BIOS版本而定。

## **C.** 進入**RAID BIOS**,設定**RAID**模式

若要製作SATA硬碟的磁碟陣列,必須進入RAID BIOS設定SATA RAID模式。若不製作RAID,可 以跳過此步驟。

步驟一:

在BIOS POST畫面後,進入作業系統之前,會出現如以下的畫面(圖2),按<Ctrl> + <I>鍵即可 進入RAID BIOS設定程式。

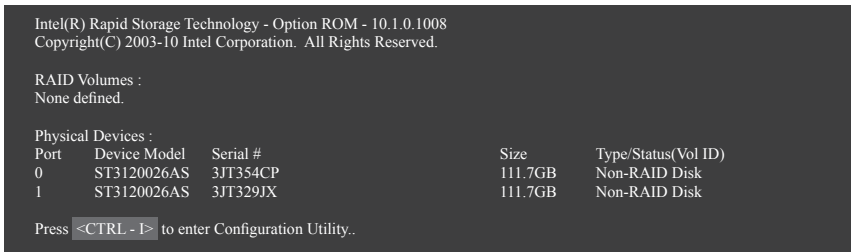

圖2

步驟二:

按下<Ctrl> + <I>後會出現RAID設定程式主畫面。(圖3)

#### 建立磁碟陣列**(Create RAID Volume)**

在「Create RAID Volume」選項按<Enter>鍵來製作RAID磁碟。

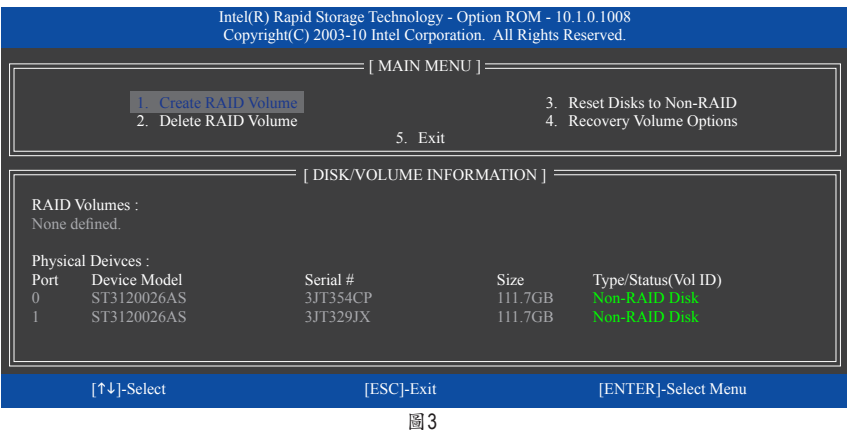

步驟三:

進入「CREATE VOLUME MENU」畫面,可以在「Name」選項自訂磁碟陣列名稱,字數最多 可至16個字母但不能有特殊字元,設定好後按<Enter>鍵。選擇要製作的RAID模式(RAID Level) (圖4) 。RAID模式選項有:RAID 0、RAID 1、Recovery、RAID 10及RAID 5 (可選擇的RAID模式會 依據所安裝的硬碟總數而定)。選擇好RAID模式後,再按<Enter>鍵繼續進行後面的步驟。

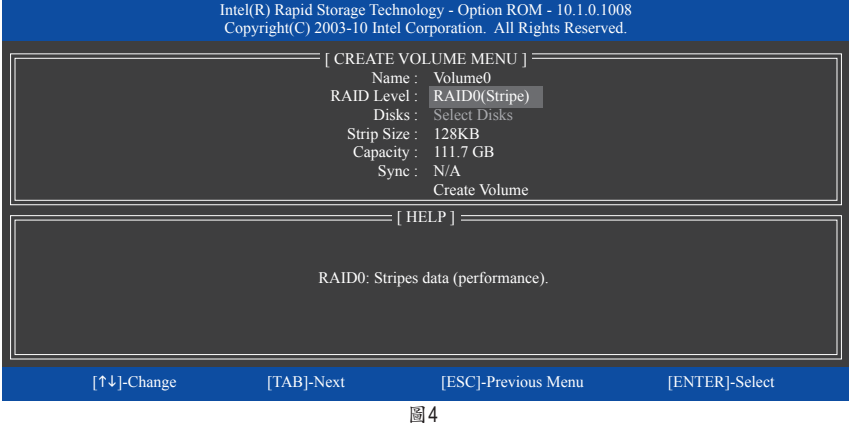

步驟四:

在「Disks」選項選擇欲製作磁碟陣列的硬碟。若只有安裝兩顆硬碟,則此兩顆硬碟將被自 動設為磁碟陣列。接下來請選擇磁碟區塊大小(Strip Size) (圖5),可調整大小從4 KB至128 KB。 設定完成後,再按<Enter>鍵設定磁碟陣列容量(Capacity)。

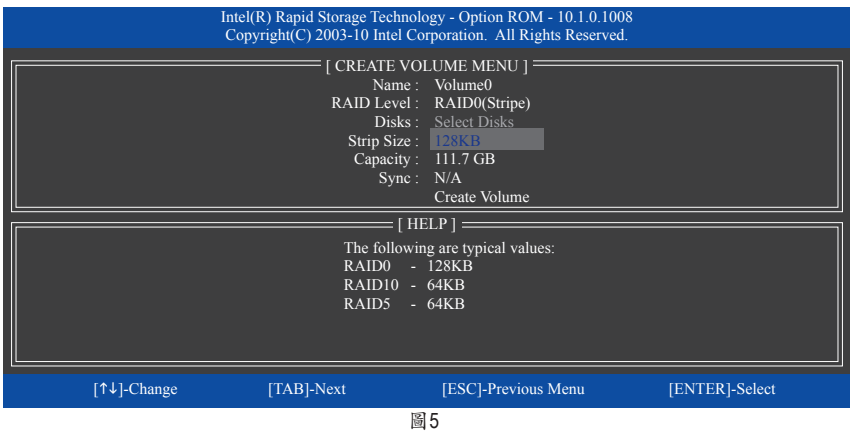

#### 步驟五:

設定好磁碟陣列容量後,再按<Enter>鍵移至「Create Volume」(建立磁碟)選項。在「Create Volume」按下<Enter>鍵即可開始製作磁碟陣列。當確認訊息出現時,確定製作磁碟陣列請按 <Y>,取消請按<N> (圖6)。

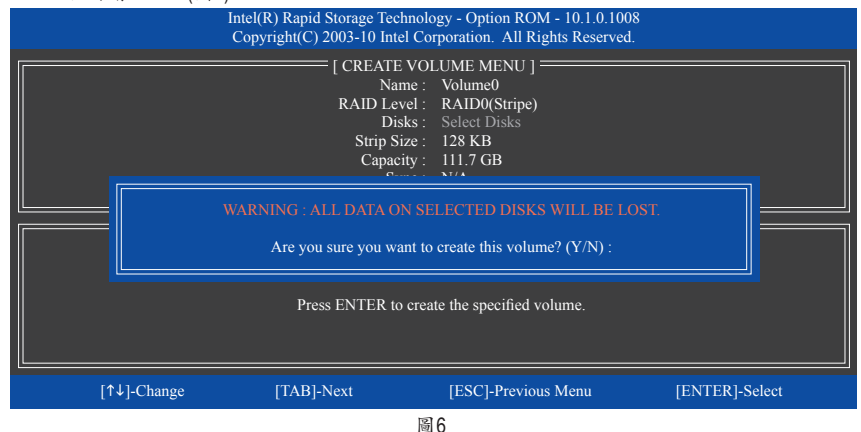

完成後在「DISK/VOLUME INFORMATION」即可看到建立好的磁碟陣列詳細資料,例如磁碟 陣列模式、區塊大小、磁碟陣列名稱及磁碟陣列容量等(圖7)。

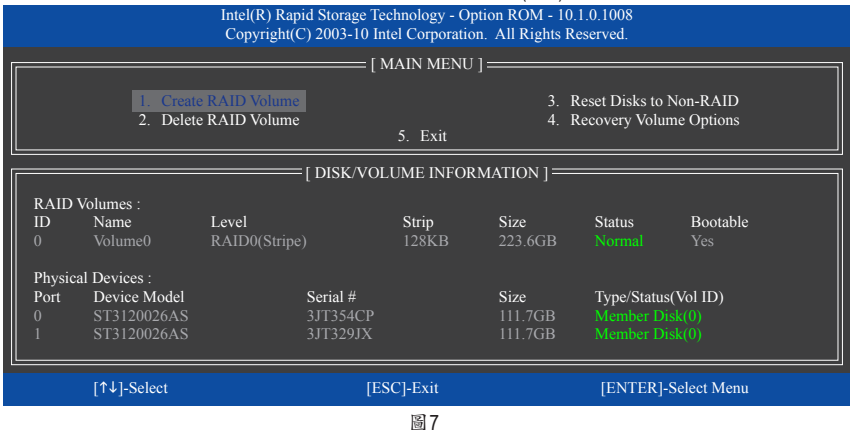

在主畫面按<Esc>鍵或選擇「5. Exit」再按<Enter>鍵即可離開此RAID設定程式。

按下來就可以進行作業系統的安裝了。

#### 建立復原陣列**(Recovery Volume Options)**

Intel 快速復原技術 (Rapid Recover Technology)提供資料保護功能, 使用者可以便利的復原方式 復原資料,使系統恢復運作狀態。它使用RAID 1技術將主硬碟(Master Drive) 資料備份到復原 硬碟(Recovery Drive),也可以把復原硬碟的資料復原至主硬碟中。

注意事項:

- • 復原硬碟的容量需大於或等於主硬碟
- Recovery Volume僅能由兩顆硬碟組成,且磁碟陣列及復原陣列無法同時被建立,例:若您 已經製作一復原陣列,就無法再建立磁碟陣列了。
- 在預設狀態下,作業系統內僅可看到主硬碟,復原硬碟為隱藏狀態

步驟一:

RAID設定程式主畫面選擇「1. Create RAID Volume」(圖8)。

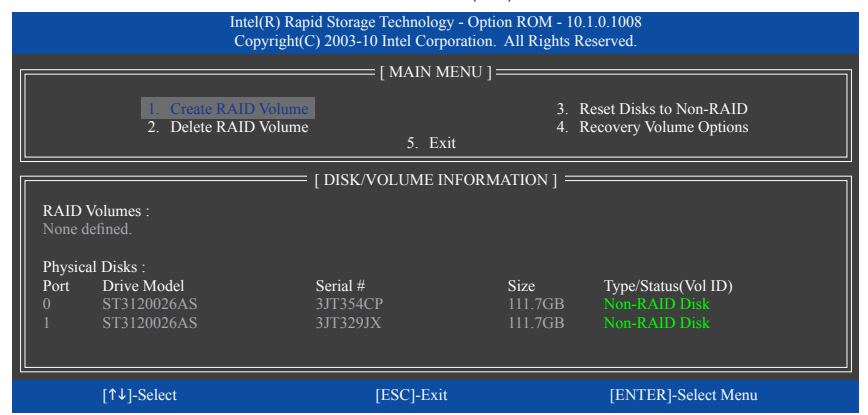

圖8

步驟二:

設定完陣列名稱後,將「RAID Level 」設為「Recovery」再按<Enter>鍵(圖9)。

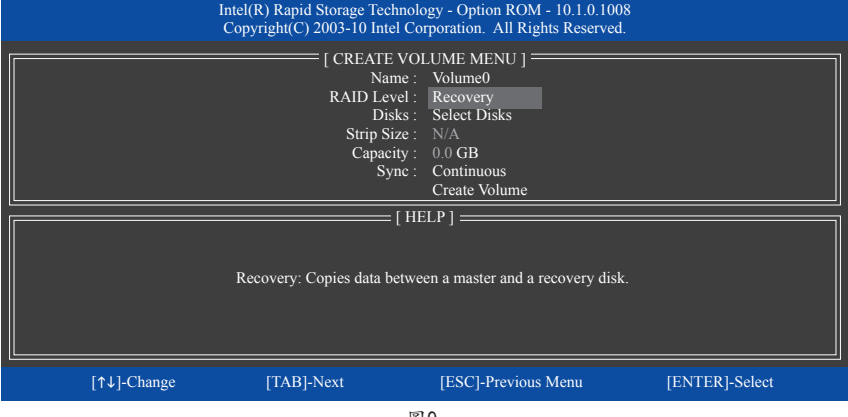

圖9

#### 步驟三:

在「Select Disks」處按<Enter>鍵。「SELECT DISKS」畫面中,請在欲設為主硬碟的硬碟上按 <Tab>,並在欲設為復原硬碟的硬碟上按<Space>鍵 (請確定復原硬碟的容量大於或等於主硬 碟)。最後請按<Enter>確定(圖10)。

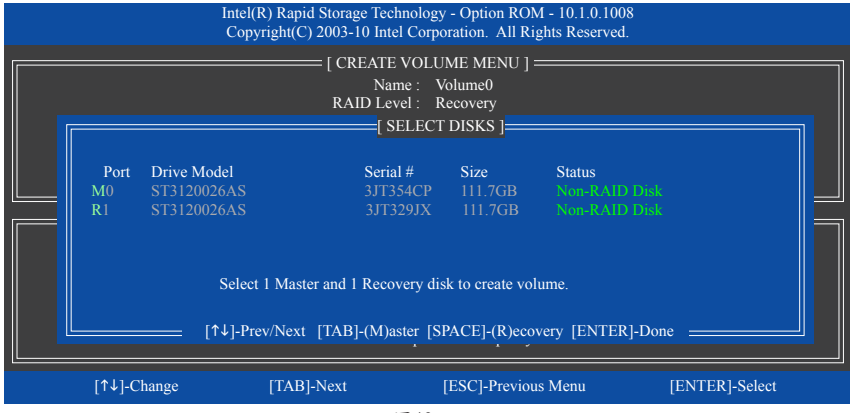

圖10

步驟四:

在「Sync」項目下選擇「Continuous」或「On Request」(圖11)。持續更新(Continuous Update)可 以讓主硬碟資料內容有更改且兩顆硬碟皆安裝至系統時持續自動將資料複製到復原硬碟。 根據請求更新(Update On Request)可以讓使用者自行至作業系統內使用「Intel 快速儲存技術」 工具更新復原硬碟。根據請求更新亦可讓使用者將主硬碟資料恢復至最近一次備份的狀 態。

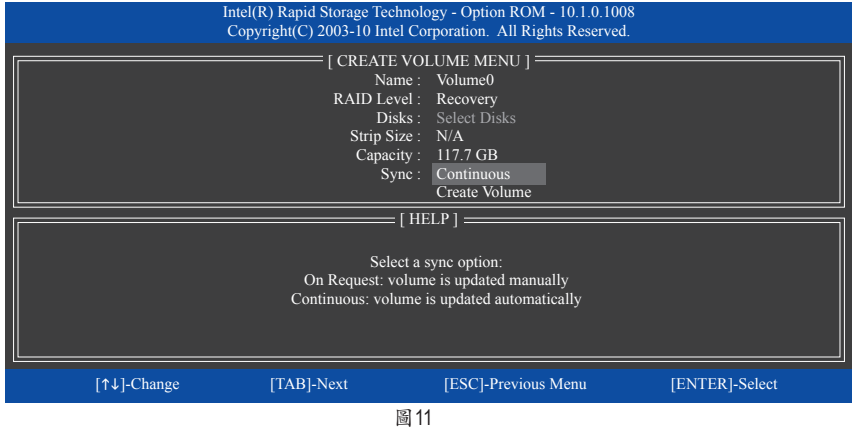

步驟五:

最後請至「Create Volume」處按<Enter>鍵開始建立,完成所有設定。

#### 清除磁碟陣列**(Delete RAID Volume)**

若要清除已建立的磁碟陣列,請在主畫面選擇「Delete RAID Volume」選項,當「DELETE VOLUME MENU」畫面出現時,以方向鍵選擇欲刪除的磁碟陣列並按下<Delete>鍵。當確認訊 息出現時,確定刪除磁碟陣列請按<Y>,取消請按<N>(圖12)。

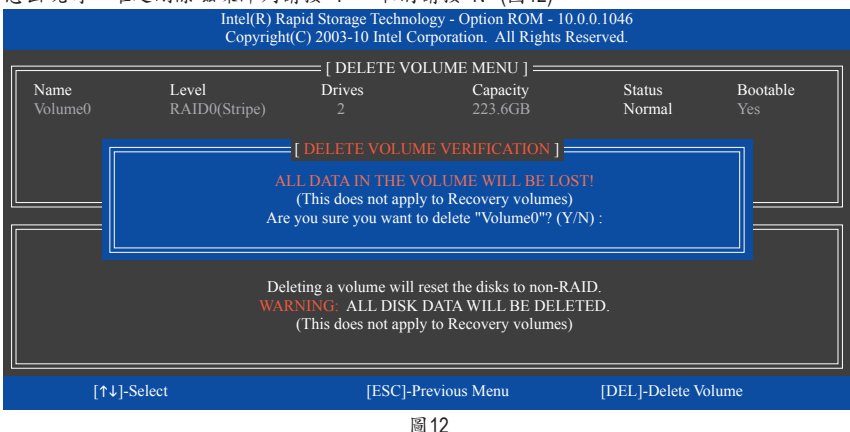

## **5-1-2** 設定**Marvell 88SE9172 SATA**控制器模式

## **A.** 安裝**SATA**硬碟

請將準備好的SATA硬碟接上SATA資料傳輸線及電源線,並分別接至主機板上的SATA插座。 有一組Marvell 88SE9172控制器控制主機板上的GSATA3\_6/7插座,另一組則控制後方面板的 eSATA插座。最後再接上電源供應器的電源插頭。

## **B.** 在**BIOS**組態設定中設定**SATA**控制器及磁碟陣列

請確認在BIOS組態設定中SATA控制器的設定是否正確。

步驟一:

電源開啟後BIOS在進行POST時,按下<Delete>鍵進入BIOS設定程式。若要製作RAID,進入 「Integrated Peripherals」。請參考以下表格開啟不同控制器RAID功能及BIOS選項。

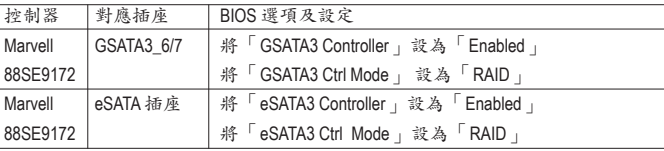

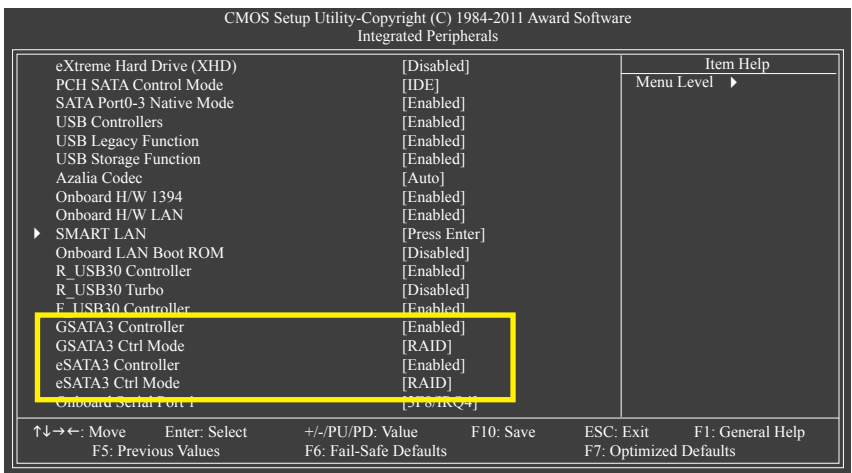

圖1

步驟二:

離開BIOS組態設定並儲存設定結果。

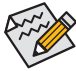

此部份所提及之BIOS組態設定選項及其敘述,並非所有主機板皆相同,需依您所選 購的主機板及BIOS版本而定。

## **C.** 進入**RAID BIOS**,設定**RAID**模式

若要製作SATA硬碟的磁碟陣列,必須進入RAID BIOS設定SATA RAID模式。若不製作RAID,可 以跳過此步驟。

在BIOS POST畫面後,進入作業系統之前,會出現如以下的畫面(圖2),按<Ctrl> + <M>鍵即可 進入 SATA RAID BIOS設定程式。

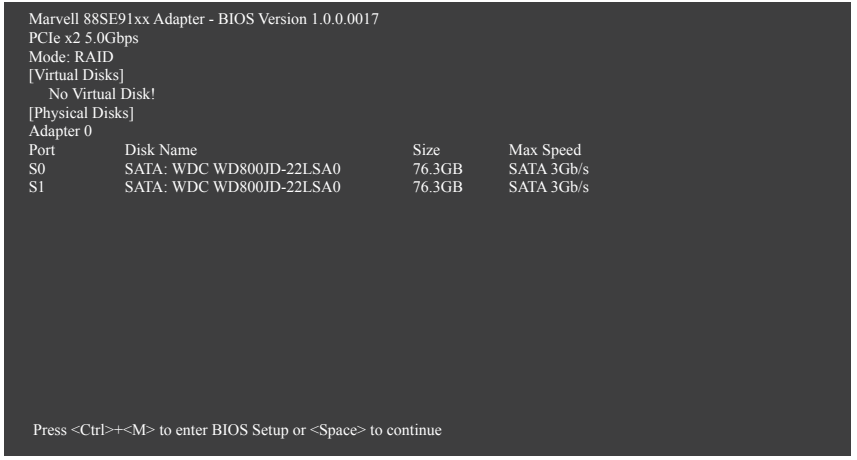

圖2

在RAID BIOS 主畫面使用<←>或<→>鍵移動光棒至每個項目。(圖3)

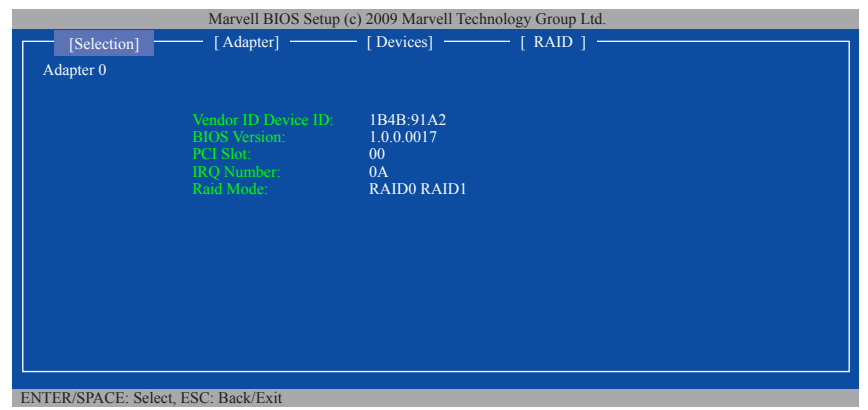

圖3

建立磁碟陣列:

步驟一: 若要建立磁碟陣列,請將光棒移至「RAID」項目並按<Enter>。「RAID Config」選單 (圖4)出現後, 移至「Create VD」 項目並且按<Enter>。

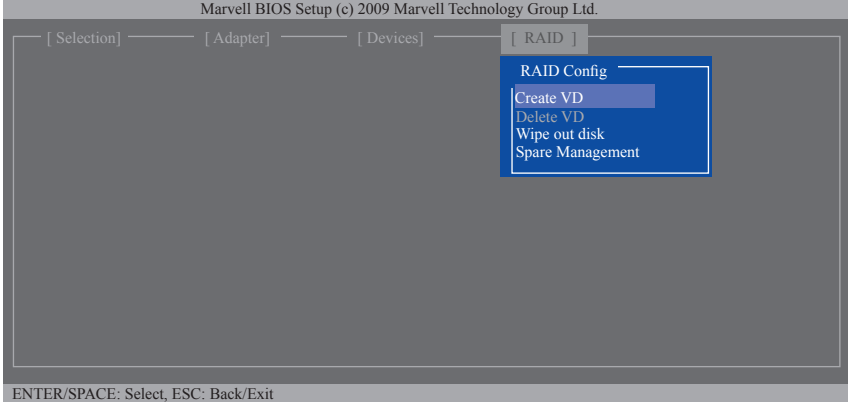

圖4

步驟二: 接下來畫面會顯出您所安裝的兩顆硬碟。分別在這兩顆硬碟按下<Enter>或<Space> 鍵,將它們加至欲建立的磁碟陣列中。被選取的硬碟前面會出現\*號(圖5),全部選取完成後 請移至「NEXT」項目按<Enter>鍵。

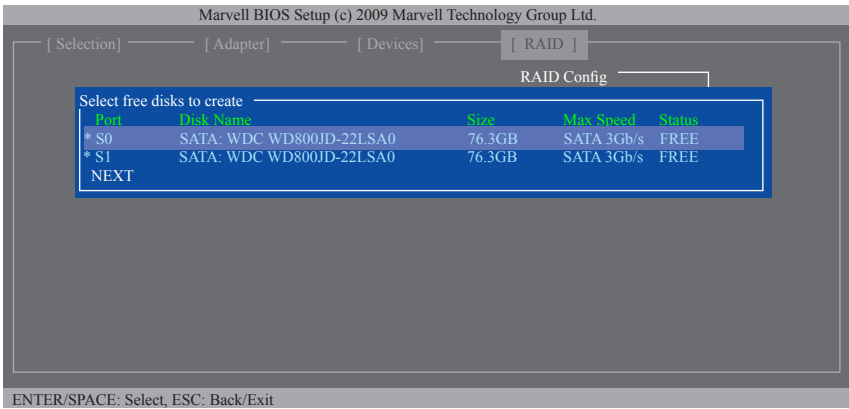

步驟三:在「Create VD」選單中(圖6),以<1>或<1>鍵移動光棒至每個需設定的項目,再按 <Enter>鍵顯示可選擇的選項,依序設定製作磁碟陣列,每個項目設定完成後按<↓>鍵移至下 一項目繼續設定。

順序:

1. RAID Level: 選擇欲製作的磁碟陣列模式,選項有RAID 0 (Stripe)及RAID 1 (Mirror)。

- 2. Stripe Size:選擇需要的磁碟區塊大小,選項有32 KB、64 KB、128 KB。
- 3. Quick Init:選擇是否在建立磁碟陣列時快速清除原本硬碟的資料。
- 4. Cache Mode:選擇write-back cache 或write-through cache。
- 5. VD Name:輸入磁碟陣列名稱,字數最多可至10個字母但不能有特殊字元。

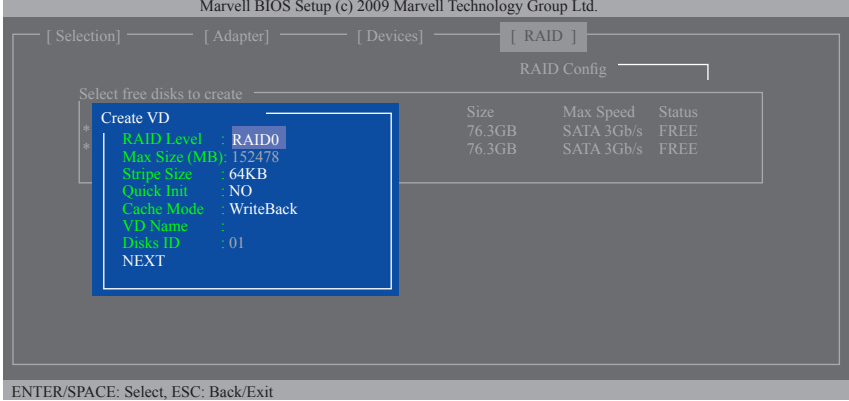

圖6

6. NEXT:完成以上設定請至「NEXT」項目按<Enter>鍵。當確認訊息出現時,確定製作磁碟 陣列請按<Y>,取消請按<N> (圖7)。

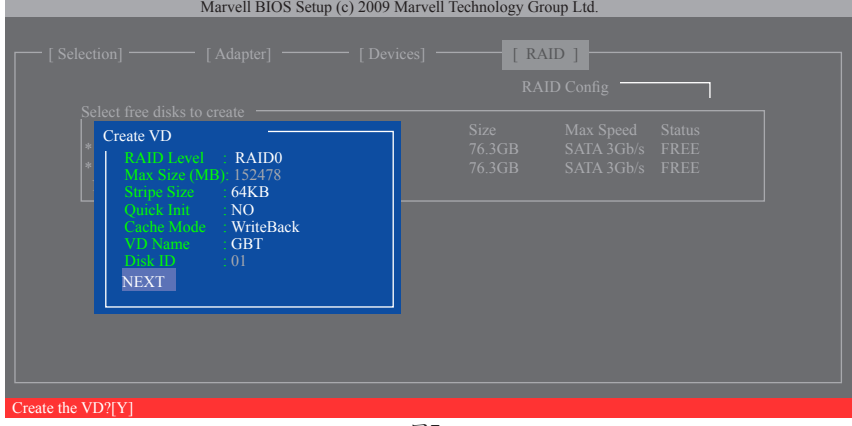

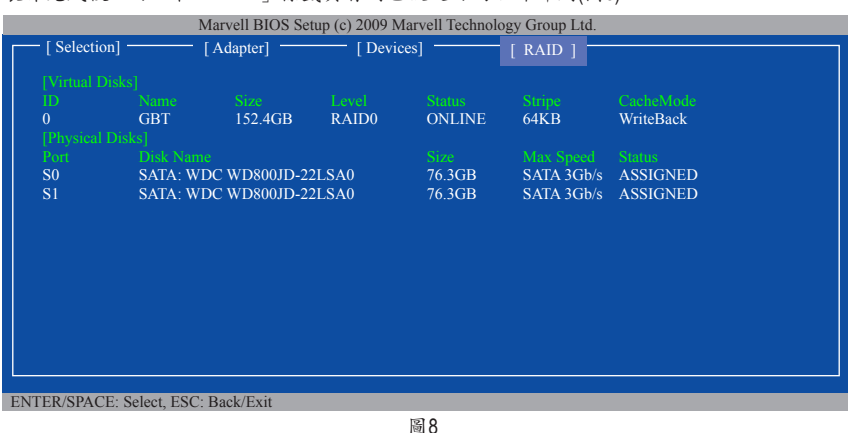

製作完成後,可以在「RAID」標籤頁看到已設定好的磁碟陣列(圖8)。

若要退出RAID BIOS設定畫面,在主畫面按<Esc>鍵再按<Y>鍵即可離開此RAID設定程式。 按下來就可以進行作業系統的安裝了。

#### 刪除磁碟陣列:

若要刪除磁碟陣列,請在主畫面的「RAID」項目按<Enter>後,將光棒移至「Delete VD」後再 按<Enter>。在欲刪除的磁碟陣列按<Enter>選取,接著移至「NEXT」項目按<Enter>。待確認 訊息出現後,確定請按<Y>(圖9)。當「Do you want to delete the VD's MBR?」訊息出現後,按 <Y>確定清除MBR或按其它鍵略過。

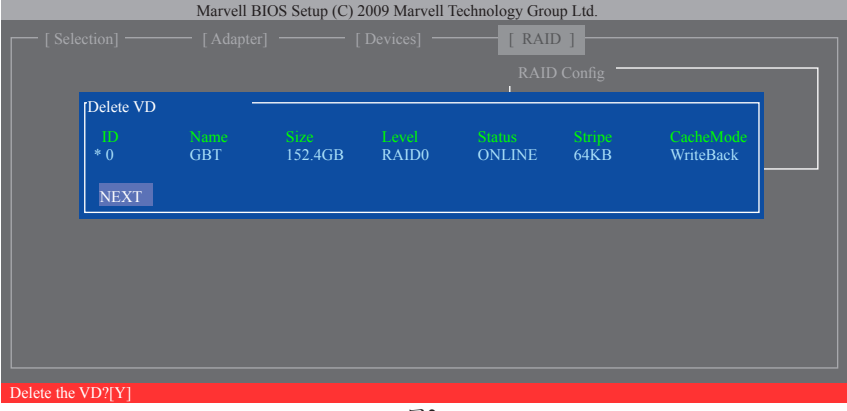

### 在作業系統內安裝**Marvell Storage Utility**:

您也可以在作業系統內安裝Marvell Storage Utility來建立磁碟陣列或查看目前磁碟陣列的狀態。 若要安裝Marvell Storage Utility,請插入主機板驅動程式光碟片,然後到「軟體應用程式\ 安裝應 用程式」標籤頁,選擇「Marvell Storage Utility」進行安裝。請注意:安裝完成後,若要開啟Marvell Storage Utility,您所輸入的使用者名稱及密碼需與進入作業系統時的相同,若無設定開機密碼,則 直接按<Login> 鍵即可進入Marvell Storage Utility。請注意,若您將硬碟設為AHCI或IDE模式,將無 法在Marvell Storage Utility 看到該顆硬碟,此為正常現象。

## **5-1-3** 安裝**SATA RAID/AHCI**驅動程式及作業系統

完成BIOS的設定後,您可以開始安裝作業系統至SATA硬碟中。

### **A.** 安裝**Windows 7/Vista**

(以下介紹以作業系統Windows 7為範例)

#### **Intel Z68 SATA**控制器:

由於Windows 7/Vista已內建SATA RAID/AHCI控制器的驅動程式,您不需在安裝作業系統過程 載入驅動程式。為確保系統效能及相容性,建議在安裝作業系統後,使用主機板光碟片 「Xpress Install」功能安裝所有主機板驅動程式。

## **Marvell 88SE9172 SATA**控制器:

步驟一:

由作業系統Windows 7/Vista的光碟片開機並執行安裝作業系統的步驟,當您看到「您要在哪 裡安裝Windows 」畫面時,請選擇「載入驅動程式 」。

步驟二:

將主機板驅動程式光碟片置入光碟機中,再選擇存放驅動程式的位置。 RAID 驅動程式路徑: 「\BootDrv\Marvell\RAID\i386」(供Windows 32-bit 版本使用) 「\BootDrv\Marvell\RAID\amd64」(供Windows 64-bit 版本使用) AHCI 驅動程式路徑: 「\BootDrv\Marvell\AHCl\Floppy32」(供Windows 32-bit 版本使用) 「\BootDrv\Marvell\AHCI\Floppy64」(供Windows 64-bit 版本使用)

步驟三:

當出現圖1的畫面後請選擇「Marvell 91xx SATA 6G RAID Controller」驅動程式並按「下一步」載 入所需的驅動程式。完成後,請繼續作業系統的安裝。

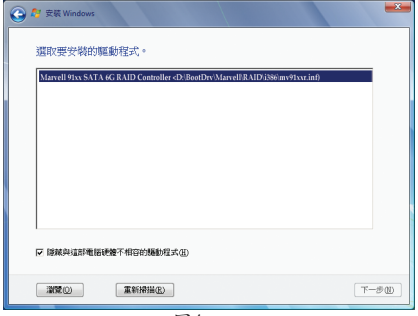

#### **B.** 安裝**Windows XP**

方法一: 安裝Windows XP前,請先安裝USB軟碟機至您的電腦,因為您必需在安裝 Windows XP時從軟 碟片載入主機板的SATA RAID/AHCI驅動程式。如果沒有載入驅動程式,那麼在作業系統安裝 過程中,系統可能無法辨識此硬碟。請參考以下方法將驅動程式複製至軟碟片。

- 若欲複製Intel Z68 SATA RAID/AHCI控制器的驅動程式,請將「\BootDrv\iRST\32Bit」資料夾內 的所有檔案複製至磁片。(若要安裝Windows 64-bit,請複製「64Bit」資料夾裡的檔案。)
- 若欲複製Marvell 88SE9172 RAID驅動程式,請將「\BootDrv\Marvell\RAID\Floppy32」資料夾 內的所有檔案複製至磁片。(若要安裝Windows 64-bit,請複製「Floppy64」資料夾裡的檔 案。)

若欲複製AHCI驅動程式,請將「\BootDrv\Marvell\AHCI\Floppy32」資料夾內的所有檔案複 製至磁片。(若要安裝Windows 64-bit,請複製「Floppy64」資料夾裡的檔案。)

方法二:

步驟:

- 1:使用另一作業系統並放入主機板驅動程式光碟片。
- 2:進入光碟片中「BootDrv」資料夾,雙擊「Menu.exe」檔案後會出現「命令提示字元」畫 面,內含如圖2的控制器選單。
- 3:放入空白磁片(若您使用的是USB軟碟機,請先確認它已被指定為A磁碟)。依所要安裝的 作業系統按下SATA控制器驅動程式代碼後再按<Enter>鍵。以圖2的選單為例:
	- 若是將磁碟陣列建構在由Intel Z68 SATA控制器所接出的硬碟中且欲安裝Windows XP 32 bit作業系統, 請選擇「8) Intel Rapid Storage driver for 32bit system」。
	- 若是將磁碟陣列建構在由Marvell 88SE9172 SATA控制器所接出的硬碟中,請選擇「7) Marvell RAID driver」。(若硬碟設為AHCI模式,請選擇「Marvell AHCI driver」)。 接著電腦即會自動複製所需的檔案至磁片中。完成後請按任意鍵離開。

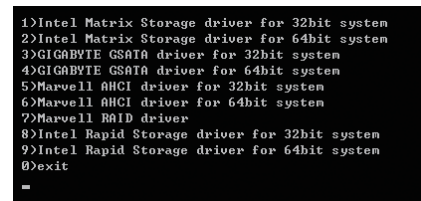

接著參考以下步驟安裝驅動程式。

步驟一:

重新啟動電腦,由作業系統Windows XP的光碟片開機,當您看到「Press F6 if you need to install a 3rd party SCSI or RAID driver」訊息時,請立即按下<F6>鍵。接著會出現要求您載入裝置驅動 程式的訊息,請按下<S>鍵。

步驟二:

## **Intel Z68 SATA**控制器:

放入存有SATA RAID/AHCI驅動程式的磁片並按下<Enter>鍵。當如圖3的畫面出現時,請選擇 「Intel(R) Desktop/Workstation/Server Express Chipset SATA RAID Controller」再按<Enter>鍵,系統 會從磁片中下載RAID驅動程式。若設為AHCI模式,請使用鍵盤的上鍵移到「Intel(R) Desktop/ Workstation/Server Express Chipset SATA AHCI Controller | 項目再接<Enter>。

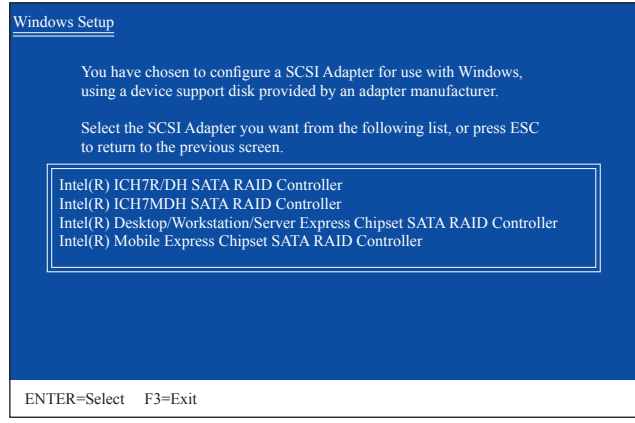

#### **Marvell 88SE9172 SATA**控制器:

放入存有SATA RAID/AHCI驅動程式的磁片並按下<Enter>鍵後會出現當如圖4的畫面,請依 您要安裝的是32-bit或64-bit的作業系統選擇。「Marvell shared library」及「Marvell 91xx SATA RAID Controller Driver」皆需安裝。以下步驟假設您欲安裝Windows XP 32-bit 作業系統。請先在 「Marvell shared library for 32bit (install first)」項目上按<Enter>鍵,待確認畫面出現時,按<S>鍵 回到圖4選單。接著再選擇「Marvell 91xx SATA RAID Controller 32bit Driver」並按<Enter>鍵即可。

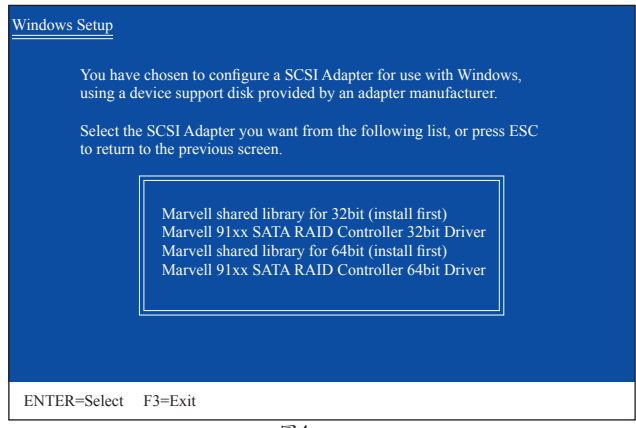

圖4

步驟三:

當確認畫面出現後,請按<Enter>鍵繼續載入所需的驅動程式。完成後,請繼續作業系統的 安裝。

#### **C.** 重建磁碟陣列

重建磁碟陣列是將資料從磁碟陣列中的一顆硬碟複製到另一顆硬碟的過程,此功能只能在 具備容錯能力的模式例: RAID 1、RAID 5及RAID 10下使用。以下的步驟假設您欲更換一顆在 RAID 1模式下毀損的硬碟裝置,重建磁碟陣列。(請注意:新的硬碟容量需大於或等於舊的 硬碟容量)

#### **Intel Z68 SATA**控制器:

關閉電腦後,請將毀損的硬碟更換,再重新啟動電腦。

#### • 啟動磁碟陣列自動重建功能

步驟一:

重新開機後,當「Press <Ctrl-I> to enter Configuration Utility」訊息出現時,請按<Ctrl> + <I>鍵進 入Intel RAID BIOS設定程式。進入設定程式後會出現如下的畫面。

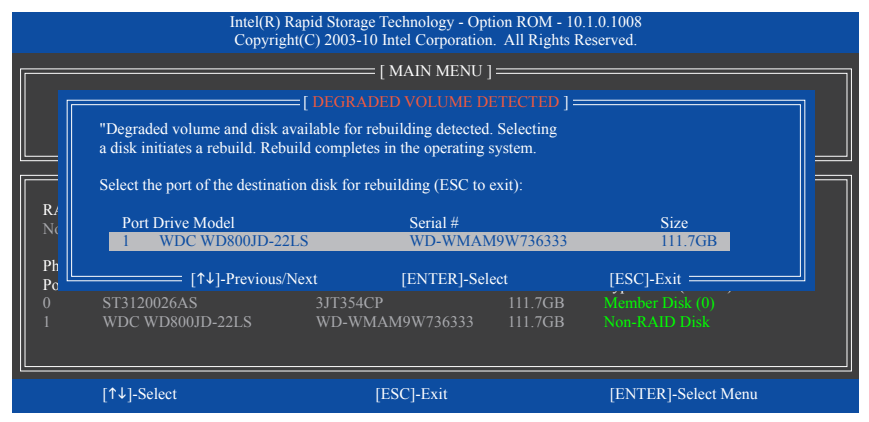

#### 步驟二:

選擇欲重建的新硬碟,並按<Enter>鍵,會出現如下畫面。重建磁碟陣列的程序將在進入作 業系統後自動開始進行。(您可以在作業系統的通知區域找到「Intel 快速儲存技術」圖示 ,該圖示會顯示目前正在進行重建磁碟陣列的動作。)如果在此階段選擇不啟動自動重建磁 碟陣列,則必須在作業系統內以手動方式重建磁碟陣列(詳細說明請參考下頁)。

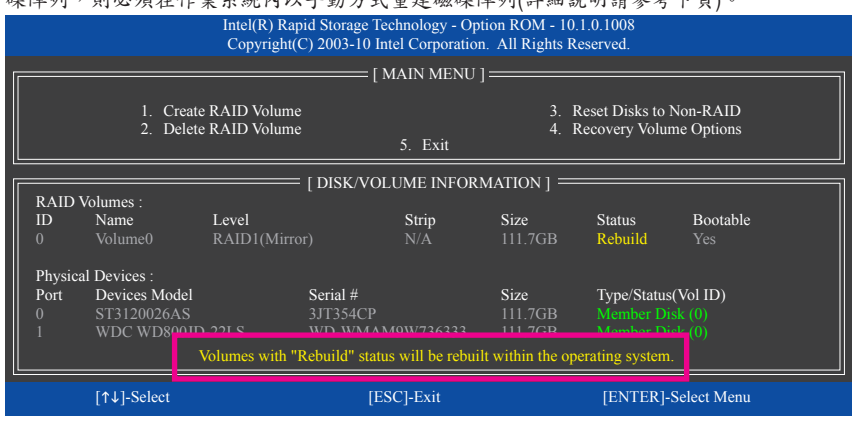

## • 在作業系統內重建磁碟陣列

進入作業系統後,請先確認主機板驅動程式光碟片裡的晶片組驅動程式已經安裝。安裝完 成後,請到「開始\所有程式」開啟「Intel 快速儲存技術」工具。

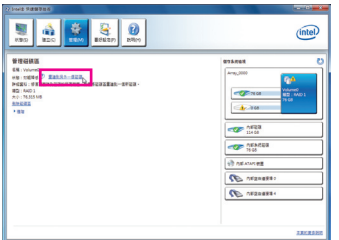

步驟一:

請到「Intel 快速儲存技術」畫面的「管 理」項目下點選「重建到另外一個磁 碟」。

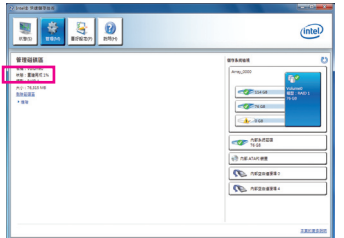

畫面左側的「狀態」項目會顯示重建進 度。

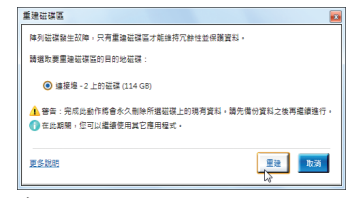

步驟二:

點選欲重建的目的地磁碟並按「重 建」。

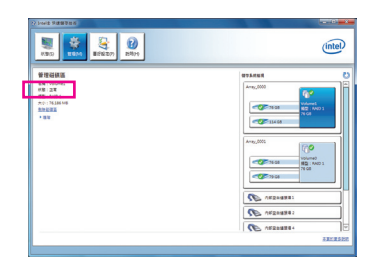

步驟三:

當完成重建後,「狀態」項目會顯示 「正常」。

### • 恢復主硬碟資料至原始狀態 **(**僅適用於**Recovery Volume)**

若您將兩顆硬碟設為 Recovery Volume 且為根據請求更新(Update on Request),必要時您可將主硬 碟資料恢復至最近一次備份的狀態。例如當主硬碟偵測到病毒時,可以將復原硬碟的資料恢 復至主硬碟中。

步驟一:

在Intel RAID BIOS設定程式主畫面選擇「4. Recovery Volume Options」。接著在「RECOVERY VOLUME OPTIONS」畫面中選擇「Enable Only Recovery Disk」以便在作業系統內看到這顆復原 硬碟。接下來依畫面指示完成設定後退出RAID BIOS 設定程式。

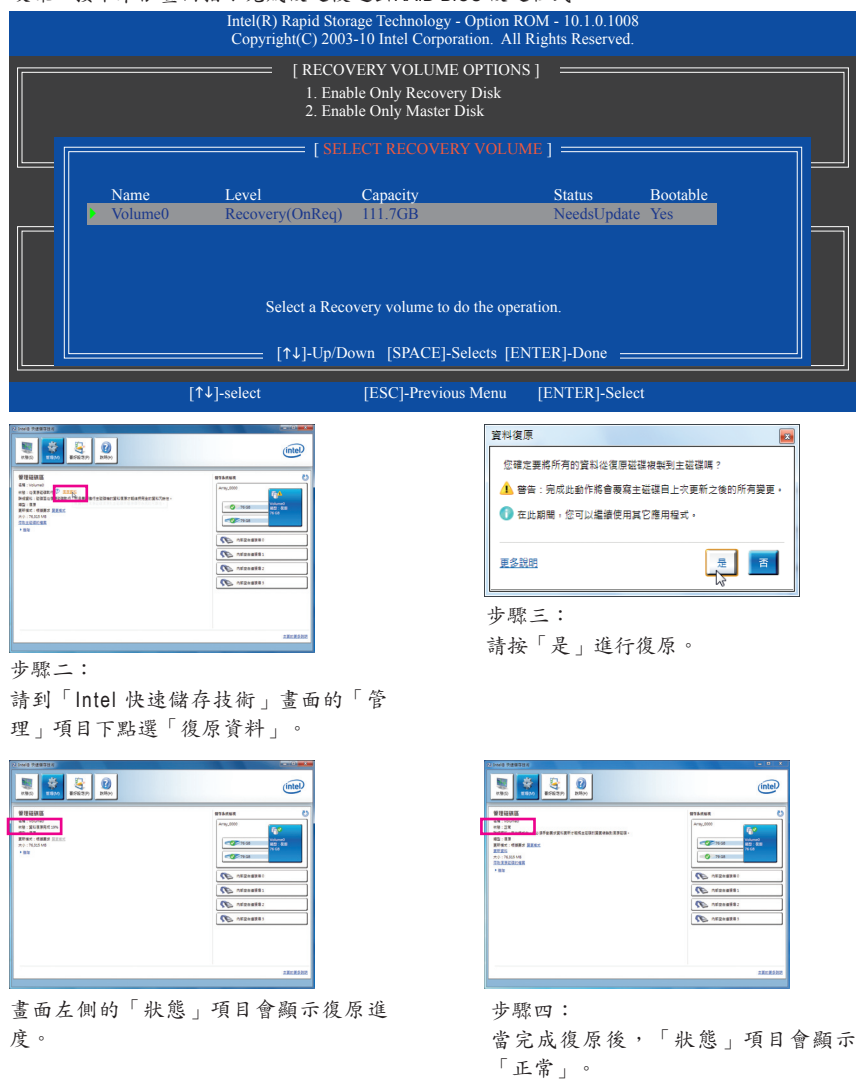

### **Marvell 88SE9172 SATA**控制器:

關閉電腦後,請將毀損的硬碟更換,再重新啟動電腦。若要啟動在作業系統內的自動重建 功能,您需先進入RAID BIOS設定程式將新硬碟設為Spare硬碟。

## • 啟動磁碟陣列自動重建功能

步驟一:

重新開機後,當「Press <Ctrl>+<M> to enter BIOS Setup or <Space> to continue」訊息出現時,請 按<Ctrl> + <M>鍵進入RAID BIOS設定程式。進入設定程式後會出現如下的畫面。請在主畫面 的「RAID」項目按<Enter>後,將光棒移至「Spare Management」後再按<Enter>。

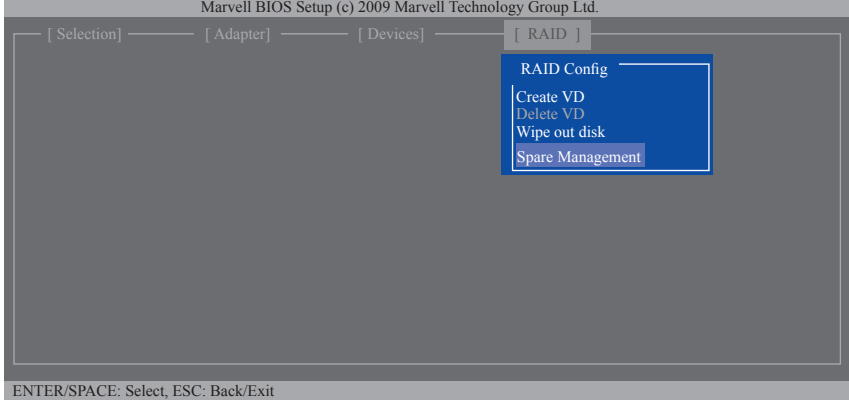

步驟二:

畫面中將顯示新的硬碟,請在新硬碟上按<Enter>或<Space>鍵選取它,並且將光棒移至 「NEXT」項目按<Enter>。當確認訊息出現時請按<Y>,即可將該硬碟設為Spare硬碟。

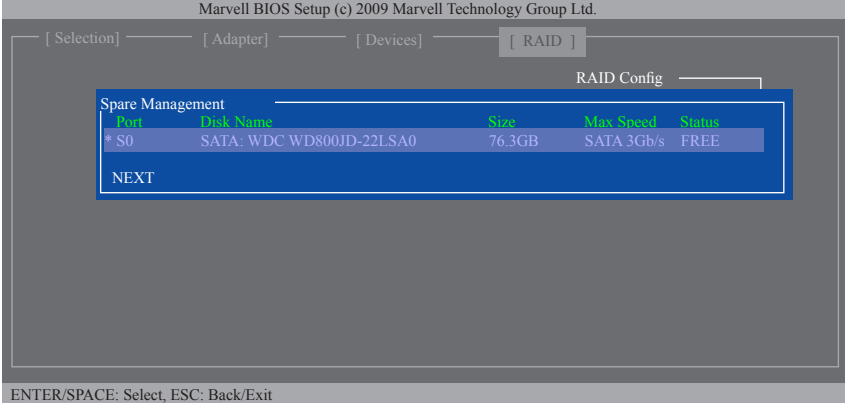

步驟三:

請確認您已經將主機板光碟片裡的Marvell RAID 驅動程式及Marvell Storage Utility安裝完成。進 入作業系統後,請至「開始\所有程式\Marvell Storage Utility\Marvell Tray」開啟Marvell Storage Utility並在通知區域的公圖示點擊右鍵選擇「Open MSU」。開啟後請登入。

「Virtual Disk 0」項目下的「Property」 標籤頁的 「 Background Activity Progress 」右方會顯示目前 正在進行重建磁碟陣列的動作以及進度,重建 完成後狀態將顯示為「Done」。

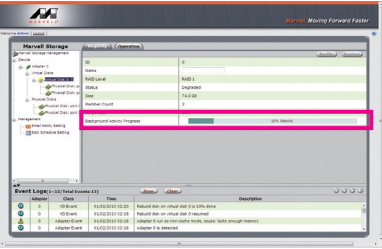

### • 在作業系統內手動重建磁碟陣列

若您沒有先進入RAID BIOS設定程式將新硬碟設為Spare,您也可以自行在作業系統內手動設 定重建的動作。請開啟Marvell Storage Utility並且登入。

## 步驟一:

在「Virtual Disk 0」項目下,點選「 Operation」 標籤並選擇「Rebuild」。

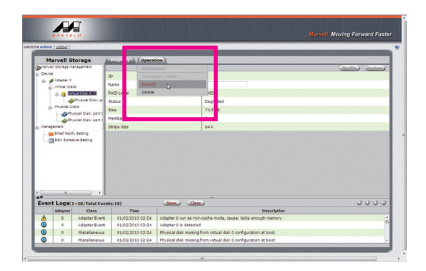

步驟二:

畫面會顯示新硬碟 。點選新硬碟並且點擊 「Submit 」鈕即可開始重建。

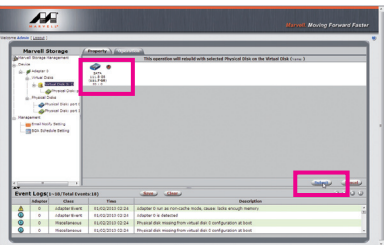

## **5-2** 音效輸入**/**輸出設定介紹

## **5-2-1 2 / 4 / 5.1 / 7.1**聲道介紹

本主機板提供六個音源插座,可支援2/4/5.1 / 7.1聲道(註) ,六個音源插座定義的預設值如 右圖。

此音效晶片的高傳真音效(High Definition Audio) 具備Retasking功能,透過此功能可以經由音 效軟體的設定,重新定義每個音源插座功 能。

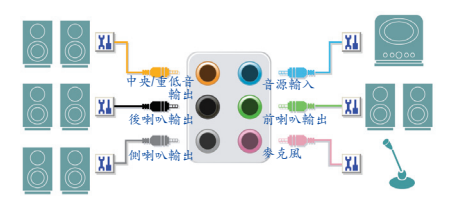

以四聲道為例,若您將側喇叭輸出裝置連接至中央/重低音輸出的孔位,僅需經由音效軟體 將中央/重低音輸出孔位重新定義成側喇叭輸出功能,即可正常使用。

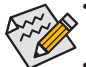

• 使用參克風裝置時,請將參克風連接至參克風孔,並將該孔位定義為參克風,才 能正常使用。

• 機殼前方面板的音源插座與後方的音源插座會同時發聲。當使用前方面板為HD 音效模組而欲關閉後方的音源輸出功能時,請參考下一頁的說明。

#### 認識高傳真**(HD)**音效

高傳真音效內建多組高音質數位類比(DAC)音頻轉換器,可輸出44.1KHz、48KHz、96KHz、 192KHz音源,並提供多音源(Multi-Streaming)應用,使高傳真音效能夠同時處理多組音效的輸 出/入。例如可同時聽MP3音樂、與網友進行語音聊天、接聽網路電話等,實現多資料流的 音效應用情境。

#### **A.** 喇叭連接與設定

(以下介紹以作業系統Windows 7為範例)

步驟一:

安裝完音效驅動程式後,可以在通知區域找到 高傳真音效管理圖示 ,雙擊此圖示即可進入 音效軟體。

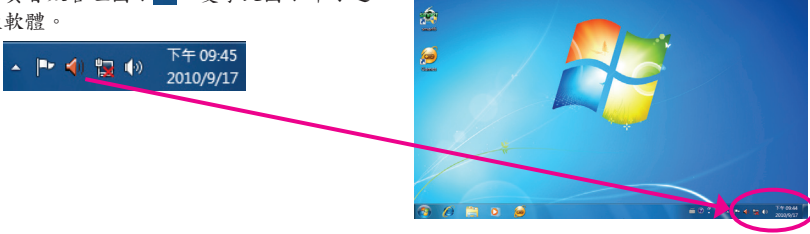

£

(註) 2 / 4 / 5.1 / 7.1聲道音效輸出介紹: 請參考下列說明設定多聲道音效輸出。

- • 2聲道:立體聲道耳機或喇叭
- • 4聲道:前喇叭、側喇叭
- • 5.1聲道:前喇叭、側喇叭、中央/重低音
- • 7.1聲道:前喇叭、後喇叭、中央/重低音、側喇叭

#### 步驟二:

連接音效裝置至音源輸出插孔,畫面會立即顯示 「目前連接的裝置應辨識為」對話框,請依目前 所插入的音效裝置來選擇,並按「確定」。

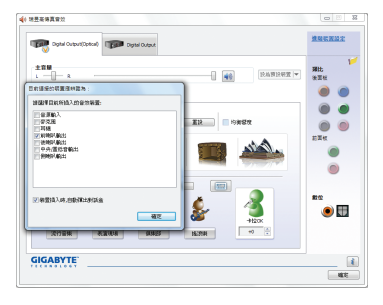

步驟三: 選擇「喇叭」標籤頁。依據您欲設定的喇叭組態 在「喇叭組態」選單裡選擇「雙聲道喇叭」、 「四聲道喇叭」、「5.1喇叭」或「7.1 喇叭」即 可完成設定。

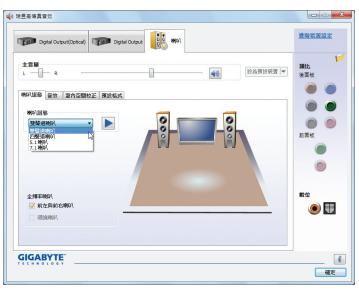

## **B.** 音效設定

您可以在「音效」標籤頁選擇所需要的環境設定。

## **C.** 啟動**AC'97**音效模組

若機殼前方面板為AC'97音效模組,請在「喇叭組 態」標籤頁內按下工具按鈕,再勾選「音效裝置 連接設定」的「停用前面板連接孔偵測功能」。 按「確定」即可完成啟動AC'97音效設定。

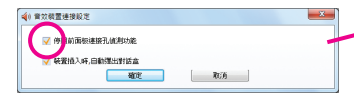

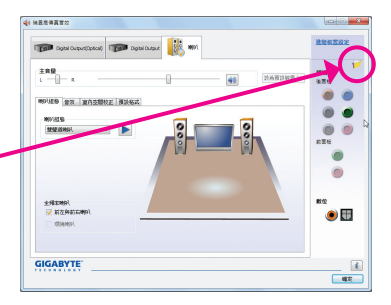

 $\frac{1}{2}$   $\frac{1}{2}$ 

### **D.** 關閉機殼後方音源輸出功能 **(**僅支援**HD**音效模組**)**

請開啟「喇叭」主畫面右上角「進階裝置設定」 對話框,勾選「當前面板耳機插入時,將後面板 輸出裝置設為靜音」後再按「確定」即可。

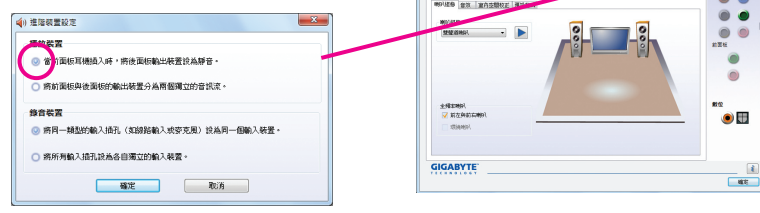

**QUAREAR** 

 $\begin{bmatrix} \frac{\pm\pi\varrho}{\pm\varrho} & \cdots & \cdots \end{bmatrix}$ 

 $\bullet$ 

## **5-2-2 S/PDIF**輸出設定

為了充份發揮音效功能,可以經由S/PDIF輸出插座將音源訊號傳至外部解碼器進行解碼,以得到 最佳之音效。

## **1.** 連接**S/PDIF**輸出線:

您可以依據下圖連接S/PDIF光纖輸出線或同軸輸出線(僅能擇一使用)至外部解碼器,即可輸 出S/PDIF數位音效訊號。

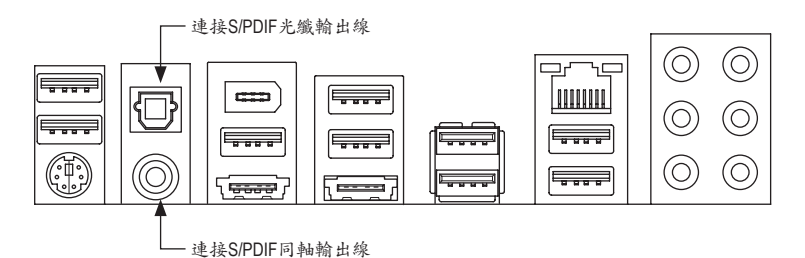

## **2. S/PDIF**音效輸出設定:

請至「Digital Output(Optical)」( $^{\text{\tiny{(ii)}}}$ 主畫面裡的「預設格式」標籤頁選擇輸出取樣頻率。

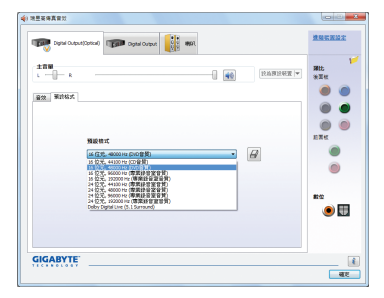

(註) 若是使用主機板後方面板的數位輸出插座輸出數位音效時,請至「Digital Output (Optical)」頁面做進一步的設定;若是使用主機板內接S/PDIF輸出插座(SPDIF\_O) 輸出 數位音效時,請至「Digital Output」頁面做進一步的設定。

## **5-2-3** 啟動**Dolby Home Theater**功能

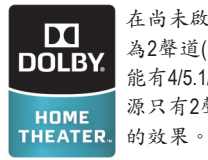

在尚未啟動Dolby Home Theater功能時,若播放的音源是2聲道,此時音效輸出即 為2聲道(意即僅有前置喇叭會有音樂),必須播放的音源是4/5.1/7.1聲道時,才 能有4/5.1/7.1聲道的音效輸出。但啟動Dolby Home Theater功能後,即使播放的音 源只有2聲道,系統會將2聲道音源模擬成多聲道的音效輸出,以獲得環繞音場

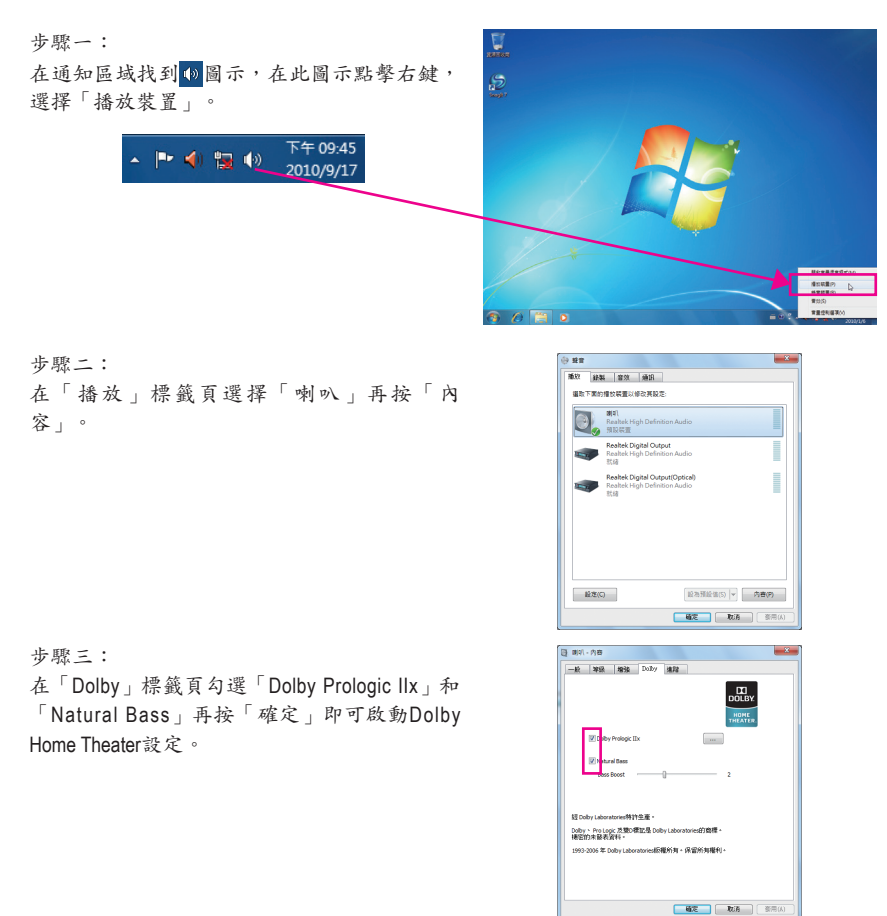

## **5-2-4** 麥克風錄音設定

步驟一:

安裝完音效驅動程式後,可以在通知區域找到 高傳真音效管理圖示(1),雙擊此圖示即可進入 音效軟體。

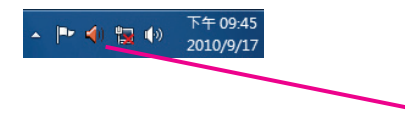

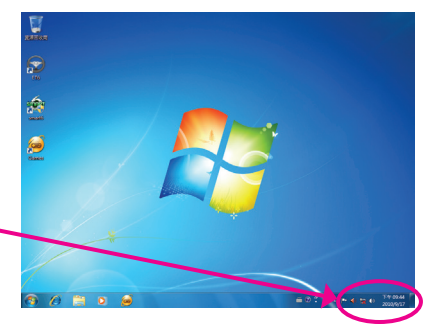

步驟二:

您可以選擇將參克風接至機殼後方的參克風 插孔(粉紅色),或是前面板的麥克風插孔(粉紅 色),並將孔位定義成麥克風。

請注意,機殼後方和前面板的麥克風功能僅能 擇一使用。

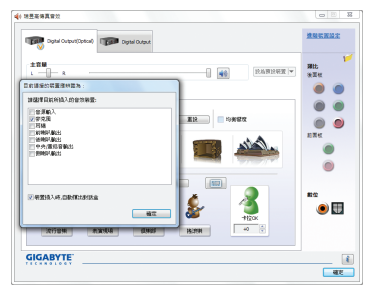

步驟三:

開啟「參克風」主畫面,請勿將「錄音音量」 設為靜音,否則將無法錄製聲音。若要在錄音 過程中同時聽到所錄製的聲音時,請勿將「播 放音量」設為靜音,建議可將其音量調整至中 間的位置。

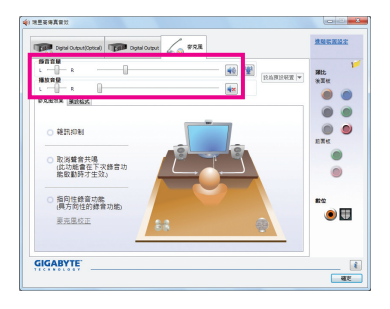

 $\sim$   $\epsilon$  ore

9座

**MARK** 

開比<br>後夏日

 $\bullet$ 

步驟四: 如果您想增加麥克風錄音及播放的音量,請按 「錄音音量」右方的「麥克風增量」按鈕 ! 即可自行設定麥克風增量音量。

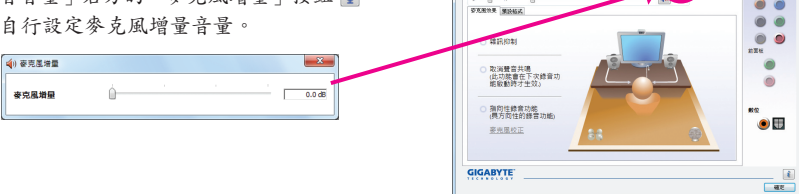

**TEP** na<br>mana

anna
步驟五: 設定完成後,可以從開始\所有程式\附屬應用 程式,選擇「錄音機」開始使用錄音功能。

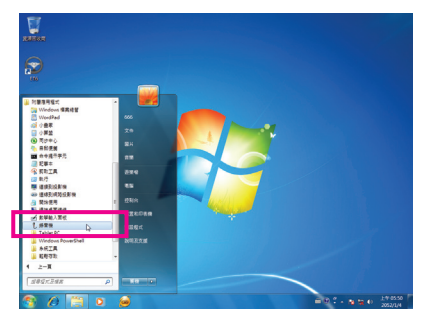

### \*開啟立體聲混音功能

若音效軟體畫面沒有顯示您所需的錄音裝置,請參考下列步驟,將您的錄音裝置開啟。以 下步驟說明如何開啟立體聲混音功能(例如:當您要錄製電腦播放的音效時,請先開啟此功 能)。

步驟一:

在通知區域找到 的圖示,在此圖示點擊右鍵, 選擇「錄音裝置」。

トや復動

下午 09:45

2010/9/17

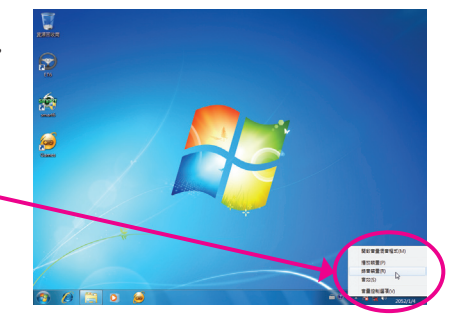

| 新設 | 新製 | 新設 | 新設 |

步驟二:

在「錄製」標籤頁空白處按右鍵選擇「顯示已 停用的裝置」。

步驟三: 當「立體聲混音」項目出現後,請在該選項按 右鍵選擇「啟用」,並將它設為預設裝置。

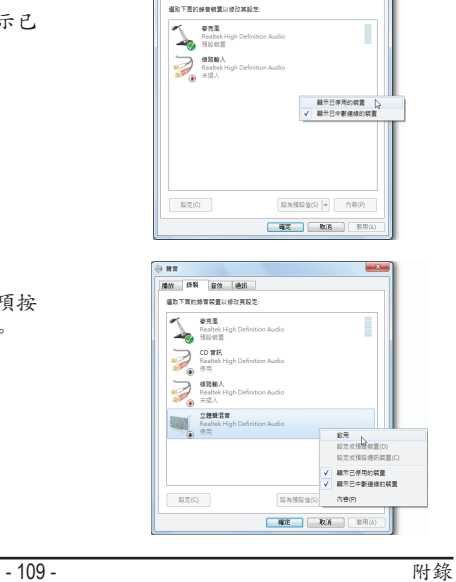

步驟四:

接下來您即可進入音效軟體設定立體聲混音相 關選項。並且可使用「錄音機」來錄製音效。

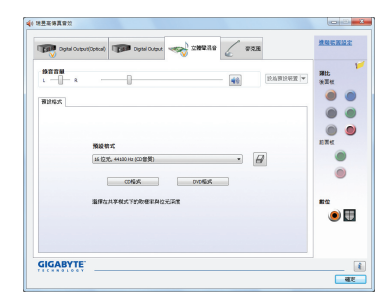

## **5-2-5** 錄音機使用介紹

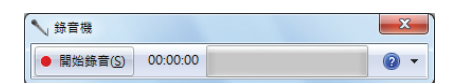

#### **A.** 錄製音效

1. 請確定已將音訊輸入裝置(例:麥克風)連接至電腦。 2. 若要開始錄音,請按一下 · 開始錄音]。 3. 若要停止錄製,請按一下 | 『LIBEIS [停止錄音]。 錄音結束之後,務必儲存檔案。

## **B.** 播放音效

您可以在支援您的錄音檔檔案格式的數位媒體播放程式上播放您的錄音檔。

# **5-3** 疑難排解

### **5-3-1** 問題集

您也可以至技嘉網站「支援與下載\問題集」,查詢更多主機板常見問題集。

- Q: 為什麼在BIOS設定程式中,少了很多選項?
- A: BIOS隱藏部份進階選項。您可以在啟動電腦後,BIOS在進行POST時,按<Delete>進入BIOS主畫面,此 時再按<Ctrl> + <F1>, 即可顯示原先被隱藏起來的進階選項。
- Q: 為什麼電腦關機後,鍵盤/光學滑鼠的燈還是亮著的?
- A:有些主機板在電腦關機後,仍留有少許待機電源,所以鍵盤/光學滑鼠的燈仍會亮著。
- Q: 我要如何才能清除CMOS裡的設定呢?
- A: 如果您的主機板上有「CMOS\_SW」按鈕,請直接按下此按鈕即可清除(按下按鈕前請先關閉電源並拔 除電源線)。如果您的主機板上有Clear CMOS接腳(CLR\_CMOS),請參考第一章-「CLR\_CMOS接腳」的 說明,將接腳短路以清除CMOS設定;若沒有此接腳,請參考第一章一「電池」的說明,可以暫時將 主機板上的電池拔起,停止供應CMOS電力,幾分鐘之後即可清除CMOS裡的設定值。
- Q: 為什麼我已經把喇叭開的很大聲了,卻還是只聽見很小的聲音呢?
- A: 請確認您所使用的喇叭是否有電源或功率放大器的功能?如果沒有,請選用有內建電源或功率放大 器的喇叭試試看。
- Q: 為什麼我的主機板內建音效驅動程式無法安裝成功?(作業系統Windows XP)
- A: 步驟一:請先確認作業系統是否已安裝Service Pack 1或Service Pack 2?(在「我的電腦」按右鍵選擇 「內容>一般>系統」即可確認)如果沒有,請至微軟網站更新。接著確認「Microsoft UAA Bus Driver for High Definition Audio」驅動程式是否已安裝成功(在「我的電腦」按右鍵,選擇「內容 >硬體>裝置管理員>系統裝置」即可確認)。
	- 步驟二:請確認「裝置管理員」及「音效,視訊及遊戲控制器」項目下是否有「Audio Device on High Definition Audio Bus」或是「無法辨識的裝置」?若有,請停用此裝置。(如果無此項目可略 過此步驟)
	- 步驟三:再回到「系統裝置」項目將「Microsoft UAA Bus Driver for High Definition Audio」按右鍵選擇「停 用」,再選擇「解除安裝」此驅動程式。
	- 步驟四:在「裝置管理員」的個人電腦名稱按右鍵選擇「硬體變更掃描」,當出現新增硬體精靈時 請按「取消」,再從主機板驅動程式光碟片或是自網站下載的音效驅動執行音效驅動程式 的安裝即可。

更詳細的說明請至技嘉網站「支援與下載\問題集」搜尋「內建音效驅動程式」即可查看。

- Q: 開機時所出現的嗶聲分別代表什麼意思呢?
- A: 以下為Award BIOS的嗶聲判讀表,僅供故障分析參考。

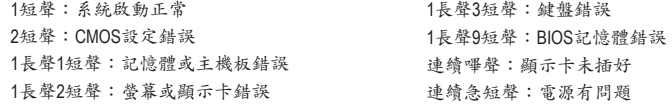

# **5-3-2** 故障排除

如果您在啟動電腦時發生了問題,可以參考下列步驟,試著將問題排除。

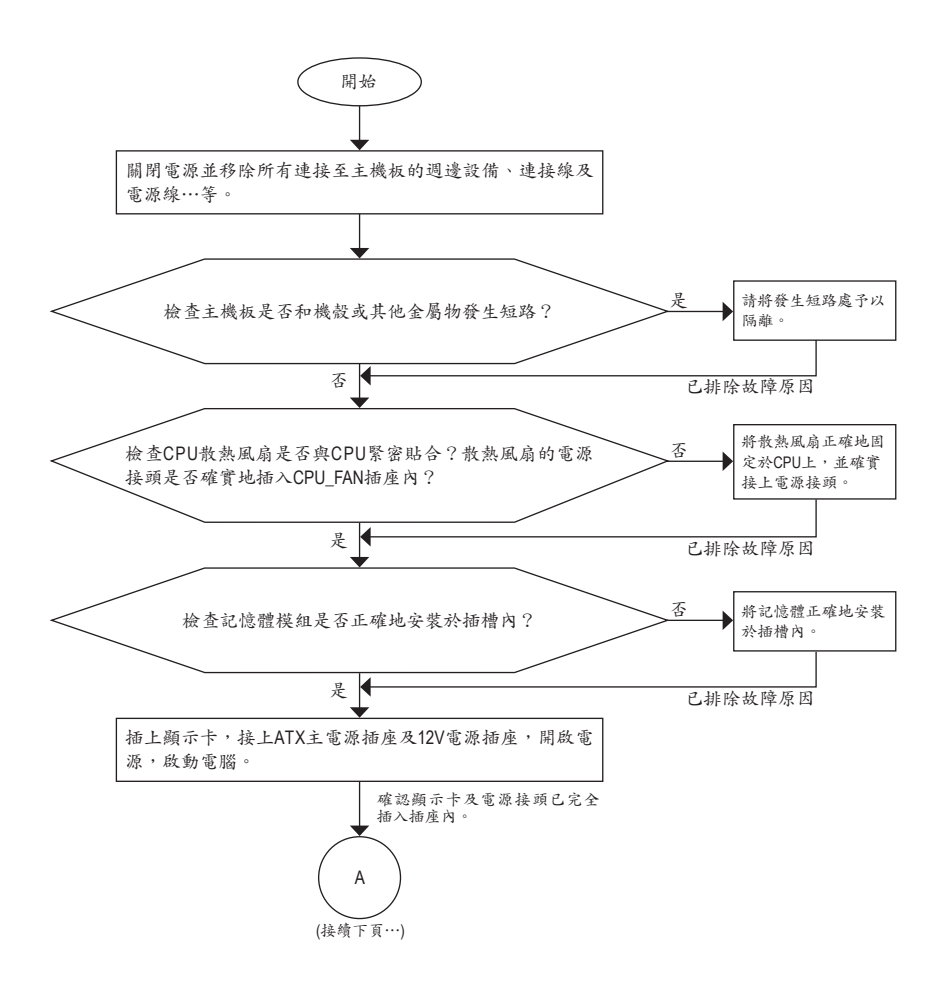

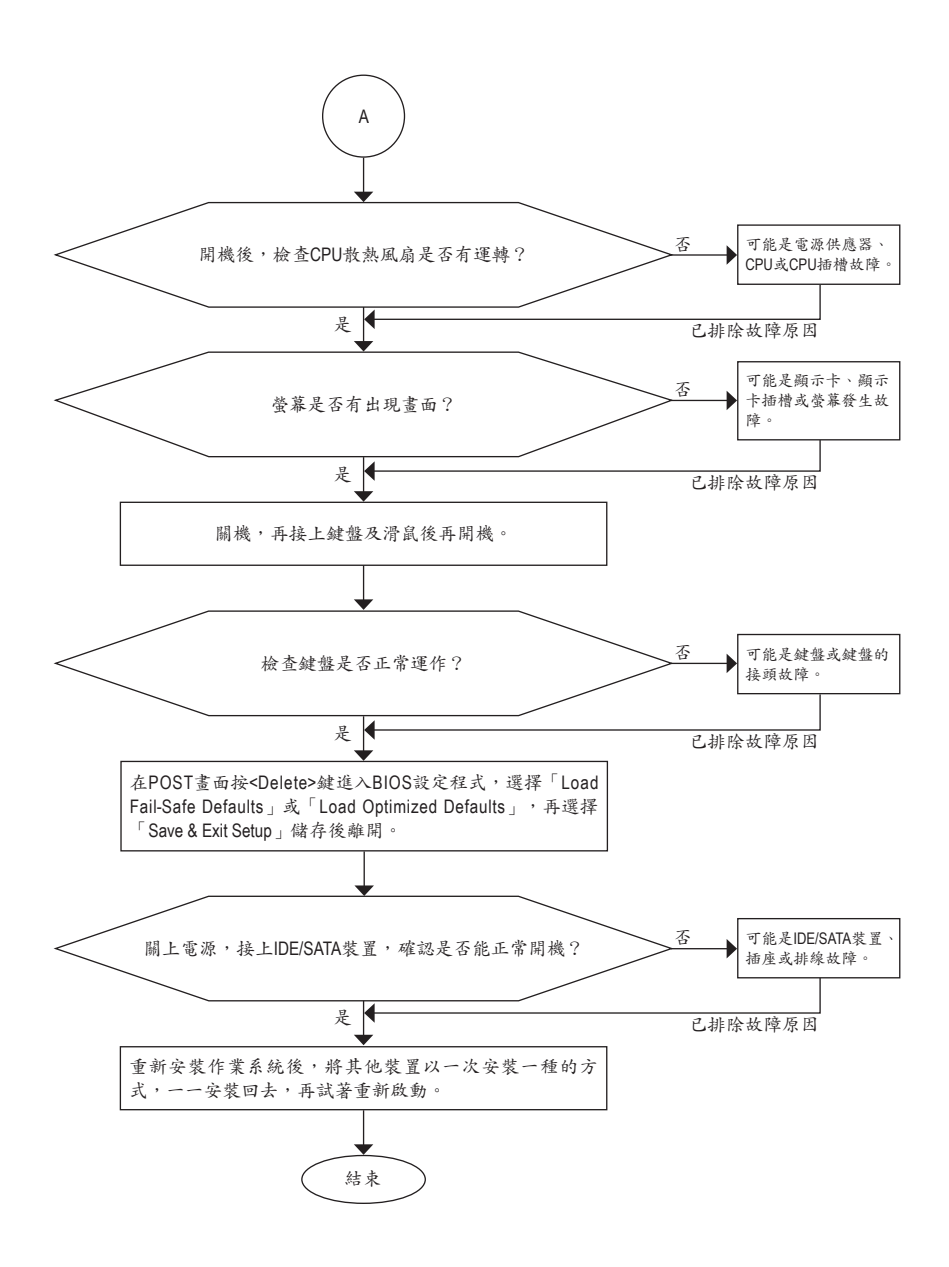

如果上述說明還無法解決您的問題,請您洽詢購買的店家或經銷商尋求協助,或至技嘉 網站「支援與下載\技術支援」填寫您的問題,我們的客服人員將會儘速回覆。

#### 主機板保固條款

- 1. 本條款保固標的,僅適用於消費者於台灣地區購買之技嘉產品(新品)。特價品、整新品或境外購買之 產品,概依當時所附之保固條件為準;超出保固服務範圍或期限者,其維修,收費事宜,請洽本公司 各快服中心。
- 2. 本公司產品之保固,自技嘉特約經銷商出售日起算,並以發票、收據等銷售憑證所載日期為準。消費 者應妥善保存以維權益。
- 3. 保固期限為3年。經銷商自行提供或出售之保固,由該經銷商處理。 ※ 產品序號識別:
	- 形式一:產品序號:4719331803056SN080500084640 形式二:產品序號:10471933182318421SN0632032302 出廠日期:西元2008年第05週出廠 出廠日期:西元2006年第32週出廠

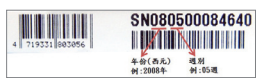

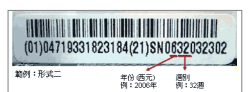

- 4. 同業分銷,轉銷之產品,其保固起算日,仍依第2條認定。
- 5. 無技嘉特約經銷商之銷售憑證時,概依產品之技嘉標籤及序號認定保固期限。
- 6. 產品上無技嘉標籤或序號者,或序號與產品不符者,或難以辨識時,恕不提供保固或售後服務。若有 維修需求,請洽原購買單位協助處理。
- 7. 消費者自購買產品七日內,發生產品不良或故障時(除第11條所列情形外),得憑銷售憑證,並備齊配 件,以原箱包裝,向原經銷商更換新品,逾期則以維修方式處理。 ※ 經銷商如無現貨可立即提供更換,會儘快與代理商處理換貨事宜。
- 8. 新品外觀瑕疵,屬於人為疏忽,不得請求本公司更換新品。
- 9. 產品送修時,請以原廠包材或適當材料(如紙箱,氣泡袋或保麗龍等)包裝,如係因包裝不當導致運送

10.保固期內送修之產品,若無法修復時,本公司得更換良品或替代品。

11.產品因下列之原因發生不良或損壞,不在保固範圍:

中發生之損壞,本公司恕不提供保固。

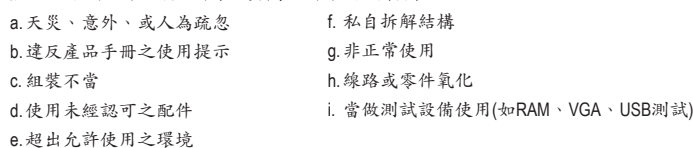

12.隨產品之耗材,贈品及包材等均不在保固範圍之列。

13.本條款(V1.1)自2004.12.01公告施行。本公司保有增刪、修改、解釋「技嘉產品保固共同條款」之權 利,並於本公司之網頁上公告後生效。

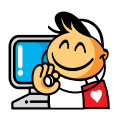

技嘉科技快速服務中心

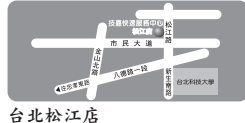

星期一~星期五:11:00~21:00 星期六、日:11:00~18:00(國定例假日休息) 地址:台北市松江路8號2樓之3 電話:(02)2511-9398

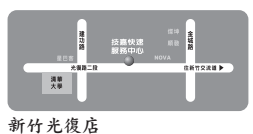

星期一~星期五:11:00~21:00 星期六、日:11:00~18:00(國定例假日休息) 地址:新竹市光復路二段278號 電話:(03)572-5747

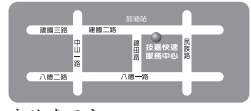

高雄建國店 星期一~星期五:11:00~21:00 星期六、日:11:00~18:00(國定例假日休息) 地址:高雄市建國二路51-1號 電話:(07)235-4340

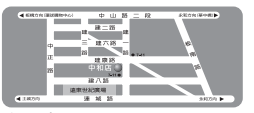

中和建一店 星期一~星期五:8:30 ~ 17:30 (國定例假日休息) 地址:新北市中和區建一路136號6樓 電話:(02)8227-6136

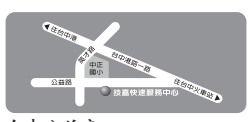

台中公益店 星期一~星期五:11:00~21:00 星期六、日:11:00~18:00(國定例假日休息) 地址:台中市公益路81號 電話:(04)2301-5511

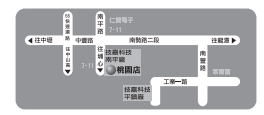

桃園店 星期一~星期五:9:00 ~ 12:00, 13:00 ~ 17:00 (國定例假日休息) 地址:桃園縣平鎮市南平路215號 電話:(03)439-3025

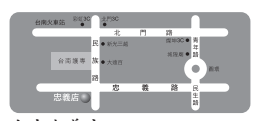

台南忠義店 星期一~星期五:11:00~21:00 星期六、日:11:00~18:00(國定例假日休息) 地址:台南市忠義路二段173號 電話:(06)221-7374

您可以至我們的台灣區服務網查詢更多的訊息:**http://service.gigabyte.tw/**

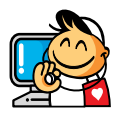

技嘉科技全球服務網

• 技嘉科技股份有限公司 地址:新北市231新店區寶強路6號 電話:+886 (2) 8912-4000 傳真: +886 (2) 8912-4003 技術服務專線:0800-079-800 , 02-8665-2646 服務時間: 星期一~星期五 上午 09:30~下午 08:30<br>星期六 上午 09:30~下午 05:30 星期六 上午 09:30 ~下午 05:30 技術/非技術問題支援:http://ggts.gigabyte.com.tw 網址(英文):http://www.gigabyte.com 網址(中文):http://www.gigabyte.tw • **G.B.T. INC. -** 美國 電話: +1-626-854-9338 傳真: +1-626-854-9339 技術問題支援:http://rma.gigabyte.us 網址:http://www.gigabyte.us • **G.B.T. INC (USA) -** 墨西哥 電話: +1-626-854-9338 x 215 (Soporte de habla hispano) 傳真:+1-626-854-9339 Correo: soporte@gigabyte-usa.com 技術問題支援:http://rma.gigabyte.us 網址:http://latam.giga-byte.com • **Giga-Byte SINGAPORE PTE. LTD. -** 新加坡 網址:http://www.gigabyte.sg • 泰國 網址:http://th.giga-byte.com • 越南 網址: http://www.gigabyte.vn • 寧波中嘉科貿有限公司 **-**中國 技術服務專線:800-820-0926,021-63410189 服務時間(法定節/假日除外): 星期一~星期五 上午 09:00 ~ 12:00 下午 01:00 ~ 06:00 技術/非技術問題支援:http://ggts.gigabyte.com.tw 會員網站:http://club.gigabyte.cn 網址:http://www.gigabyte.cn 上海 電話:+86-21-63410999 傳真:+86-21-63410100 北京 電話:+86-10-62102838 傳真:+86-10-62102848 武漢 電話:+86-27-87851061 傳真:+86-27-87851330 廣州 電話:+86-20-87540700 傳真: +86-20-87544306 成都 電話:+86-28-85236930 傳真:+86-28-85256822 西安 電話:+86-29-85531943 傳真: +86-29-85510930 瀋陽 電話:+86-24-83992901 傳真:+86-24-83992909 • **GIGABYTE TECHNOLOGY (INDIA) LIMITED -** 印度 網址:http://www.gigabyte.in • 沙烏地阿拉伯 網址:http://www.gigabyte.com.sa • **Gigabyte Technology Pty. Ltd. -** 澳洲 網址:http://www.gigabyte.com.au

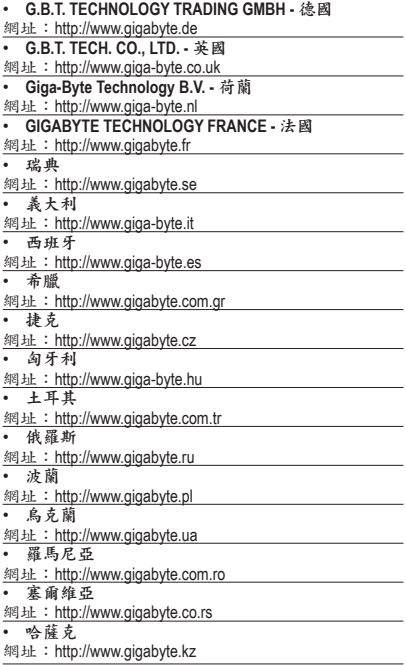

您也可以至技嘉網站,點選右上角的國別選單,選取 您所適用的語言。

#### • 技嘉科技全球服務支援系統

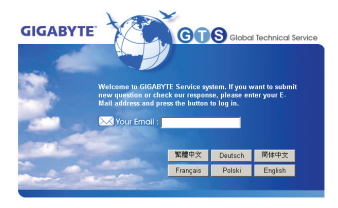

若您有技術及非技術(業務及市場)的相關問題 時, 歡迎至http://ggts.gigabyte.com.tw, 選擇您所 適用的語言進入詢問。